# Quest®

## SharePlex<sup>®</sup> 9.2.3

# Installation and Setup Guide for a SQL Server Source

#### © 2019 Quest Software Inc. ALL RIGHTS RESERVED.

This guide contains proprietary information protected by copyright. The software described in this guide is furnished under a software license or nondisclosure agreement. This software may be used or copied only in accordance with the terms of the applicable agreement. No part of this guide may be reproduced or transmitted in any form or by any means, electronic or mechanical, including photocopying and recording for any purpose other than the purchaser's personal use without the written permission of Quest Software Inc.

The information in this document is provided in connection with Quest Software products. No license, express or implied, by estoppel or otherwise, to any intellectual property right is granted by this document or in connection with the sale of Quest Software products. EXCEPT AS SET FORTH IN THE TERMS AND CONDITIONS AS SPECIFIED IN THE LICENSE AGREEMENT FOR THIS PRODUCT, QUEST SOFTWARE ASSUMES NO LIABILITY WHATSOEVER AND DISCLAIMS ANY EXPRESS, IMPLIED OR STATUTORY WARRANTY RELATING TO ITS PRODUCTS INCLUDING, BUT NOT LIMITED TO, THE IMPLIED WARRANTY OF MERCHANTABILITY, FITNESS FOR A PARTICULAR PURPOSE, OR NON-INFRINGEMENT. IN NO EVENT SHALL QUEST SOFTWARE BE LIABLE FOR ANY DIRECT, INDIRECT, CONSEQUENTIAL, PUNITIVE, SPECIAL OR INCIDENTAL DAMAGES (INCLUDING, WITHOUT LIMITATION, DAMAGES FOR LOSS OF PROFITS, BUSINESS INTERRUPTION OR LOSS OF INFORMATION) ARISING OUT OF THE USE OR INABILITY TO USE THIS DOCUMENT, EVEN IF QUEST SOFTWARE HAS BEEN ADVISED OF THE POSSIBILITY OF SUCH DAMAGES. Quest Software makes no representations or warranties with respect to the accuracy or completeness of the contents of this document and reserves the right to make changes to specifications and product descriptions at any time without notice. Quest Software does not make any commitment to update the information contained in this document.

If you have any questions regarding your potential use of this material, contact:

Quest Software Inc.

Attn: LEGAL Dept

4 Polaris Way

Aliso Viejo, CA 92656

Refer to our Web site ([https://www.quest.com](https://www.quest.com/)) for regional and international office information.

#### **Patents**

Quest Software is proud of our advanced technology. Patents and pending patents may apply to this product. For the most current information about applicable patents for this product, please visit our website at <https://www.quest.com/legal>.

#### **Trademarks**

Quest, the Quest logo, SharePlex, and Join the Innovation are trademarks and registered trademarks of Quest Software Inc. For a complete list of Quest marks, visit <https://www.quest.com/legal/trademark-information.aspx>. All other trademarks and registered trademarks are property of their respective owners.

SharePlex Installation and Setup Guide for a SQL Server Source Updated - 4/11/2019 Version - 9.2.3

## **Contents**

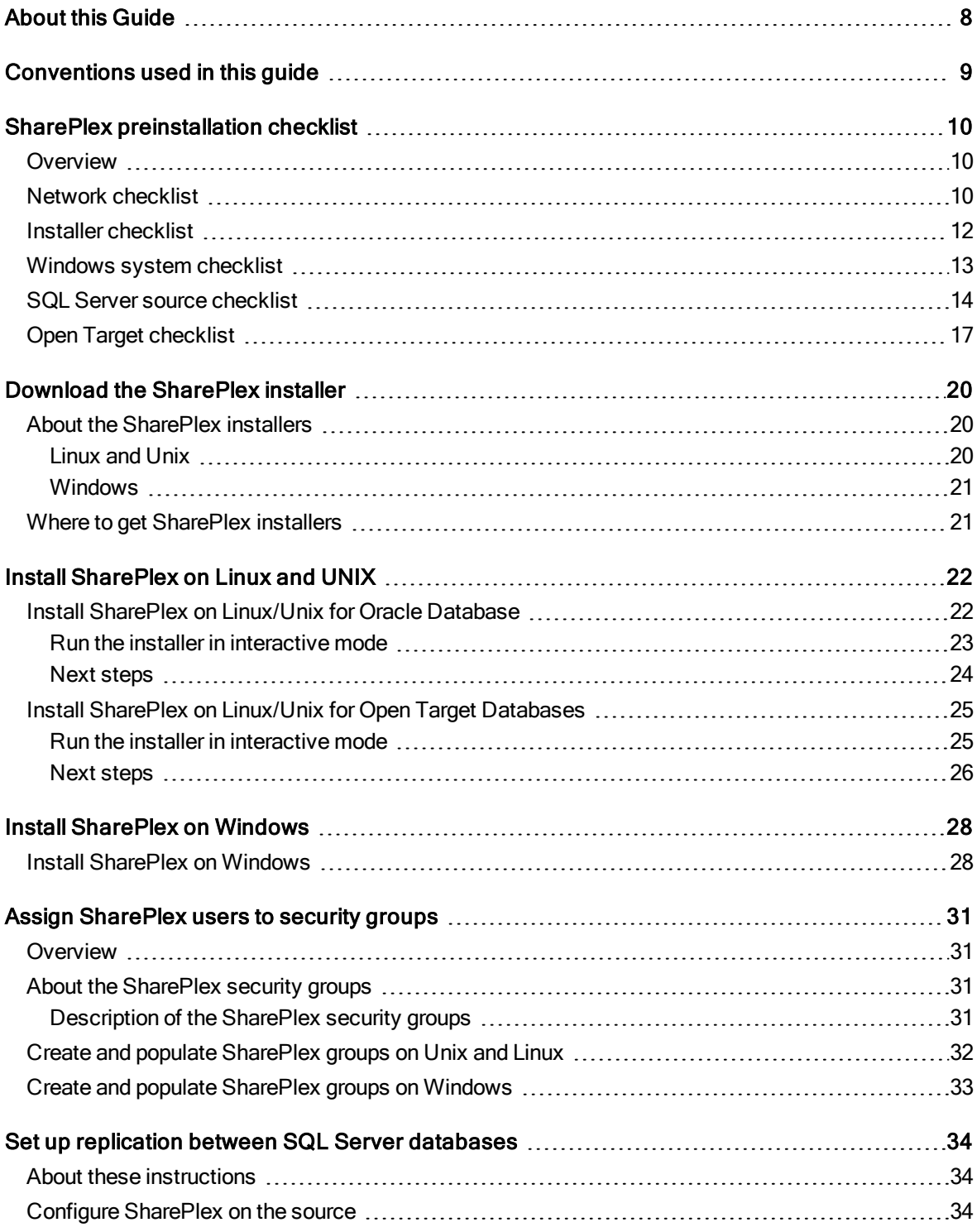

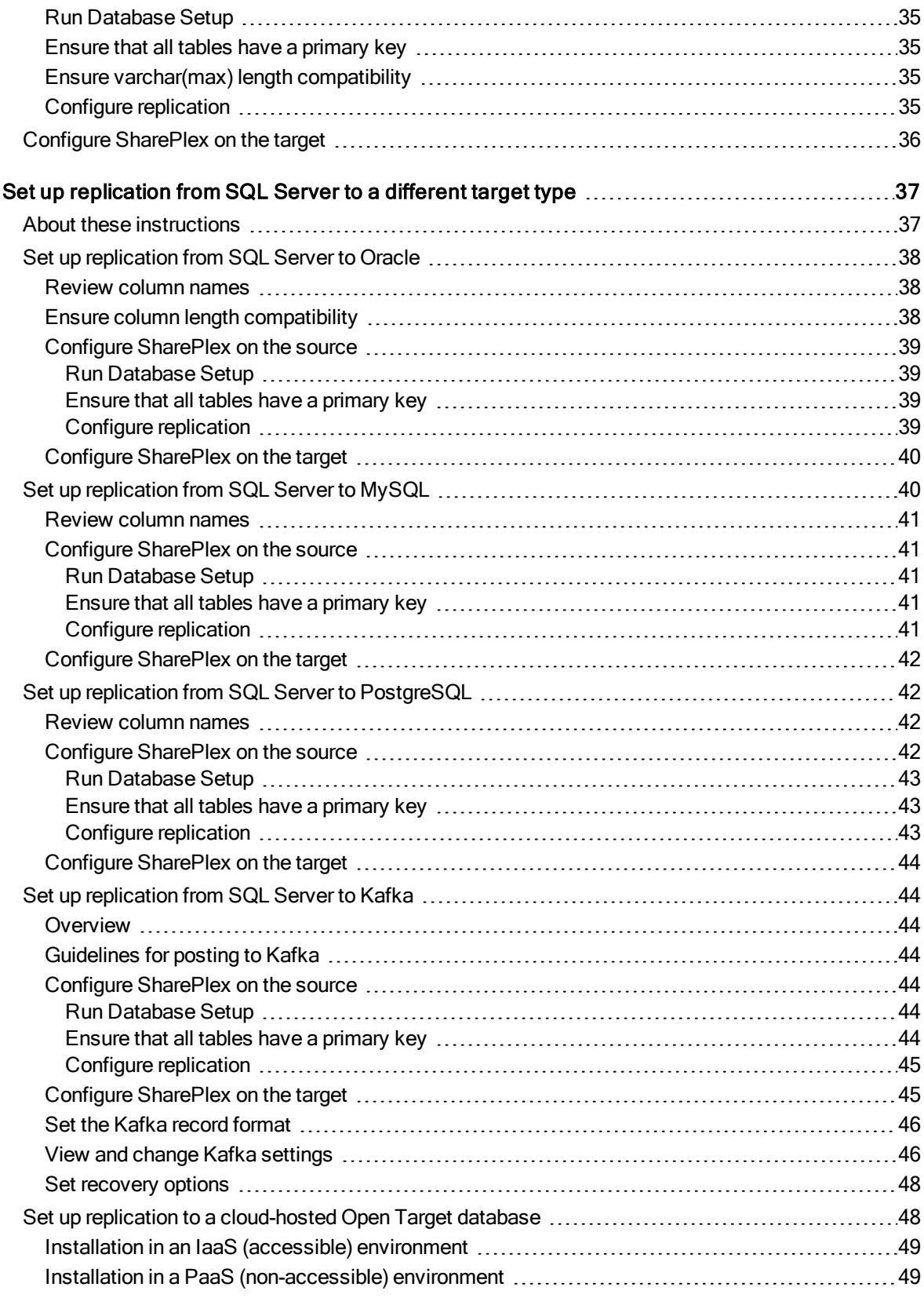

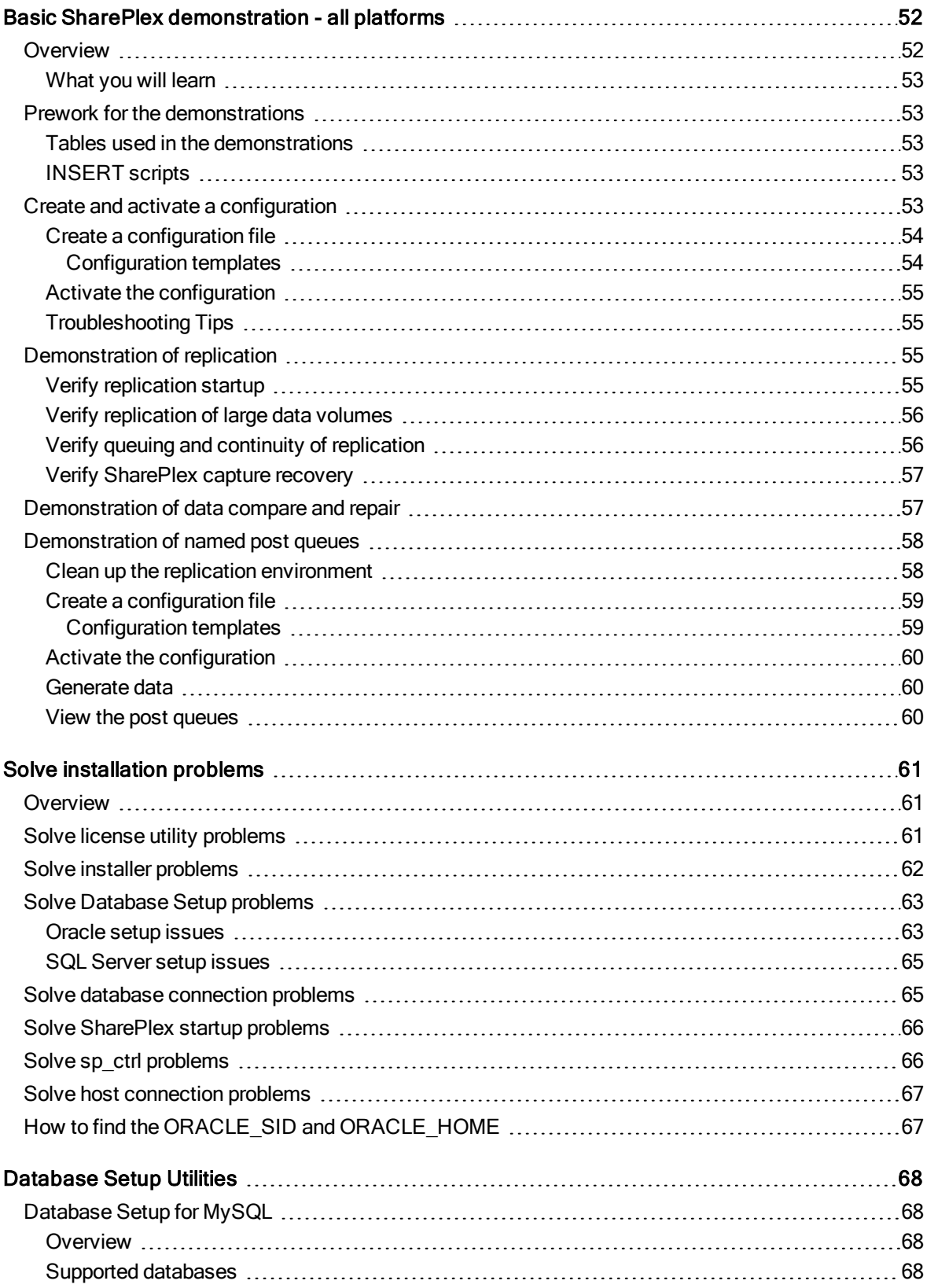

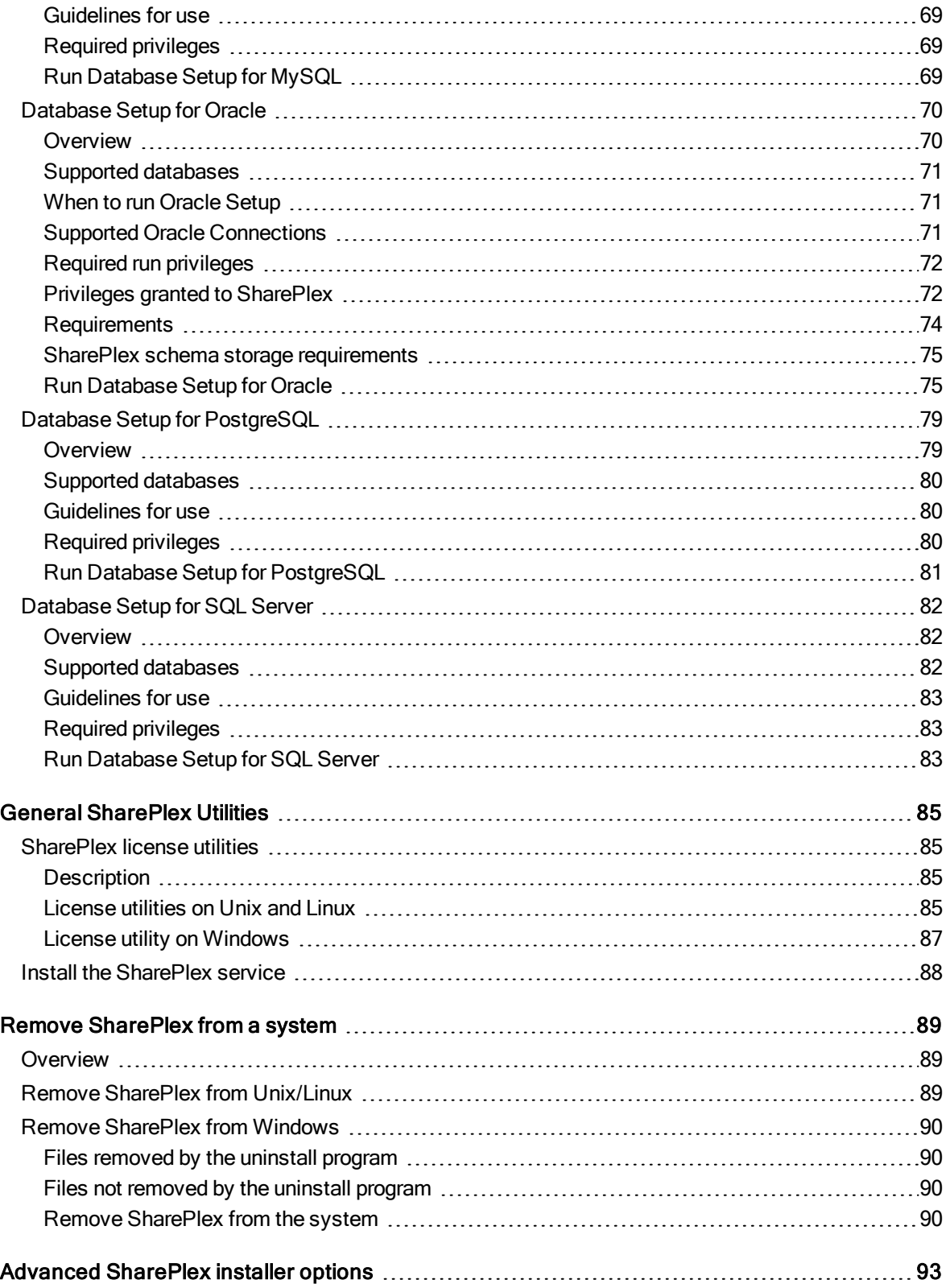

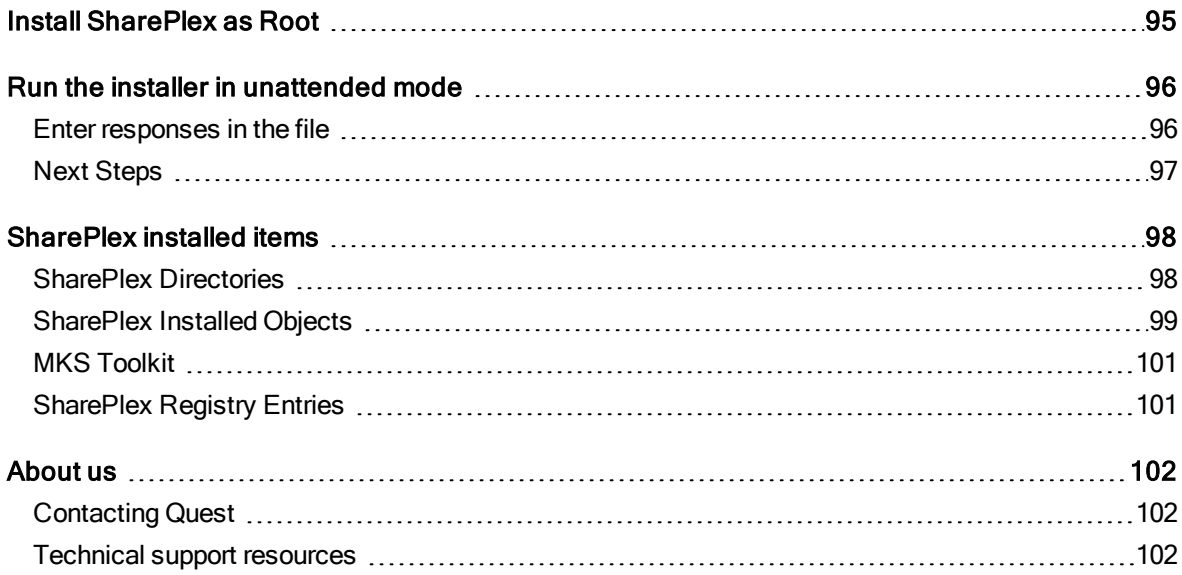

# About this Guide

<span id="page-7-0"></span>This manual provides instructions for installing and setting up SharePlex on an Oracle a SQL Server source database and all supported target types.

This manual also contains some demonstration tutorials that show how certain features of SharePlex work.

### Other SharePlex documentation

For the complete SharePlex documentation set, go to [https://support.quest.com/shareplex/technical-documents.](https://support.quest.com/shareplex/technical-documents)

# Conventions used in this guide

### <span id="page-8-0"></span>Conventions used in this manual

The following typographic conventions are used in this guide.

- Bold represents required components of a command or option that must be typed as shown.
- Italics represent variables defined, named or entered by the user.
- {Braces} enclose required arguments.
- [Brackets] represent optional command components and may also be used in example command strings to emphasize required user defined variables in long strings. Example:

reconcile queue {queuename} for {datasource-datadest} [on host]

• A vertical bar, or "pipe" character, ( | ) within brackets or braces indicates that you can use only one of the enclosed components.

Example:

abort service {service | all}

Names of commands, programs, directories and files are expressed in Bold.

Other names are expressed in capital letters using the default font.

#### Examples:

The sp\_ctrl program is located in the bin directory.

Open the oramsglst file.

Find the value for ORACLE\_HOME.

#### Click Apply.

System displays, such as prompts and command output, are expressed in a monofaced (fixed-space) font. Examples:

sp\_ctrl(sysA)> User is a viewer (level=3)

Windows menu items, dialog boxes, and options within dialog boxes are expressed in Bold.

Example:

From the File menu, select Print.

System names are expressed generically or fictitiously. When necessary, the source system (or primary system) is referred to as SysA. Target systems (or secondary systems) are referred to as SysB, SysC, SysD, and so forth.

# <span id="page-9-0"></span>SharePlex preinstallation checklist

### **Contents**

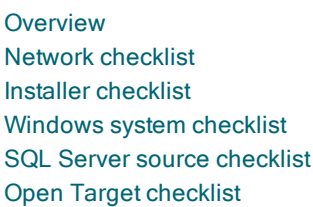

# <span id="page-9-1"></span>**Overview**

Review and satisfy all of the requirements in this checklist before installing SharePlex. NOTE: The requirements in this checklist apply to all source and target systems where SharePlex will be installed unless otherwise noted.

# <span id="page-9-2"></span>Network checklist

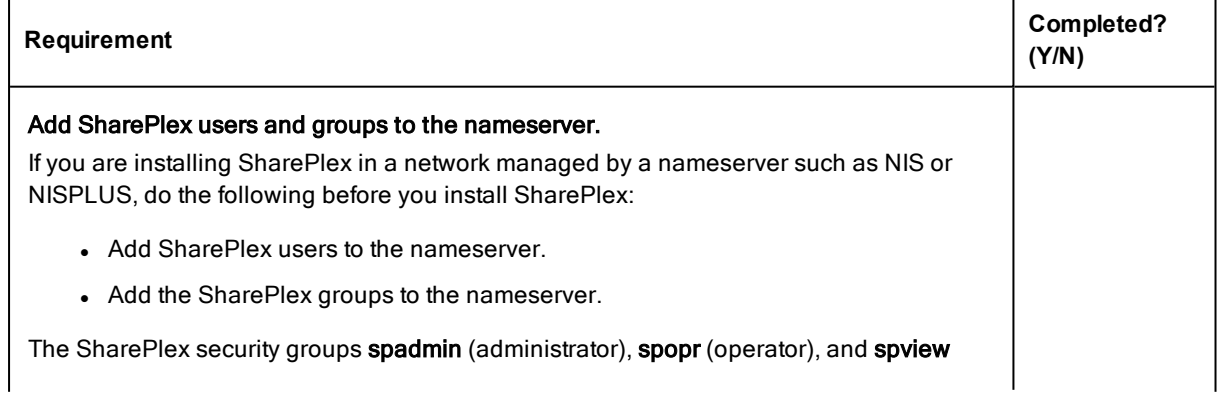

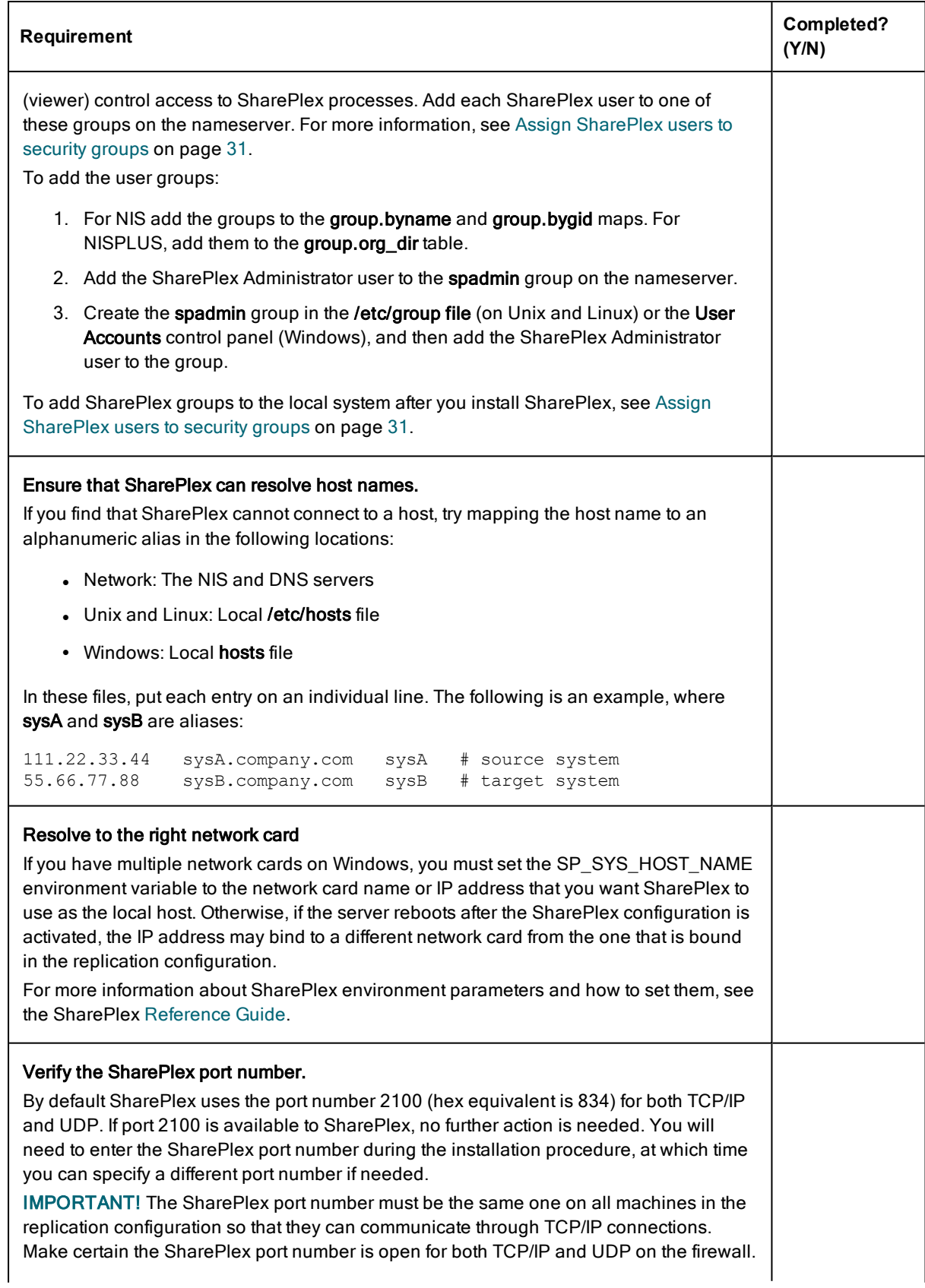

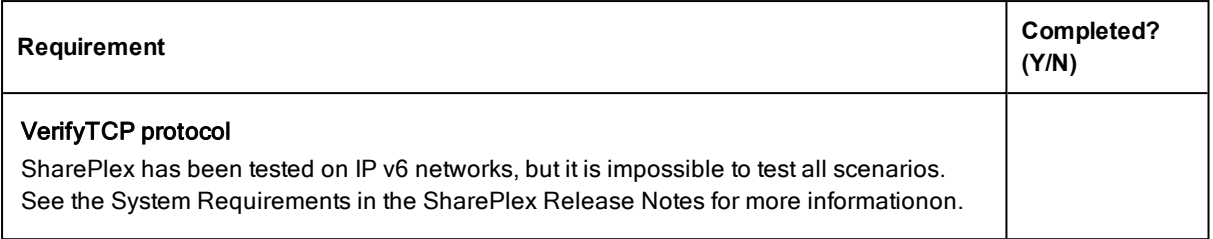

# <span id="page-11-0"></span>Installer checklist

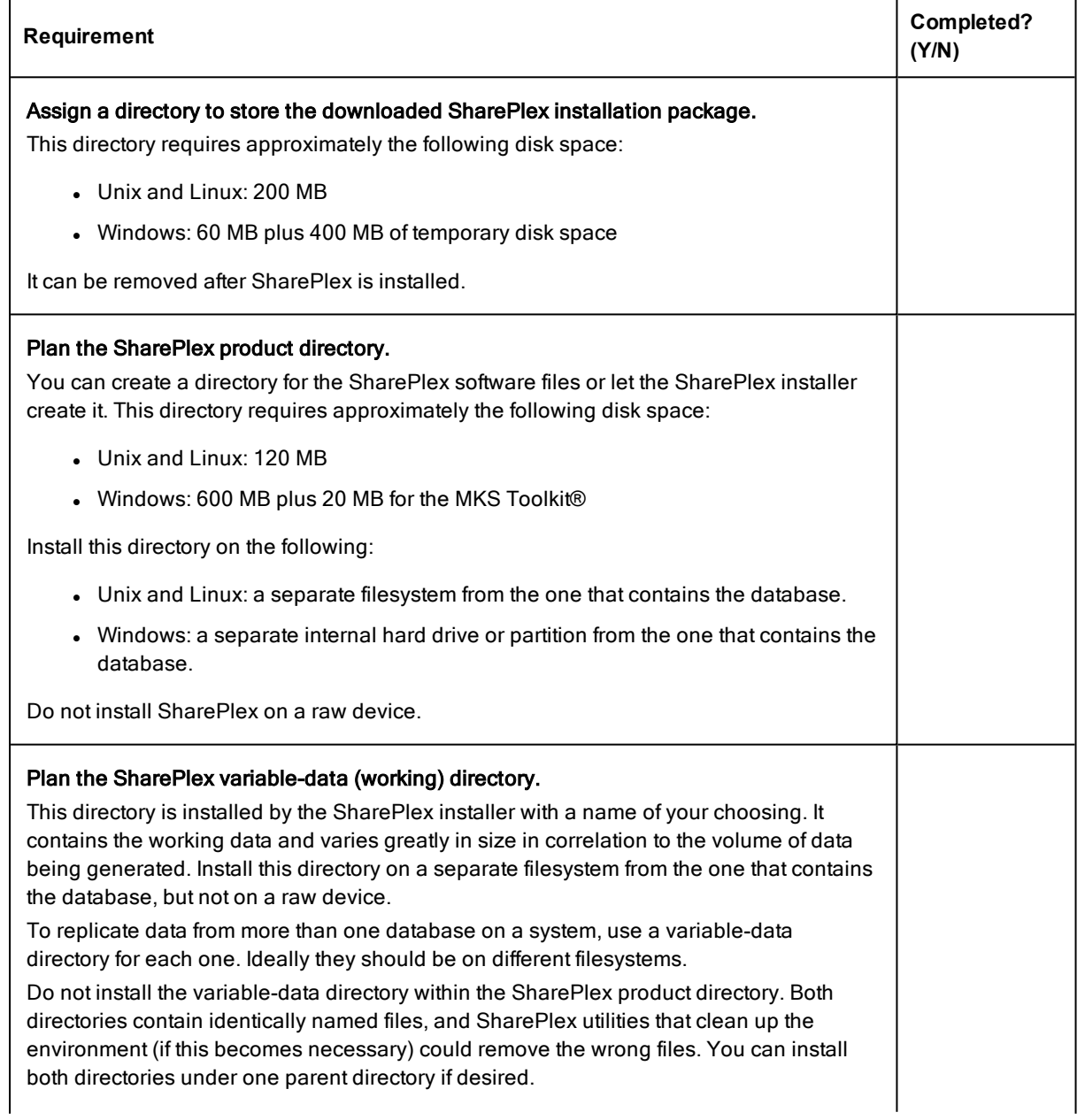

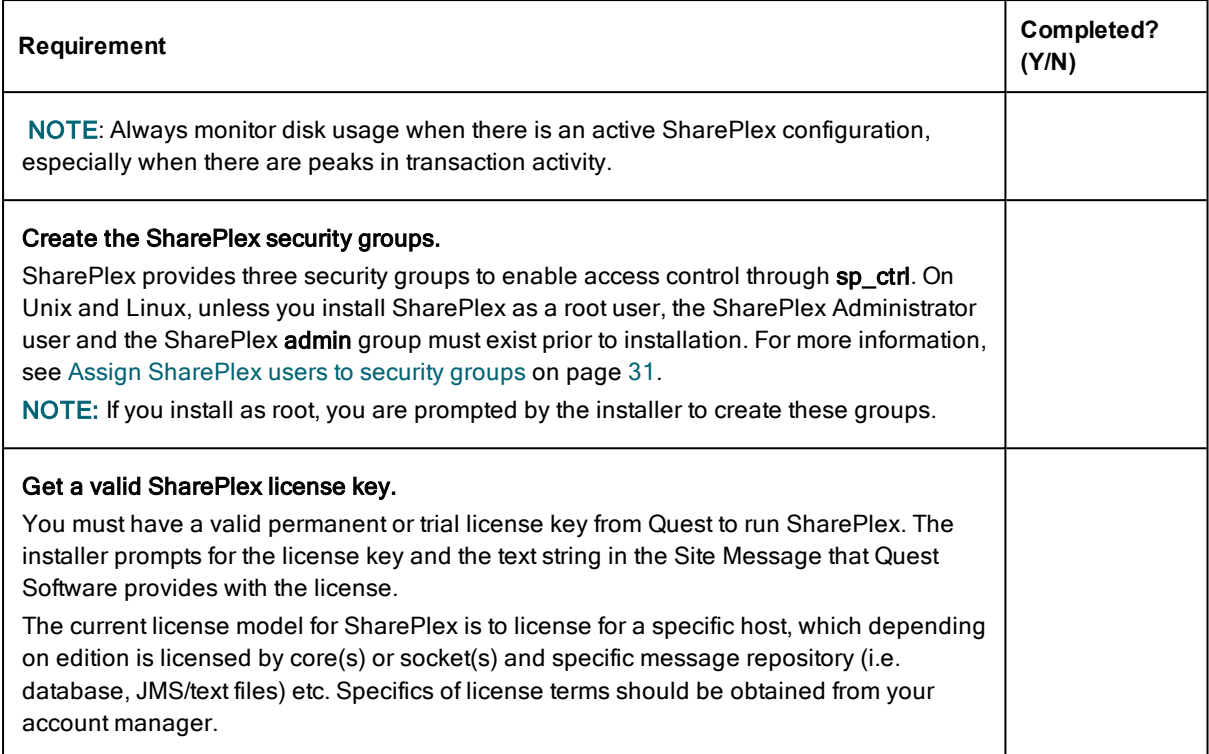

# <span id="page-12-0"></span>Windows system checklist

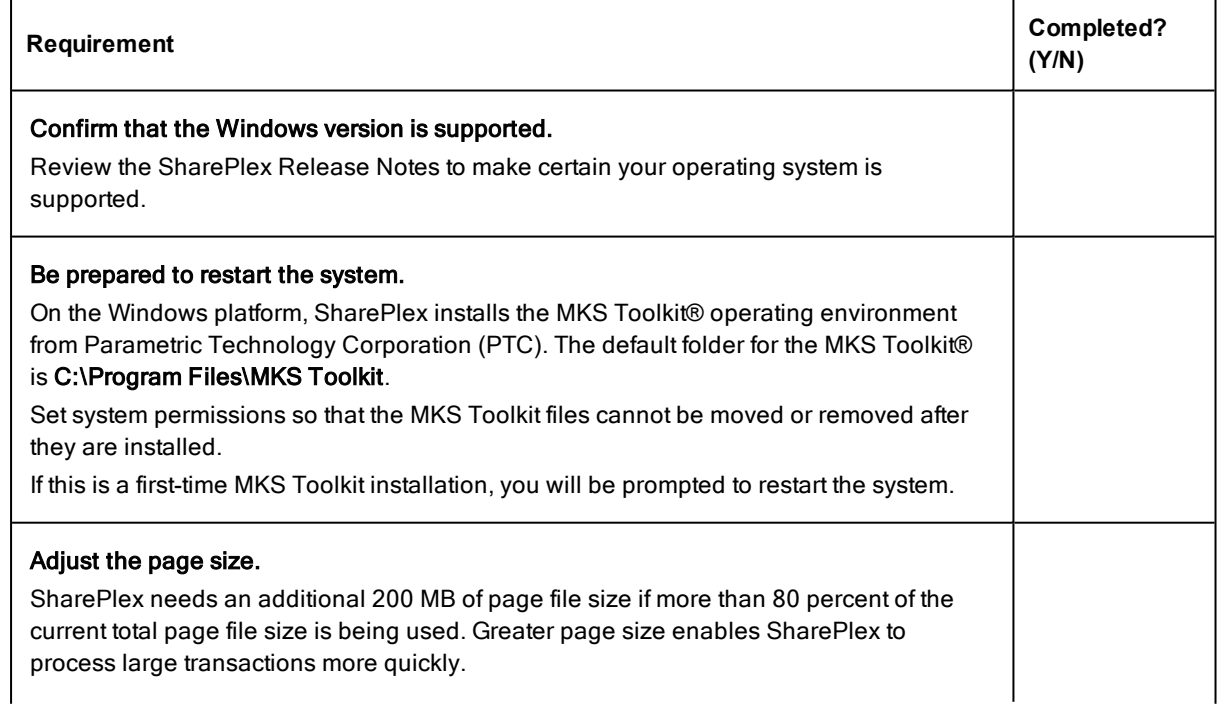

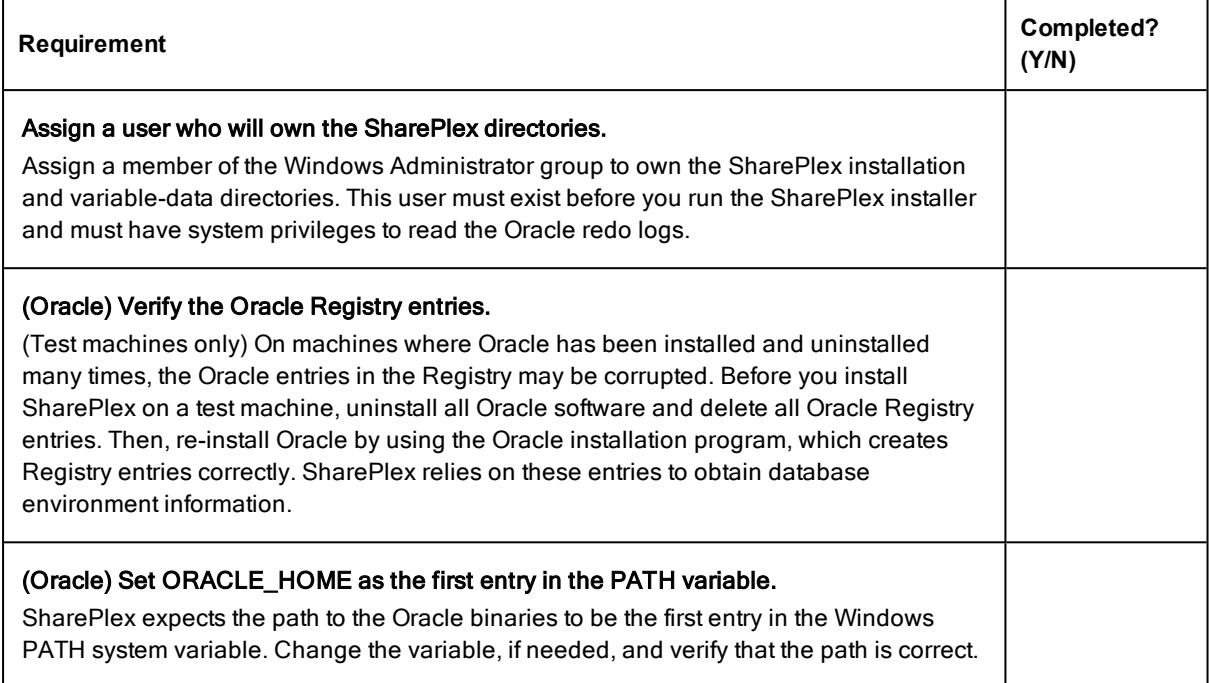

# <span id="page-13-0"></span>SQL Server source checklist

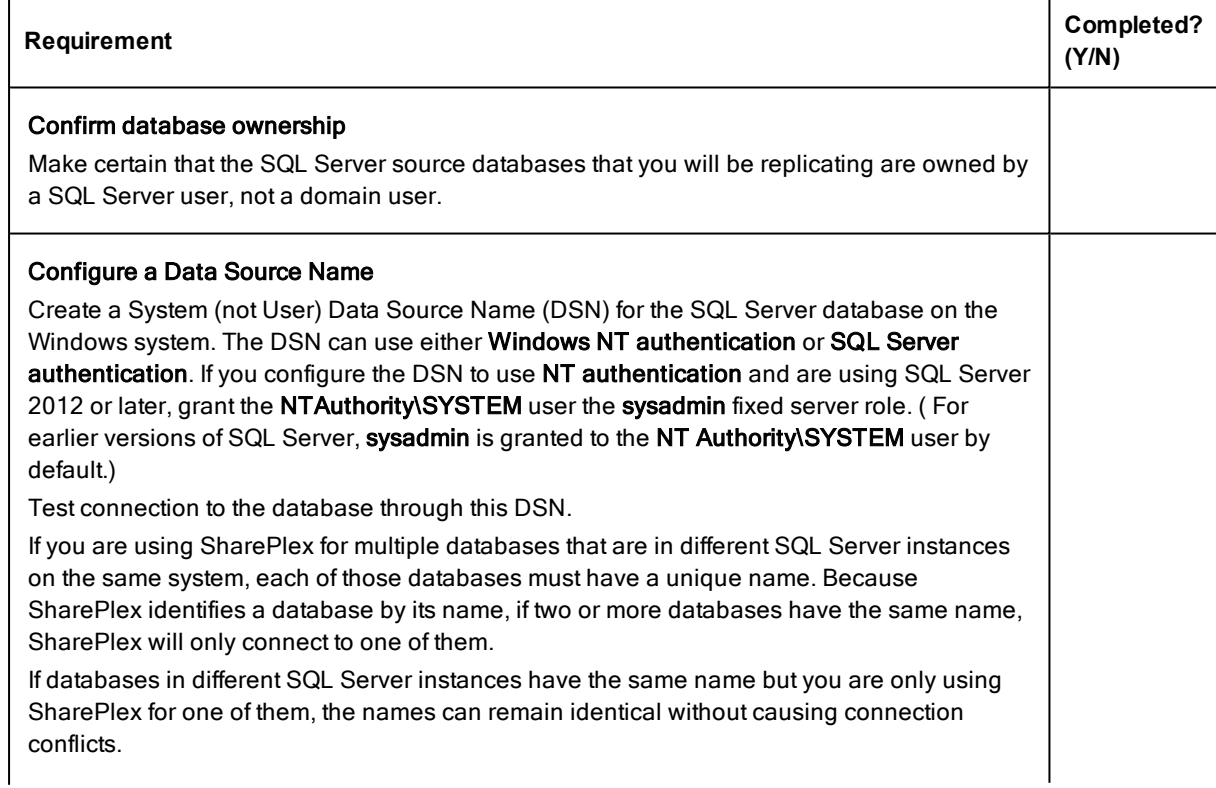

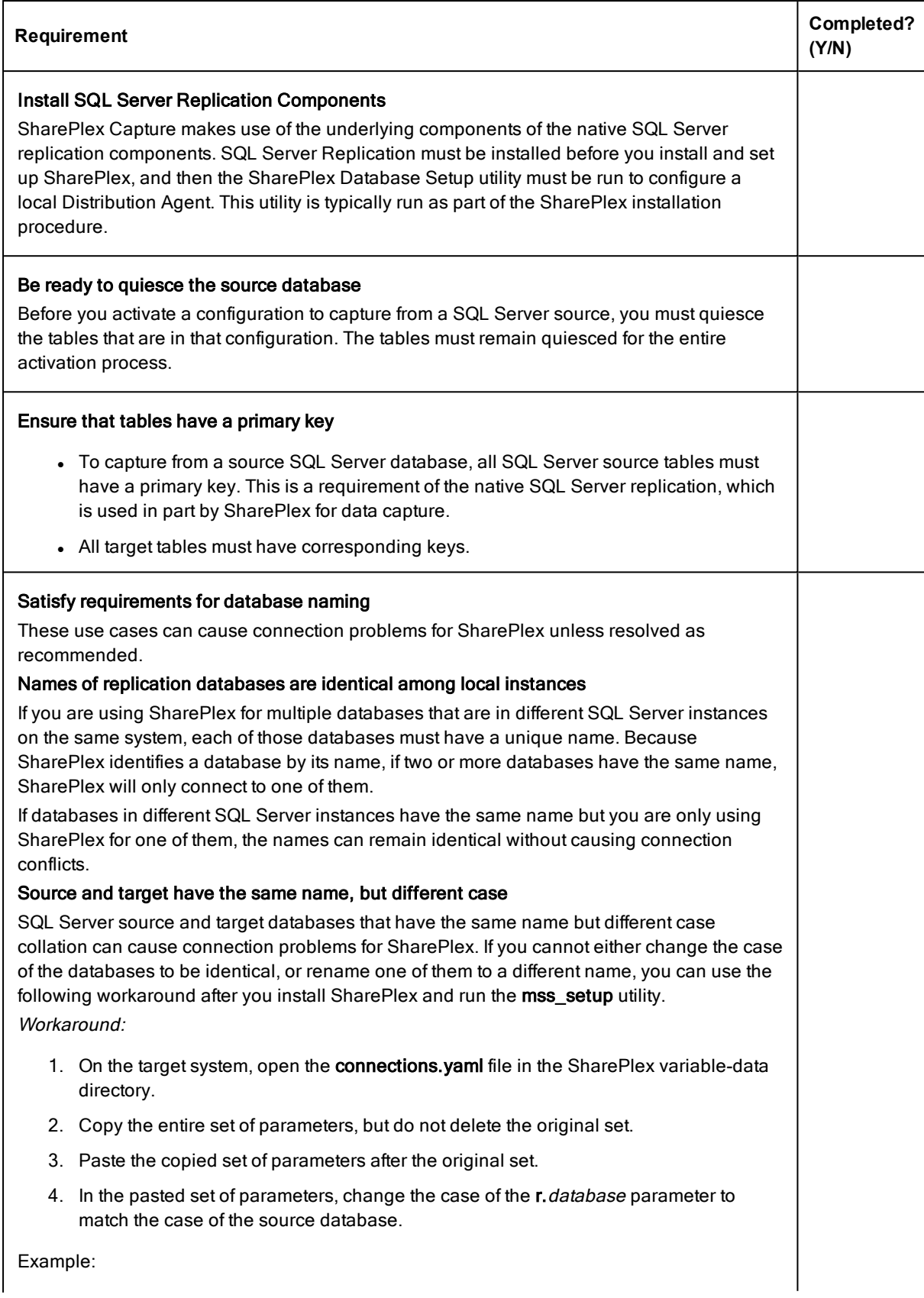

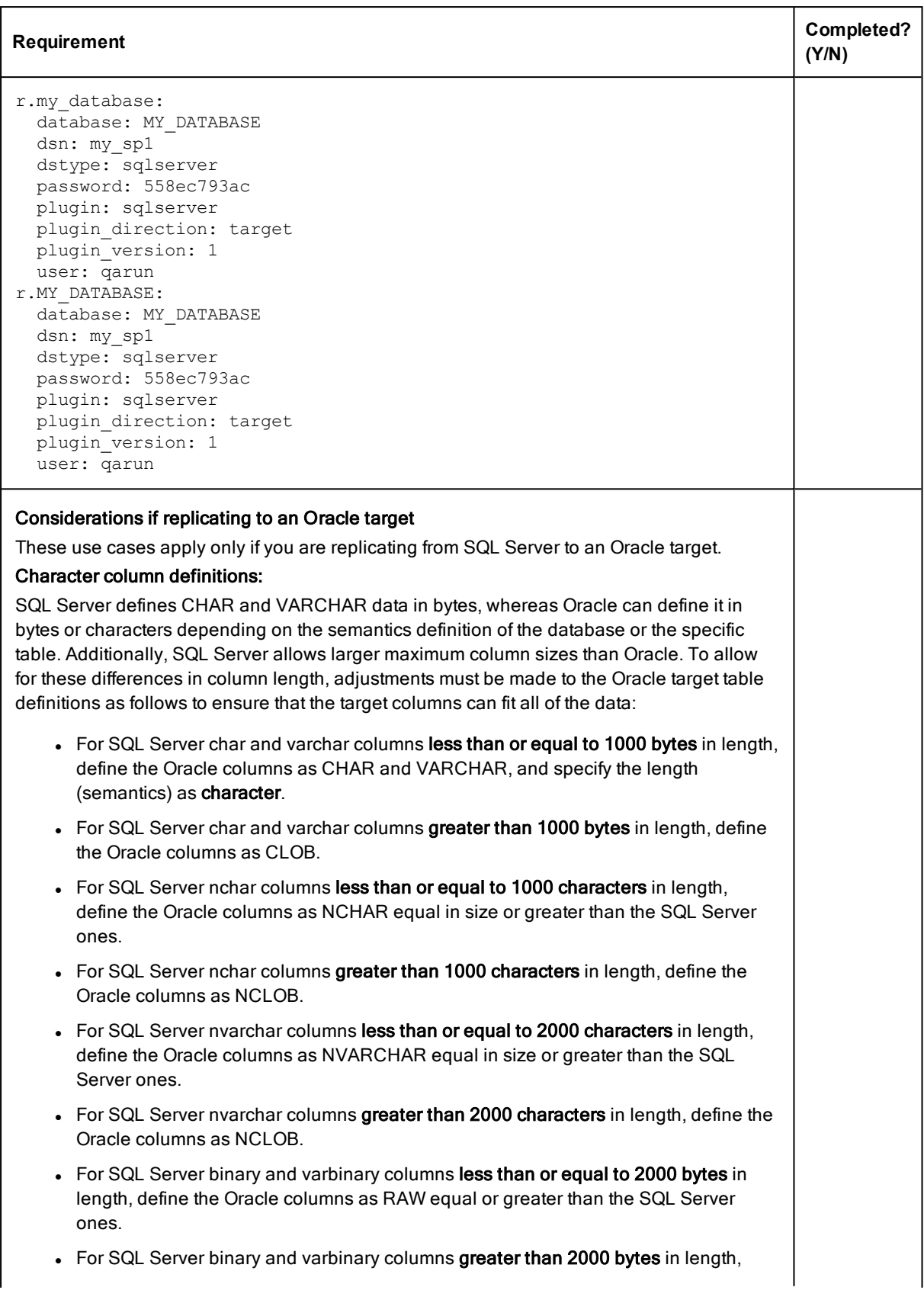

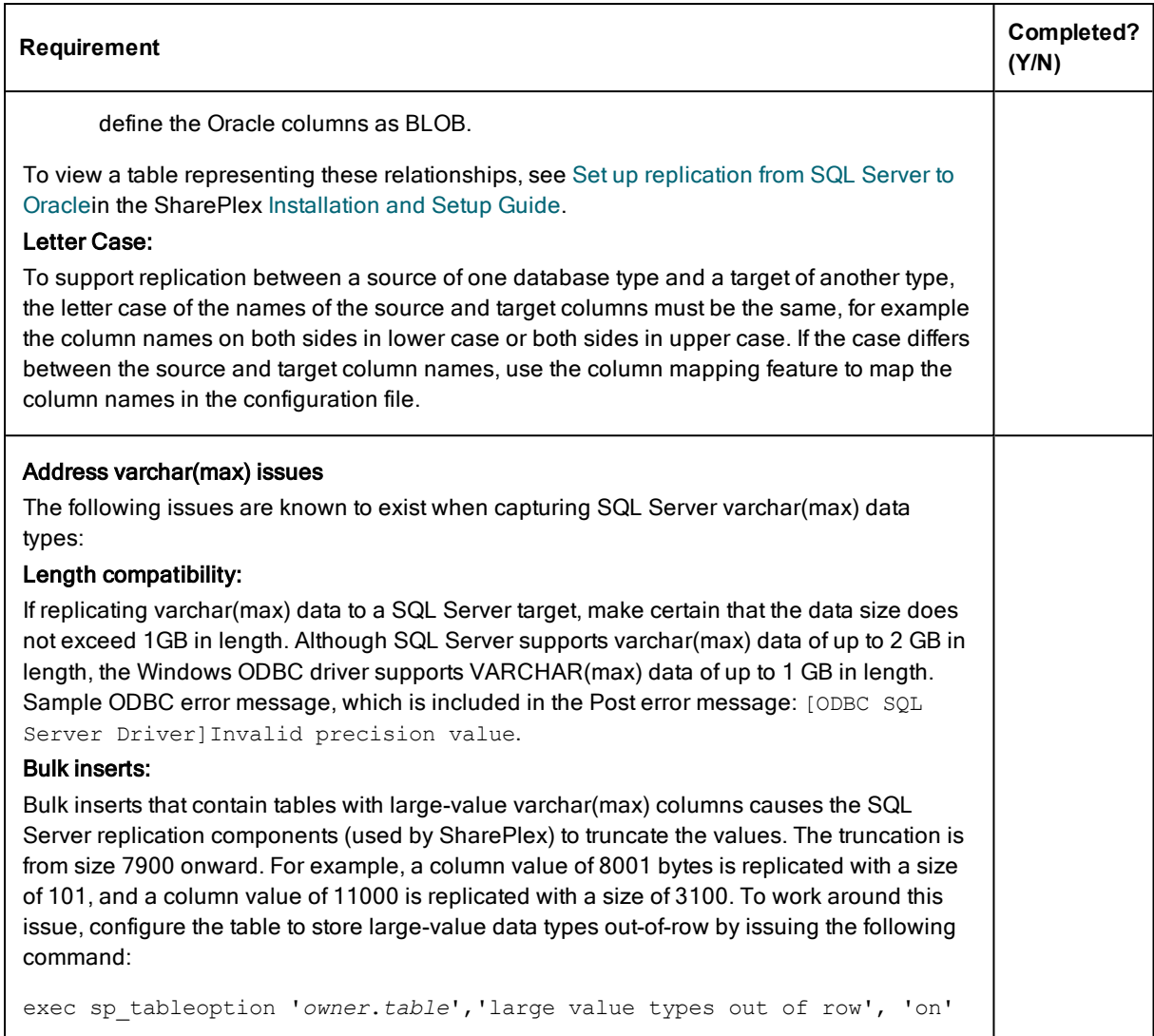

# <span id="page-16-0"></span>Open Target checklist

### All Open Targets

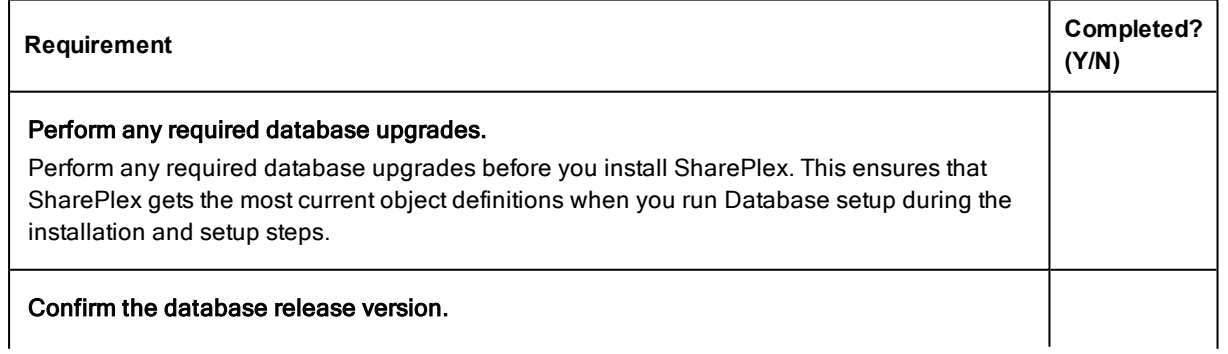

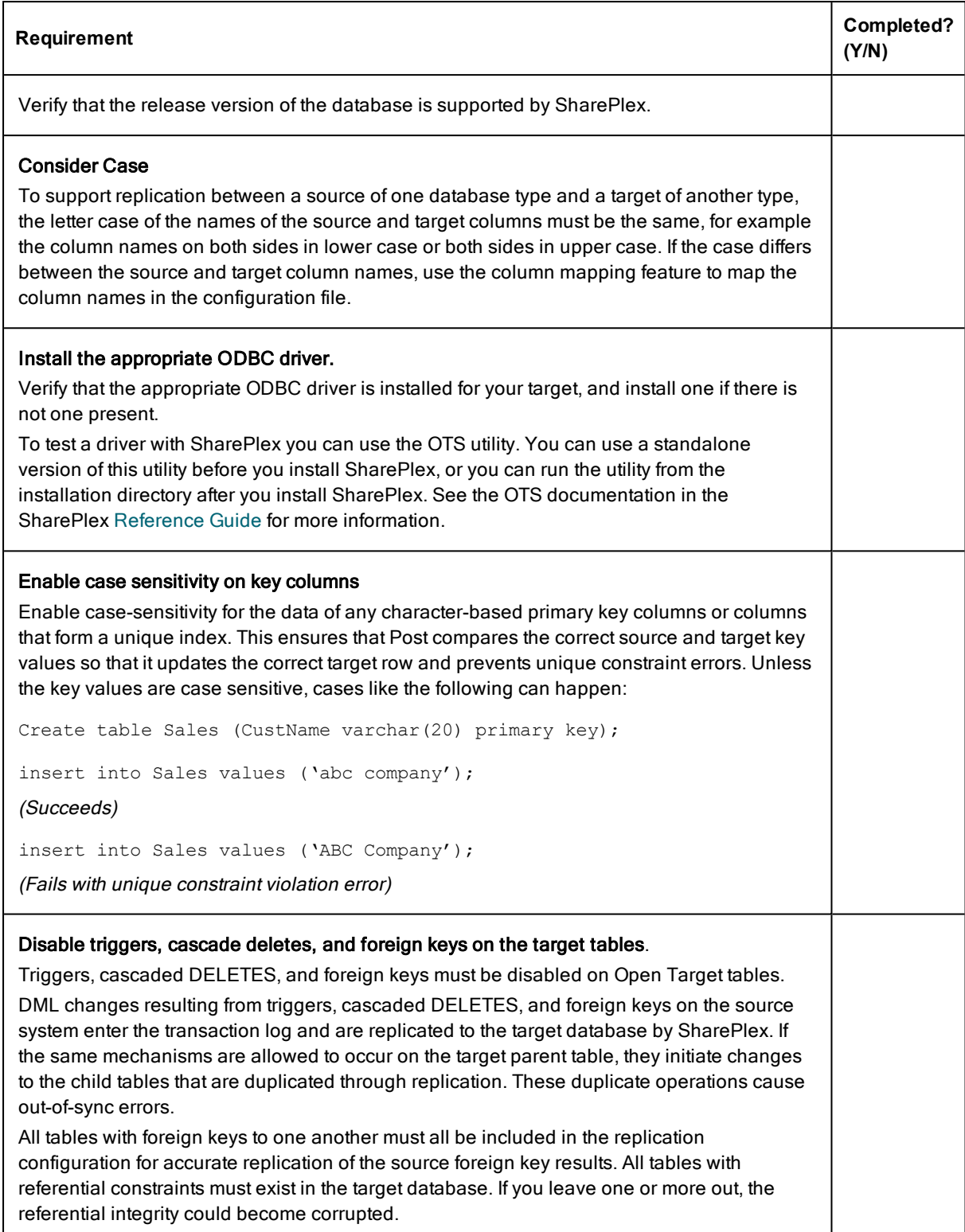

### SQL Server Target

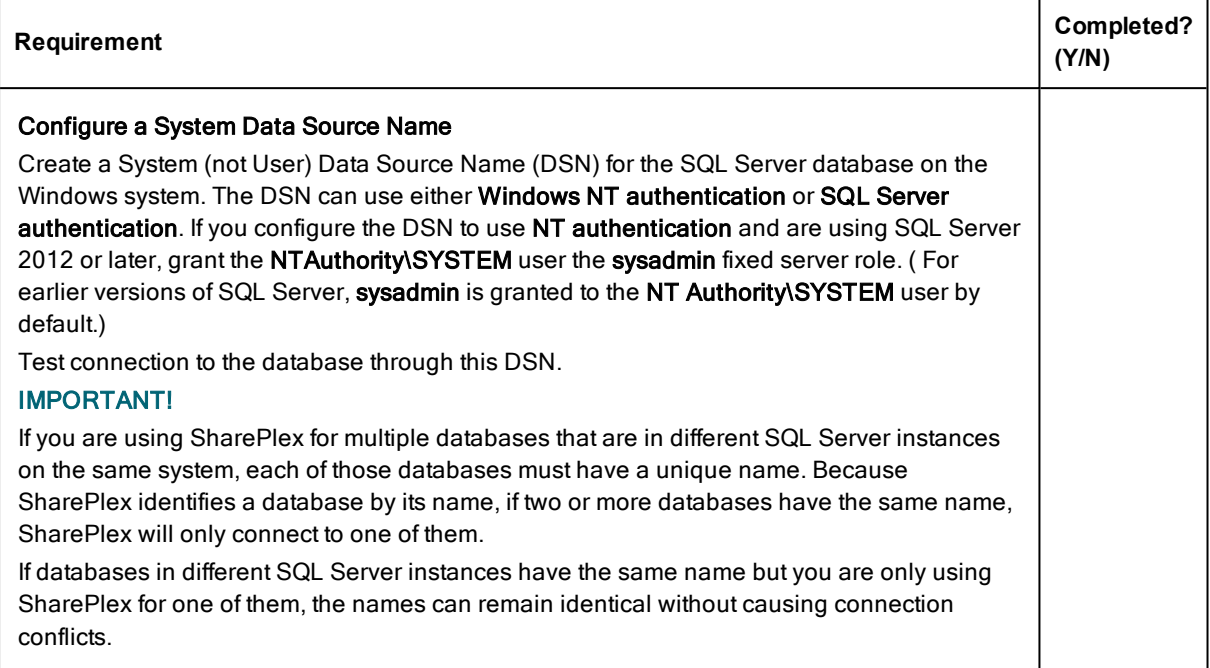

### PostgreSQL Target

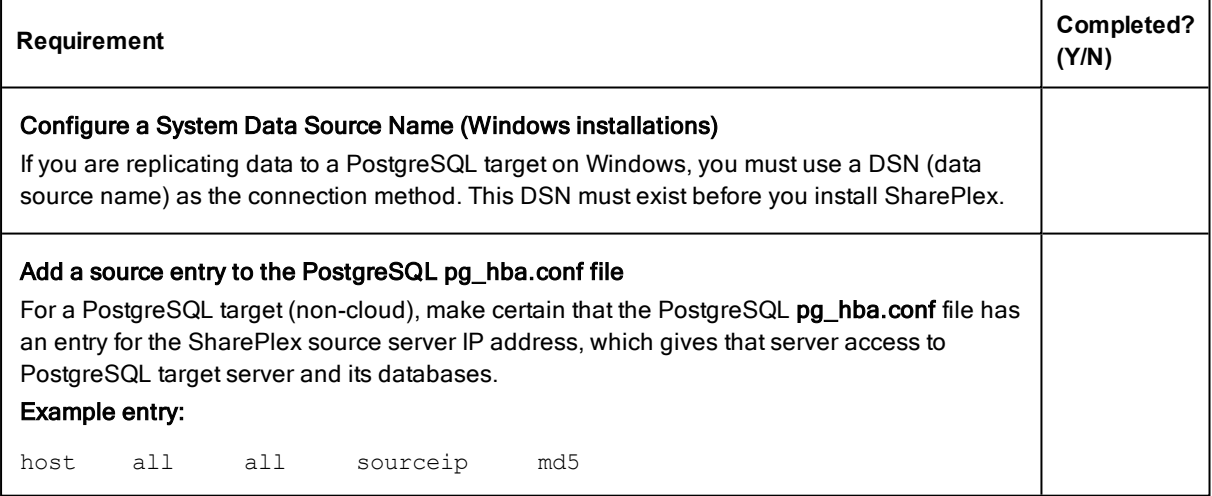

# <span id="page-19-0"></span>Download the SharePlex installer

### **Contents**

About the [SharePlex](#page-19-1) installers Where to get [SharePlex](#page-20-1) installers

## <span id="page-19-1"></span>About the SharePlex installers

There are different installers for SharePlex based on the type of operating system. This topic helps you understand the differences and the naming conventions used.

### <span id="page-19-2"></span>Linux and Unix

The SharePlex installer on Linux and Unix is a self-extracting installation file with the extension .tpm.

#### Oracle and Open Target:

There is a separate SharePlex installer build for each supported platform.

SharePlex-*release#*-*build#*-*platform*-*chipset*.tpm

For Oracle Solaris (Sun), there is a separate SharePlex installer build for each supported operating system version. If the operating system version that you have is not listed, choose the highest number that is below your version.

SharePlex-*release#*-*build#*-*platform*-*version*-*chipset*.tpm

The installer creates a temporary target directory, within the current directory, for extraction. This temporary target directory is removed upon installation completion. You can extract the files to a file system that is separate from the SharePlex installation location by using the -t option when running the .tpm file. For additional options, see Advanced [SharePlex](#page-92-0) installer options on page 93.

### <span id="page-20-0"></span>**Windows**

On Windows, the SharePlex installer is named sp setup version.exe. It is a bundle that contains SharePlex binaries for all of the supported databases and versions, including components for capture from a SQL Server source database.

The installer installs the following items:

- The SharePlex binaries and files
- The SharePlex for *database* program
- The MKS Platform Components program from Parametric Technology Corporation (default C:\Program Files\MKS Toolkit)
- Windows registry entries under \HKEY\_LOCAL\_MACHINE\SOFTWARE\Wow6432node.
- One or more SharePlex port\_number Windows services (depending on the installed configuration)

<span id="page-20-1"></span>Do not remove or modify any of these components while SharePlex is in production, including SharePlex Installer. These components all support SharePlex operation or upgrade.

# Where to get SharePlex installers

Download the SharePlex installation package that matches the operating system you are using. Additionally, download any SharePlex patches, so that you can install them after you install the base software.

- 1. Go to the Quest Software Support page: <http://support.quest.com/>
- 2. Click Download Software.
- 3. In the search box, type SharePlex and press Go.
- 4. Click the arrow in the Download column for the version you need. You can also click the file name for access to more information and to download the file(s).
- 5. Transfer the file to system where you are installing SharePlex.
- 6. You are ready to begin the installation process. Be sure to thoroughly read the version specific Release Notes prior to running the installer.

# <span id="page-21-0"></span>Install SharePlex on Linux and UNIX

### **Contents**

Install SharePlex on [Linux/Unix](#page-21-1) for Oracle Database Install SharePlex on Linux/Unix for Open Target [Databases](#page-24-0)

## <span id="page-21-1"></span>Install SharePlex on Linux/Unix for Oracle Database

IMPORTANT: These instructions are for installing SharePlex on an Oracle target system to support replication from a SQL Server source to a target Oracle database. To install SharePlex to capture from an Oracle source database, see the SharePlex Installation and Setup Guide for Oracle.

#### Read this before you begin:

- <sup>l</sup> These instructions assume that you understand and satisfied all requirements in the [SharePlex](#page-9-0) [preinstallation](#page-9-0) checklist on page 10.
- Perform the installation steps on all Unix and Linux machines involved in SharePlex replication. In a cluster, install on the primary node, which is the one to which the shared disk is mounted.
- These instructions assume installation as non-root. To install as root, see Install [SharePlex](#page-94-0) as Root on [page](#page-94-0) 95.
- The SharePlex security groups and SharePlex Administrator must exist on the system prior to installation. See Installer [checklist](#page-11-0) on page 12 for more information.
- You can run the installer in either of the following ways: Run the installer in [interactive](#page-22-0) mode on page 23 Run the installer in [unattended](#page-95-0) mode on page 96

### <span id="page-22-0"></span>Run the installer in interactive mode

In interactive mode, you are prompted for each part of the installation information.

- 1. Log in to the system as the user that will be named as the SharePlex Administrator during this installation. This user will own the installation files and binaries.
- 2. If sp\_cop is running, shut it down.

sp\_ctrl> shutdown

- 3. Copy the installation file to a temporary directory where you have write permissions.
- 4. Grant executable permissions to the file. #chmod 555installation\_file
- 5. Run the .tpm file. If installing SharePlex in a cluster, run the installer from the primary node (the one to which the shared disk is mounted)
	- # ./installation\_file
- 6. Verify that the information shown on the first screen corresponds to the Oracle version and platform you are upgrading.
- 7. You are prompted for the following:

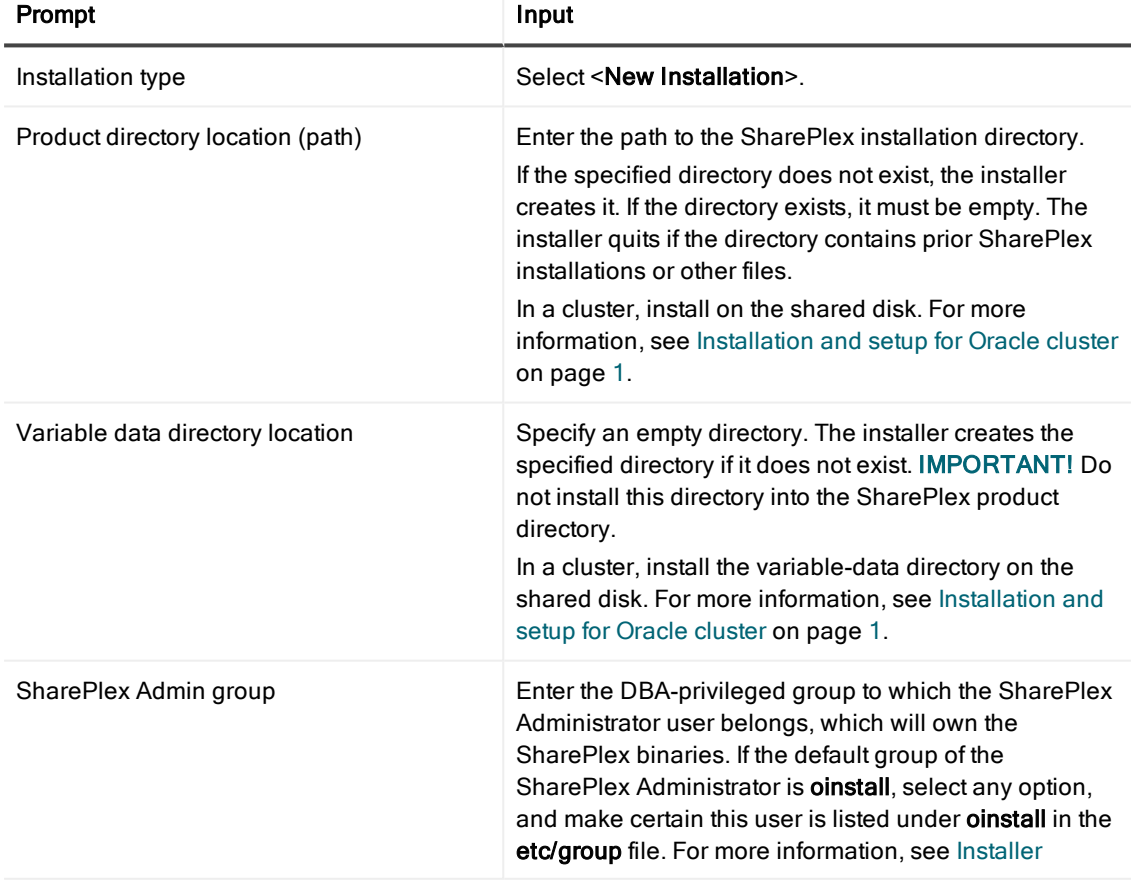

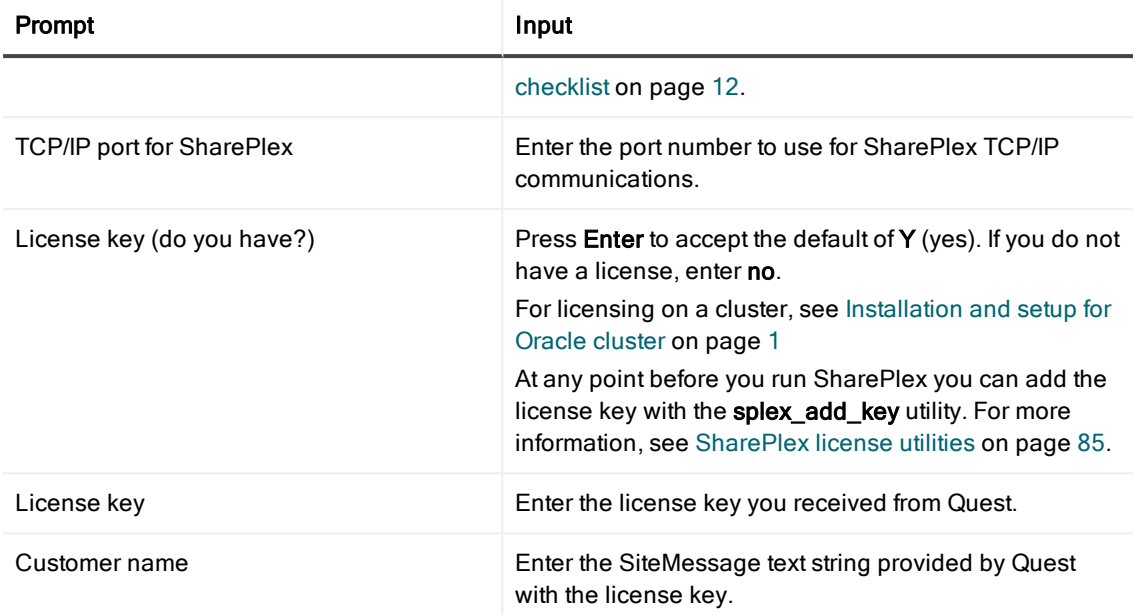

The installer displays the location of the install log file and then quits. See Next [steps.](#page-23-0)

### <span id="page-23-0"></span>Next steps

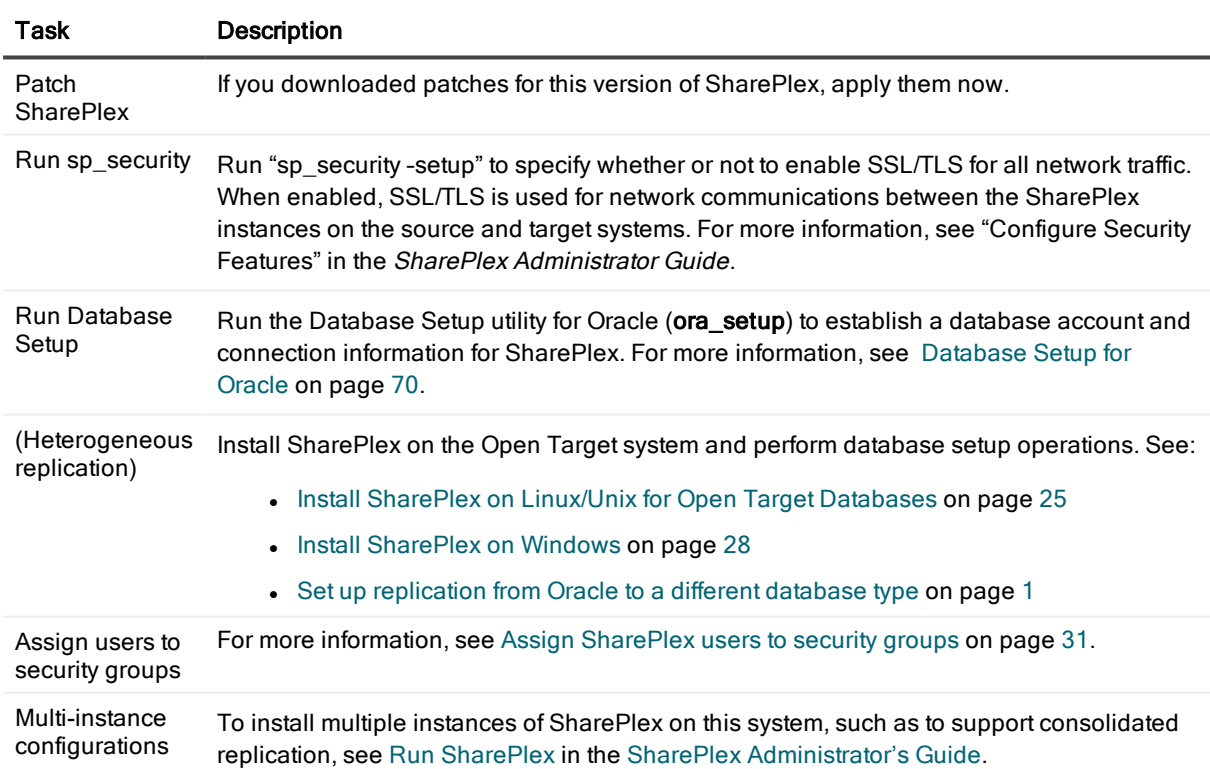

## <span id="page-24-0"></span>Install SharePlex on Linux/Unix for Open Target Databases

### Read this before you begin:

- <sup>l</sup> These instructions assume that you understand and satisfied all preinstallation requirements that apply to your environment. See the SharePlex [preinstallation](#page-9-0) checklist on page 10.
- For preinstallation information about installing SharePlex for target databases hosted on Amazon cloud services, see Installation and setup for cloud-hosted databases
- These instructions assume installation as non-root. To install as root, see Install [SharePlex](#page-94-0) as Root on [page](#page-94-0) 95.
- The SharePlex security groups and SharePlex Administrator must exist on the system prior to installation. See Installer [checklist](#page-11-0) on page 12 for more information.
- You can run the installer in either of the following ways: Run the installer in [interactive](#page-24-1) mode on page 25 Run the installer in [unattended](#page-95-0) mode on page 96

### <span id="page-24-1"></span>Run the installer in interactive mode

In interactive mode, you are prompted for each part of the installation information.

- 1. Log in to the system as the user that will be named as the SharePlex Administrator during this installation. This user will own the installation files and binaries.
- 2. (Reinstallations) If sp\_cop is running, shut it down.
- 3. Copy the installation file to a temporary directory where you have write permissions.
- 4. Grant executable permissions to the file. # chmod 555 installation file
- 5. Run the .tpm file. If installing SharePlex in a cluster, run the installer from the primary node (the one to which the shared disk is mounted)
	- # ./installation\_file
- 6. You are prompted for the following:

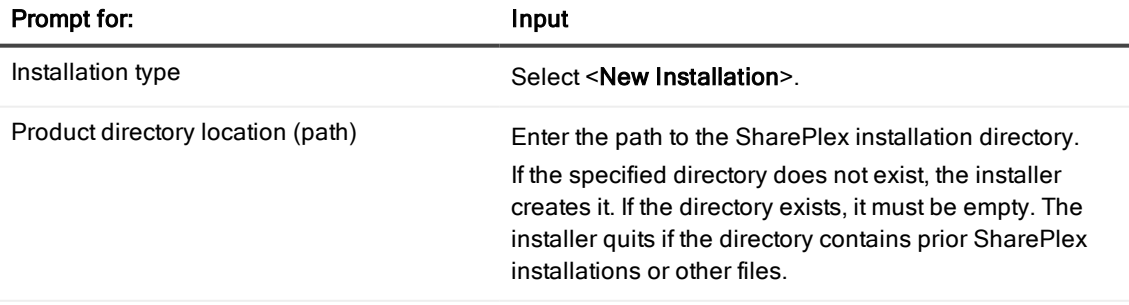

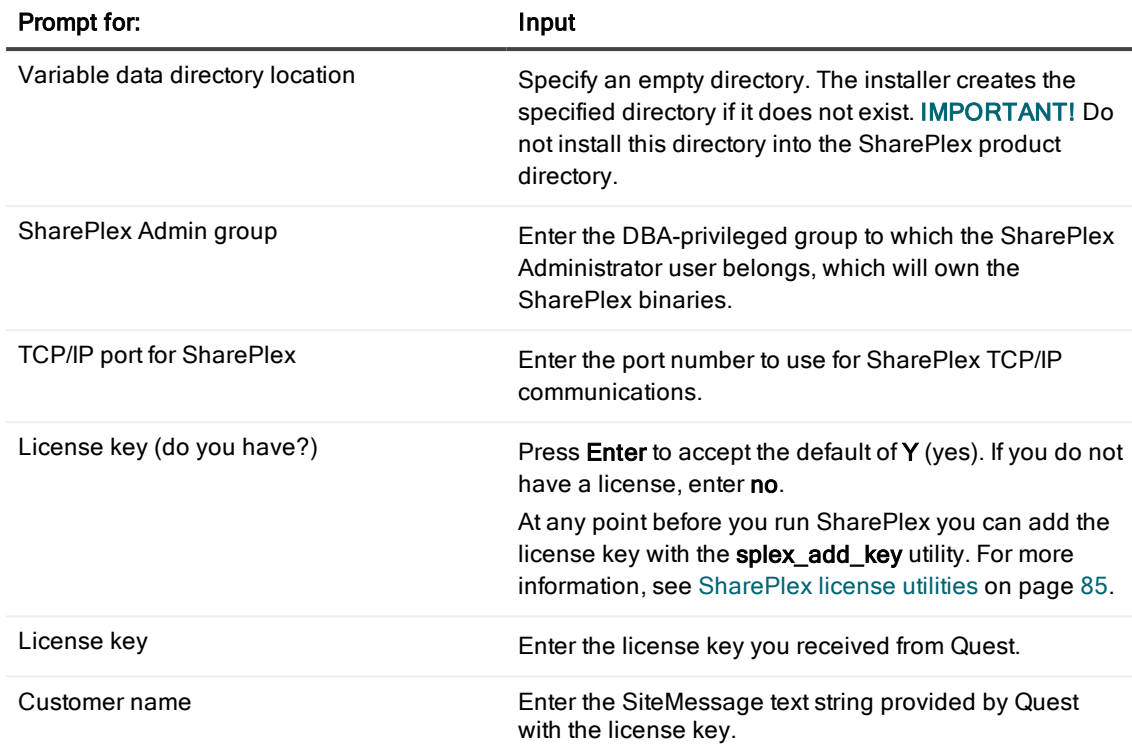

The installer displays the location of the install log file and then quits. See Next [steps.](#page-25-0)

### <span id="page-25-0"></span>Next steps

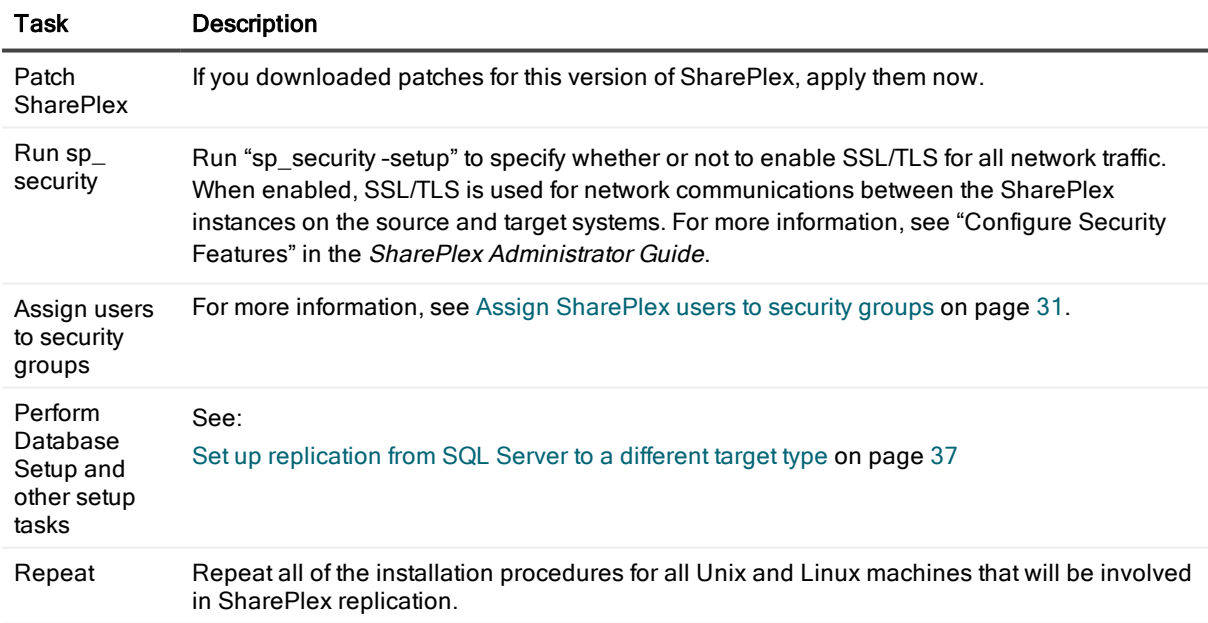

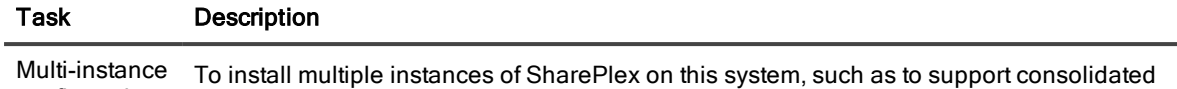

configurations replication, see the SharePlex Administrator's Guide for the correct setup.

# Install SharePlex on Windows

### <span id="page-27-0"></span>**Contents**

Install [SharePlex](#page-27-1) on Windows

## <span id="page-27-1"></span>Install SharePlex on Windows

#### Read this before you begin:

- <sup>l</sup> These instructions assume that you understand and satisfied all requirements in the SharePlex SharePlex [preinstallation](#page-9-0) checklist on page 10.
- Perform the installation steps on all Windows machines involved in SharePlex replication. On Windows, install SharePlex on all nodes of each cluster, on the same port number, with identical path names. This is required to make the binaries and the required MKS Toolkit components available to all nodes, and to establish Registry entries.

#### To run the installer

- 1. Log in to Windows as the SharePlex Administrator.
- 2. (Reinstallation only)
	- a. Run SpUtils from the shortcut on the Windows desktop. If the system is running Windows 2008 or higher, run SpUtils as an Administrator.
	- b. Select the SharePlex Services tab.
	- c. Select the correct port, and then stop the SharePlex service.
	- d. Close the utility.
- 3. Run the sp\_setup installation program and follow the prompts:

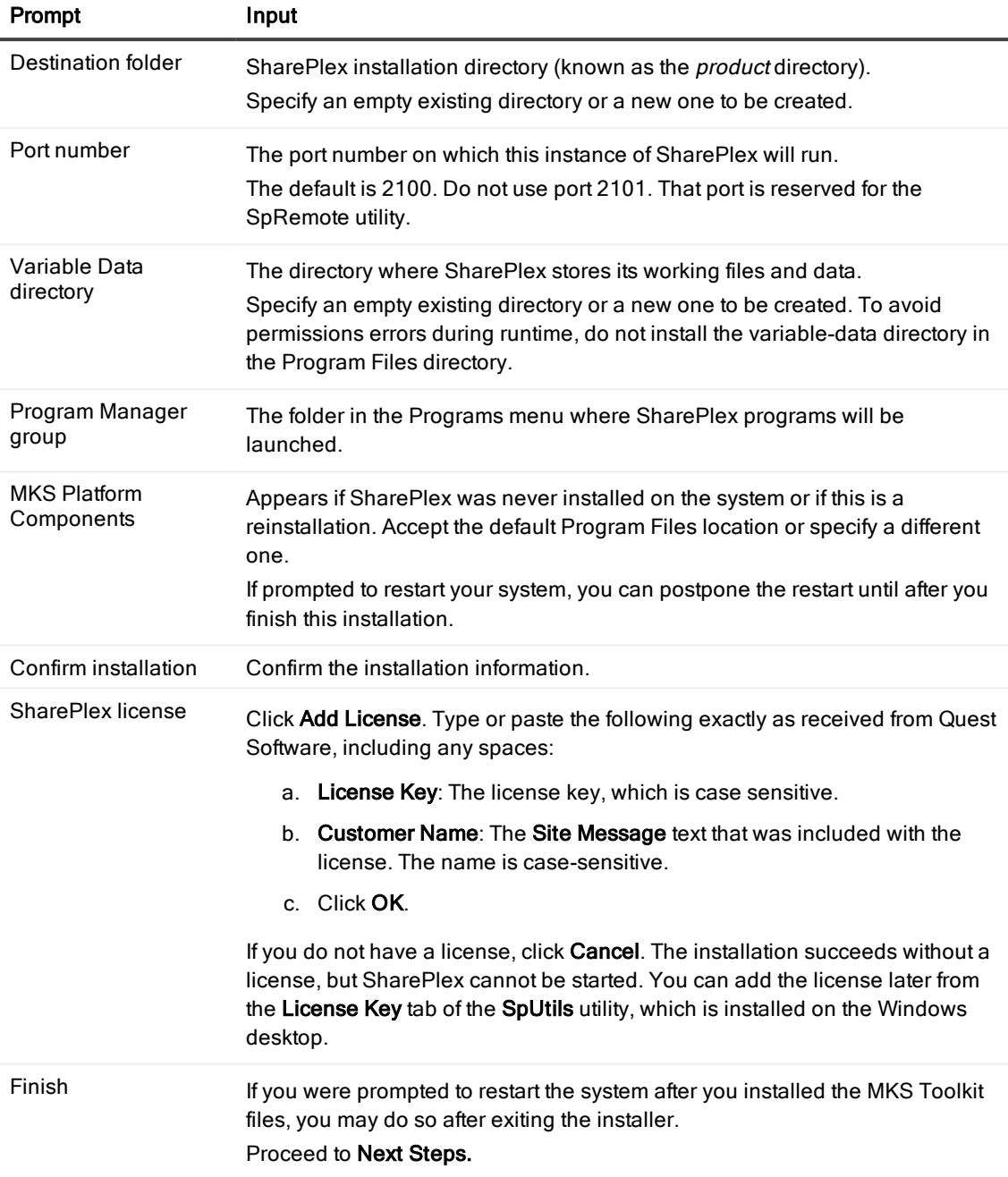

### Next steps:

The following setup tasks must be finished before you start up replication.

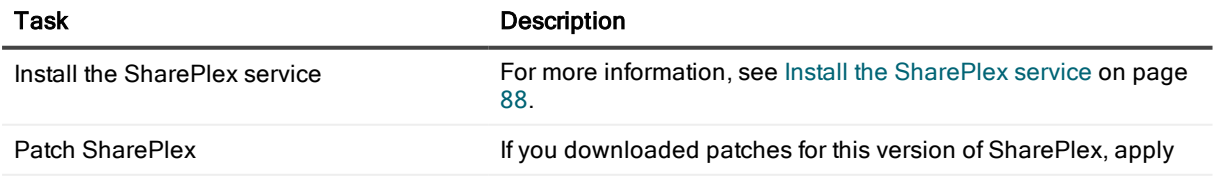

SharePlex 9.2.3 Installation and Setup Guide for a SQL Server Source 29

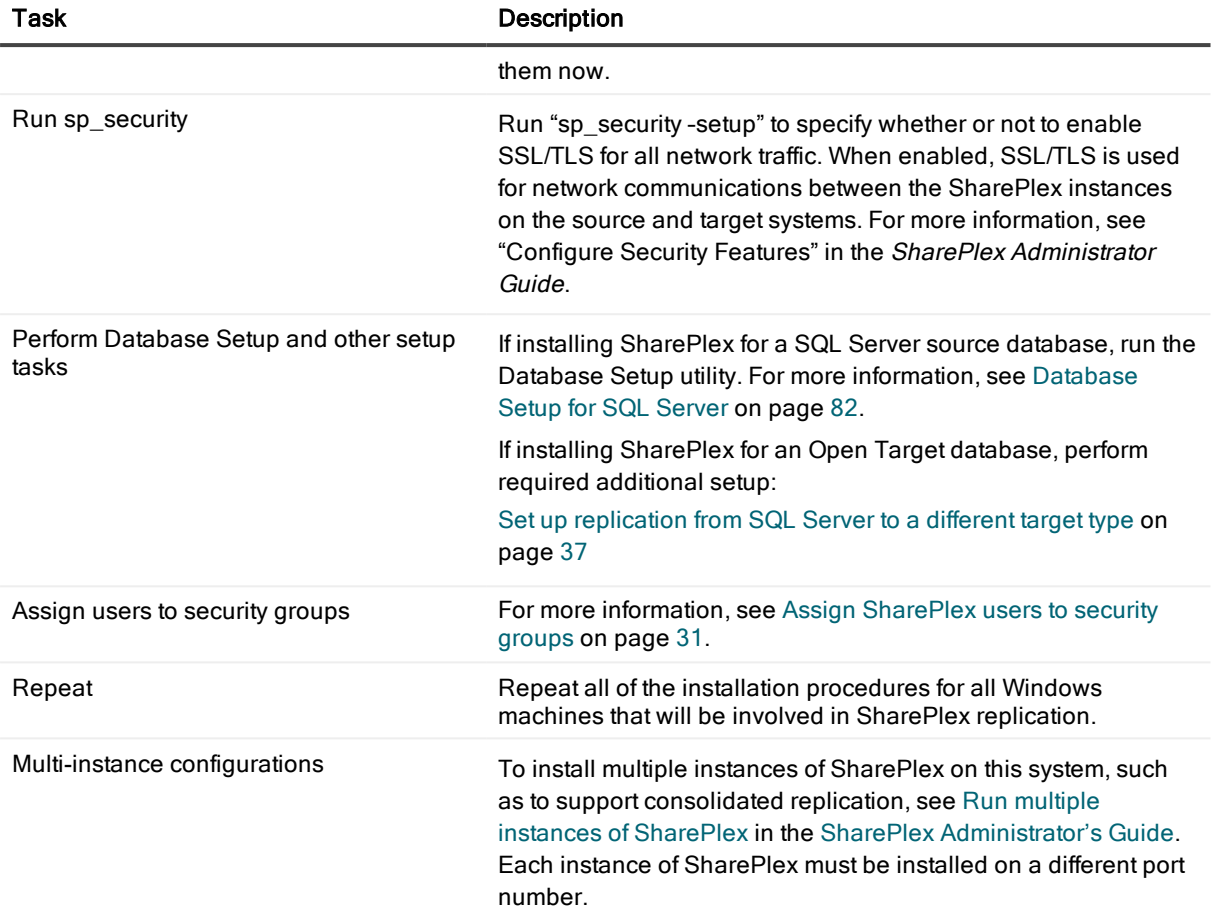

# <span id="page-30-0"></span>Assign SharePlex users to security groups

### **Contents**

**[Overview](#page-30-1)** About the [SharePlex](#page-30-2) security groups Create and populate [SharePlex](#page-31-0) groups on Unix and Linux Create and populate [SharePlex](#page-32-0) groups on Windows

## <span id="page-30-1"></span>**Overview**

The SharePlex security groups provide access control to the SharePlex command and control system. Without proper configuration of these groups, anyone with permissions on the system can use the commands that view, configure, and control data replication.

## <span id="page-30-2"></span>About the SharePlex security groups

To monitor, control, or change SharePlex replication, a person must be assigned to one of the SharePlex security groups on the systems where he or she will be issuing commands. Each group corresponds to an authorization level, which determines which SharePlex commands a person can issue. To execute a command, a user must have that command's authorization level or higher.

Use the authlevel command to determine your authorization level for issuing SharePlex commands on a system.

### <span id="page-30-3"></span>Description of the SharePlex security groups

Refer to the following table to determine the group and authorization level that you want to grant each SharePlex user.

#### User Authorization Levels and Roles

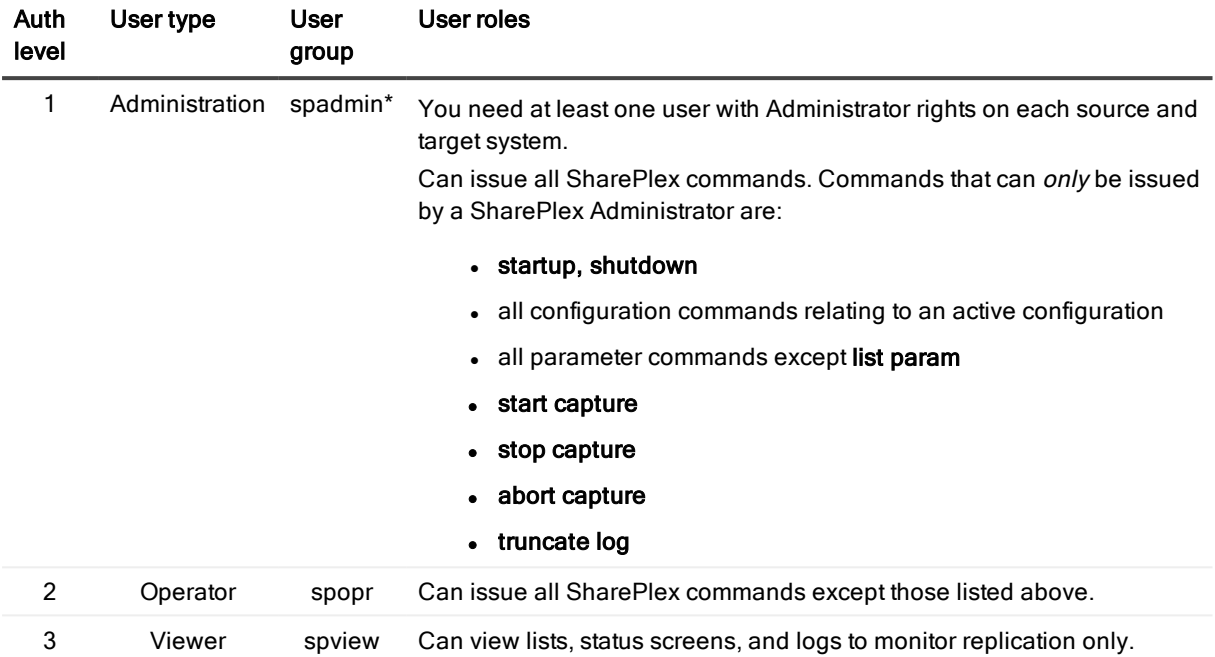

<span id="page-31-0"></span>NOTE: The default name for the SharePlex administrator group is spadmin, but you can designate any group or specify any name for that group during installation.

## Create and populate SharePlex groups on Unix and Linux

Where and when to create the SharePlex groups on Unix and Linux depends on whether you install SharePlex as a root or non-root user.

- . If you install as non-root, create the groups in the /etc/group file before you run the SharePlex installer. In a cluster, create them on all nodes.\*
- If you install SharePlex as a root user, you can direct the installer to create the groups in the /etc/group file. If you install in a cluster, the installer creates the groups on the primary node, but you must create them yourself on the other nodes.

\* The groups must exist because the installer adds the SharePlex Administrator user to the spadmin group during the installation process. In a cluster, this user is only added to the primary node. You must add the SharePlex Administrator user to the other nodes.

To create the groups in /etc/group

# groupadd spadmin # groupadd spopr # groupadd spview

### To assign <sup>a</sup> user to <sup>a</sup> group

- 1. Open the /etc/group file.
- 2. Add the Unix or Linux user name to the appropriate group. To assign a list of user names to a group, use a comma-separated list (see the following example).

spadmin:\*:102:spadmin,root,jim,jane,joyce,jerry

If the password field is null, no password is associated with the group. In the example, the asterisk (\*) represents the password, "102" represents the numerical group ID, and spadmin is the group. The group ID must be unique.

3. Save the file.

<span id="page-32-0"></span>Users can verify their authorization levels by issuing the **authlevel** command in sp\_ctrl.

## Create and populate SharePlex groups on Windows

On Windows, the SharePlex groups are created in the Windows User Accounts control panel by the SharePlex installer. To assign users to these groups, use that control panel after you install SharePlex. Users can verify their authorization levels by issuing the **authlevel** command in sp\_ctrl.

# <span id="page-33-0"></span>Set up replication between SQL Server databases

### **Contents**

About these [instructions](#page-33-1) Configure [SharePlex](#page-33-2) on the source Configure [SharePlex](#page-35-0) on the target

## <span id="page-33-1"></span>About these instructions

SharePlex can post replicated SQL Server source data to a Microsoft SQL Server target database through an Open Database Connectivity (ODBC) interface. These instructions contain the basic setup steps to take to support this target.

For additional information, see the following:

- For the data types and operations that are supported when using SharePlex to replicate from and to a SQL Server database, see the "System Requirements - SQL Server Capture" section in the SharePlex Release Notes.
- For additional configuration options, activation steps, and monitoring information, see the SharePlex [Administration](https://support.quest.com/shareplex) Guide.
- For reference documentation on SharePlex commands, parameters and utilities, see the SharePlex [Reference](https://support.quest.com/shareplex) Guide.

# <span id="page-33-2"></span>Configure SharePlex on the source

Configure SharePlex and the database on the source system as follows.

### <span id="page-34-0"></span>Run Database Setup

If you did not run Database Setup for SQL Server during the installation of SharePlex, run the utility now to establish a database account and connection information for SharePlex. Database Setup for SQL Server

### <span id="page-34-1"></span>Ensure that all tables have a primary key

To replicate from a source SQL Server database to a target SQL Server database, all SQL Server source tables must have a primary key. This is a requirement of the native SQL Server replication, which is used in part by SharePlex for data capture. See the SQL Server source [checklist](#page-13-0) on page 14 for more information about these and other pre-configuration requirements for a SQL Server source.

<span id="page-34-2"></span>All Oracle targets must have corresponding keys.

### Ensure varchar(max) length compatibility

If replicating varchar(max) data to a SQL Server target, make certain that the data size does not exceed 1GB in length. Although SQL Server supports varchar(max) data of up to 2 GB in length, the Windows ODBC driver supports VARCHAR(max) data of up to 1 GB in length. Sample ODBC error message, which is included in the Post error message: [ODBC SQL Server Driver]Invalid precision value.

### <span id="page-34-3"></span>Configure replication

To configure replication from a SQL Server source to a SQL Server target, use the following syntax in the configuration file on the source system.

NOTE: See Configure SharePlex to replicate data in the SharePlex [Administration](https://support.quest.com/shareplex) Guide for additional information about creating a configuration file.

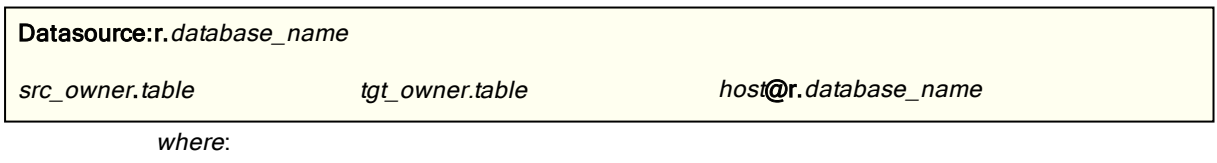

- r. identifies the database as non-Oracle.
- database\_name is the name of the SQL Server database. IMPORTANT! database\_name must be the actual name of the database, not a data source name (DSN).
- src\_owner.table is the owner and name of the source table.
- tgt owner.table is the owner and name of the target table. $*$
- $\bullet$  host is the name of the target system.

### IMPORTANT!

- If a database is case-sensitive, enclose the case-sensitive object names in quotes.
- <sup>l</sup> If the letter case of the column names on the source is different from the letter case of the target columns, for example the source is all capitals while the target is lower case, use the column mapping feature to

map the column names in the configuration file. For more information, see Map source and target columns in the SharePlex [Administration](https://support.quest.com/shareplex) Guide.

#### Source configuration example

The following configuration file replicates table HR.EMP from the source to target table Region1.Emp on target system. The target table is case-sensitive.

Datasource:r.mss1 HR.EMP "Region1"."Emp" sysprod@r.mydb

## <span id="page-35-0"></span>Configure SharePlex on the target

If you did not run Database Setup for SQL Server during the installation of SharePlex, run the utility now to establish a database account and connection information for SharePlex. For more [information,](#page-81-0) see Database Setup for SQL [Server](#page-81-0) on page 82.
# Set up replication from SQL Server to a different target type

### **Contents**

About these [instructions](#page-36-0) Set up [replication](#page-37-0) from SQL Server to Oracle Set up [replication](#page-39-0) from SQL Server to MySQL Set up replication from SQL Server to [PostgreSQL](#page-41-0) Set up [replication](#page-43-0) from SQL Server to Kafka Set up replication to a [cloud-hosted](#page-47-0) Open Target database

# <span id="page-36-0"></span>About these instructions

This chapter contains instructions for configuring SharePlex to replicate from SQL Server to another type of target, for example SQL Server to PostgreSQL. This is known as heterogeneous replication.

These instructions highlight specific tasks that are pertinent to the flow of data between source and target. Refer to other topics in the SharePlex documentation as needed to complete the configuration, deploy any optional features that apply, and monitor and maintain the environment.

For additional information, see:

- For the SharePlex-supported datastores, data types and operations that are supported by SharePlex, see the "System Requirements - SQL Server Capture" section of the SharePlex Release Notes.
- For additional configuration options, activation steps, and monitoring information, see the SharePlex [Administration](https://support.quest.com/shareplex) Guide.
- <sup>l</sup> For reference documentation on SharePlex commands, parameters and utilities, see the SharePlex [Reference](https://support.quest.com/shareplex) Guide.

# <span id="page-37-0"></span>Set up replication from SQL Server to **Oracle**

SharePlex can capture from a SQL Server source database and replicate the data to an Oracle target.

These instructions provide an overview of the steps required to support replication between these database types.

For the versions, data types and operations that are supported when using SharePlex to replicate to this target, see the [SharePlex](https://support.quest.com/shareplex/technical-documents) Release Notes.

## Review column names

To support replication between a source of one database type and a target of another type, the letter case of the names of the source and target columns must be the same, for example the column names on both sides in lower case or both sides in upper case. If the case differs between the source and target column names, use the column mapping feature to map the column names in the configuration file.

See the SharePlex [Administration](https://support.quest.com/shareplex) Guide for more information about column mapping with SharePlex.

## Ensure column length compatibility

SQL Server defines CHAR and VARCHAR data in bytes, whereas Oracle can define it in bytes or characters depending on the semantics definition of the database or the specific table. Additionally, SQL Server allows larger maximum column sizes than Oracle. To allow for these differences in column length, adjustments must be made to the Oracle target table definitions as follows to ensure that the target columns can fit all of the data:

- For SQL Server char and varchar columns less than or equal to 1000 bytes in length, define the Oracle columns as CHAR and VARCHAR, and specify the length (semantics) as character.
- For SQL Server char and varchar columns greater than 1000 bytes in length, define the Oracle columns as CLOB.
- For SQL Server nchar columns less than or equal to 1000 characters in length, define the Oracle columns as NCHAR equal in size or greater than the SQL Server ones.
- For SQL Server nchar columns greater than 1000 characters in length, define the Oracle columns as NCLOB.
- For SQL Server nvarchar columns less than or equal to 2000 characters in length, define the Oracle columns as NVARCHAR equal in size or greater than the SQL Server ones.
- For SQL Server nvarchar columns greater than 2000 characters in length, define the Oracle columns as NCLOB.
- For SQL Server binary and varbinary columns less than or equal to 2000 bytes in length, define the Oracle columns as RAW equal or greater than the SQL Server ones.
- For SQL Server binary and varbinary columns greater than 2000 bytes in length, define the Oracle columns as BLOB.

The following chart represents these relationships:

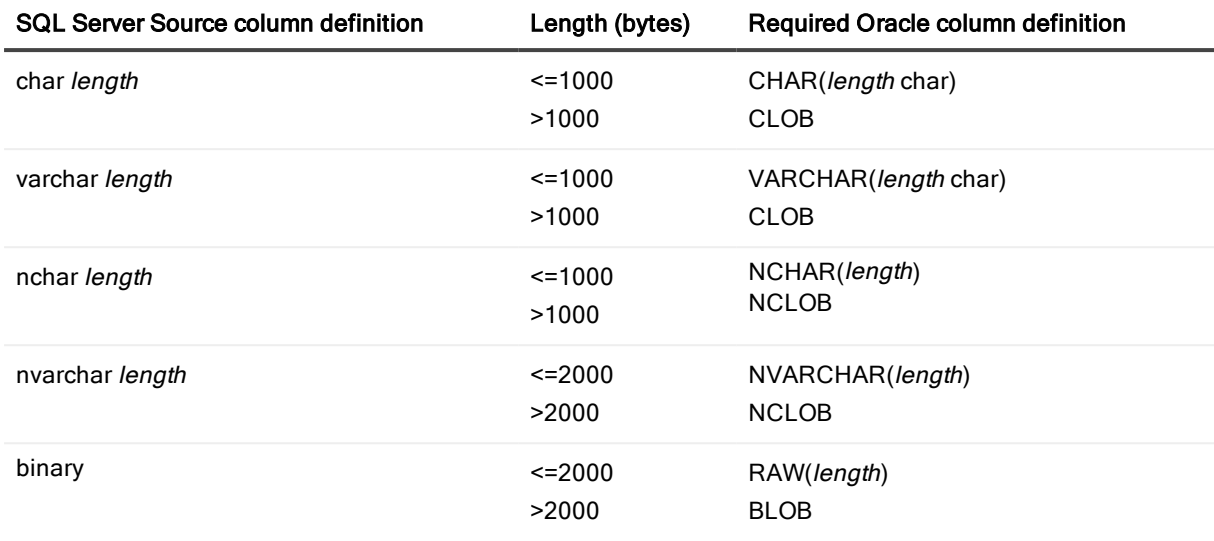

### Configure SharePlex on the source

Configure SharePlex and the database on the source system as follows.

### Run Database Setup

Run Database Setup for SQL Server to establish a database account and connection information for SharePlex. See [Database](#page-81-0) Setup for SQL Server on page 82.

### Ensure that all tables have a primary key

To replicate from a source SQL Server database to a target Oracle database, all SQL Server source tables must have a primary key. This is a requirement of the native SQL Server replication, which is used in part by SharePlex for data capture. See the SQL Server source [checklist](#page-13-0) on page 14 for more information about these and other pre-configuration requirements for a SQL Server source.

All Oracle target tables must have corresponding keys.

### Configure replication

To configure replication from SQL Server to Oracle, use the following syntax in the configuration file on the source system.

NOTE: See Configure SharePlex to replicate data in the SharePlex [Administration](https://support.quest.com/shareplex) Guide for additional information about creating a configuration file.

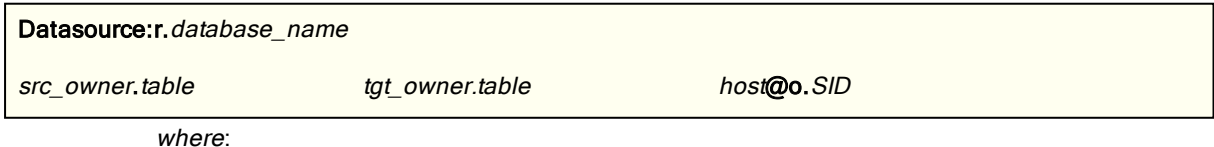

- . r. identifies the source database as non-Oracle, in this case SQL Server.
- database name is the name of the SQL Server database. IMPORTANT! database name must be the *actual name* of the database, not a data source name (DSN).
- src\_owner.table is the owner and name of the source table.
- $\cdot$  tgt\_owner.table is the owner and name of the target table.\*
- $\bullet$  host is the name of the target system.
- . o. identifies the target database as Oracle.
- SID is the ORACLE\_SID of the target Oracle database.

#### IMPORTANT!

- If a database is case-sensitive, enclose the case-sensitive object names in quotes.
- <sup>l</sup> If the letter case of the column names on the source is different from the letter case of the target columns, for example the source is all capitals while the target is lower case, use the column mapping feature to map the column names in the configuration file. See Map source and target columns in the SharePlex [Administration](https://support.quest.com/shareplex) Guide for more information.

#### Source configuration example

The following configuration file replicates table HR. EMP from the source to target table Region1. Emp on target system. The target table is case-sensitive.

```
Datasource:r.mss1
HR.EMP "Region1"."Emp" sysprod@o.Ora1
```
### Configure SharePlex on the target

- 1. Make certain that the database setup meets all of the requirements in Set up Oracle database objects for replication on page 1 .
- 2. Run Database Setup for Oracle to establish a database account and connection information for SharePlex. See [Database](#page-69-0) Setup for Oracle on page 70.
- <span id="page-39-0"></span>3. See Set up an Oracle environment for replication on page 1 for additional Oracle setup instructions.

# Set up replication from SQL Server to **MySQL**

SharePlex can capture from a SQL Server source database and replicate the data to a MySQL target. These instructions provide an overview of the steps required to support replication between these database types.

For the versions, data types and operations that are supported when using SharePlex to replicate to this target, see the [SharePlex](https://support.quest.com/shareplex/technical-documents) Release Notes.

### Review column names

To support replication between a source of one database type and a target of another type, the letter case of the names of the source and target columns must be the same, for example the column names on both sides in lower case or both sides in upper case. If the case differs between the source and target column names, use the column mapping feature to map the column names in the configuration file.

See the SharePlex [Administration](https://support.quest.com/shareplex) Guide for more information about column mapping with SharePlex.

## Configure SharePlex on the source

Configure SharePlex and the database on the source system as follows.

### Run Database Setup

Run Database Setup for SQL Server to establish a database account and connection information for SharePlex. See [Database](#page-81-0) Setup for SQL Server on page 82.

### Ensure that all tables have a primary key

- To replicate from a source SQL Server database to a target MySQL database, all SQL Server source tables must have a primary key. This is a requirement of the native SQL Server replication, which is used in part by SharePlex for data capture. See the SQL Server source [checklist](#page-13-0) on page 14 for more information about these and other pre-configuration requirements for a SQL Server source.
- All MySQL target tables must have corresponding keys.

### Configure replication

To configure replication from SQL Server to MySQL, use the following syntax in the configuration file on the source system.

NOTE: See Configure data replication in the SharePlex [Administration](https://support.quest.com/shareplex) Guide for additional information about creating a configuration file.

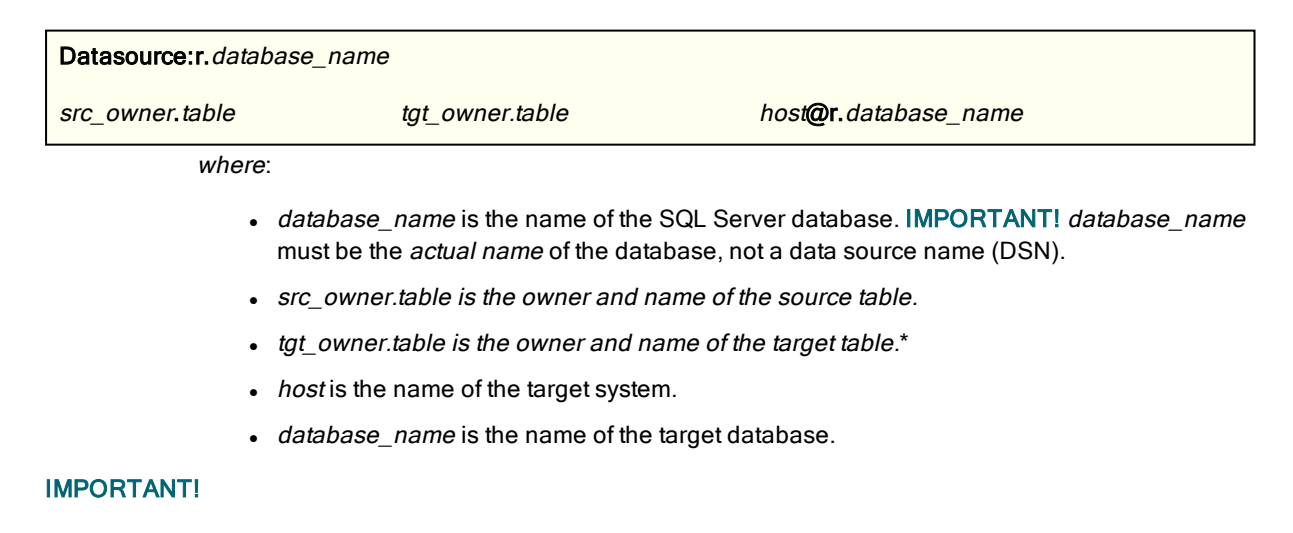

- If a database is case-sensitive, enclose the case-sensitive object names in quotes.
- If the letter case of the column names on the source is different from the letter case of the target columns, for example the source is all capitals while the target is lower case, use the column mapping feature to map the column names in the configuration file. See Map source and target columns in the SharePlex [Administration](https://support.quest.com/shareplex) Guide for more information.

### Source configuration example

The following configuration file replicates table HR.EMP from the source to target table Region1.Emp on target system. The target table is case-sensitive.

Datasource:r.mss1 hr.emp region1.emp sysprod@r.mydb

## Configure SharePlex on the target

- 1. Make certain that the database setup meets all of the requirements in Open Target [checklist](#page-16-0) on page 17 .
- <span id="page-41-0"></span>2. Run Database Setup for MySQL (mysql\_setup) to establish a database account and connection information for SharePlex. For more information, see [Database](#page-67-0) Setup for MySQL on page 68.

# Set up replication from SQL Server to **PostgreSQL**

SharePlex can capture from a SQL Server source database and replicate the data to a PostgreSQL target. These instructions provide an overview of the steps required to support replication between these database types.

For the versions, data types and operations that are supported when using SharePlex to replicate to this target, see the [SharePlex](https://support.quest.com/shareplex/technical-documents) Release Notes.

## Review column names

To support replication between a source of one database type and a target of another type, the letter case of the names of the source and target columns must be the same, for example the column names on both sides in lower case or both sides in upper case. If the case differs between the source and target column names, use the column mapping feature to map the column names in the configuration file.

See the SharePlex [Administration](https://support.quest.com/shareplex) Guide for more information about column mapping with SharePlex.

## Configure SharePlex on the source

Configure SharePlex and the database on the source system as follows.

### Run Database Setup

Run Database Setup for SQL Server to establish a database account and connection information for SharePlex. See [Database](#page-81-0) Setup for SQL Server on page 82.

### Ensure that all tables have a primary key

- To replicate from a source SQL Server database to a target PostgreSQLdatabase, all SQL Server source tables must have a primary key. This is a requirement of the native SQL Server replication, which is used in part by SharePlex for data capture. See the SQL Server source [checklist](#page-13-0) on page 14 for more information about these and other pre-configuration requirements for a SQL Server source.
- All PostgreSQL target tables must have corresponding keys.

### Configure replication

To configure replication from SQL Server to PostgreSQL, use the following syntax in the configuration file on the source system.

NOTE: See Configure SharePlex to replicate data in the SharePlex [Administration](https://support.quest.com/shareplex) Guide for additional information about creating a configuration file.

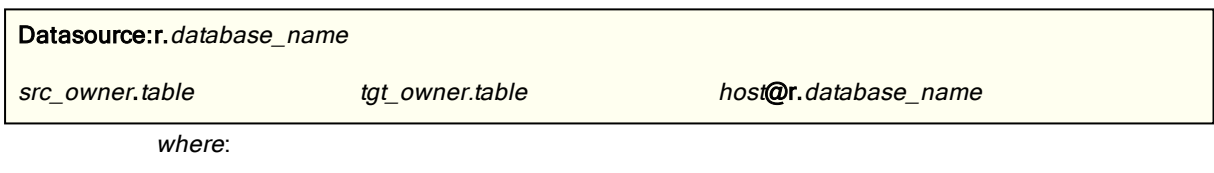

- database name is the name of the SQL Server database. IMPORTANT! database name must be the actual name of the database, not a data source name (DSN).
- src owner.table is the owner and name of the source table.
- $\cdot$  tgt\_owner.table is the owner and name of the target table.\*
- $\bullet$  host is the name of the target system.
- database\_name is the name of the target database.

#### IMPORTANT!

- If a database is case-sensitive, enclose the case-sensitive object names in quotes.
- <sup>l</sup> If the letter case of the column names on the source is different from the letter case of the target columns, for example the source is all capitals while the target is lower case, use the column mapping feature to map the column names in the configuration file. See Map source and target columns in the SharePlex [Administration](https://support.quest.com/shareplex) Guide for more information.

### Source configuration example

The following configuration file replicates table HR. EMP from the source to target table Region1. Emp on target system. The target table is case-sensitive.

Datasource:r.mss1

hr.emp region1.emp sysprod@r.mydb

## Configure SharePlex on the target

- 1. Make certain that the database setup meets all of the requirements in Open Target [checklist](#page-16-0) on page 17 .
- 2. Run Database Setup for PostgreSQL (pg\_setup) to establish a database account and connection information for SharePlex. For more information, see Database Setup for [PostgreSQL](#page-78-0) on page 79.

# <span id="page-43-0"></span>Set up replication from SQL Server to Kafka

## **Overview**

The SharePlex Post process can connect and write to a Kafka broker. The data can be written in JSON or XML output as a sequential series of operations as they occurred on the source, which can then be consumed by a Kafka consumer.

These instructions contain setup instructions that are specific to this target. Install SharePlex on the source and target according to the appropriate directions in this manual before performing these setup steps.

For the versions, data types and operations that are supported when using SharePlex to replicate to this target, see the [SharePlex](https://support.quest.com/shareplex/technical-documents) Release Notes.

## Guidelines for posting to Kafka

- A SharePlex Post process acts as a Kafka producer. A SharePlex Post process can write to one or more topics that have one or more partitions.
- The SharePlex Post process does not create a topic itself, but you can configure the Kafka broker to auto-create topics.

## Configure SharePlex on the source

When replicating data to Kafka, configure the source database and SharePlex on the source system as follows.

### Run Database Setup

Run Database Setup for SQL Server to establish a database account and connection information for SharePlex. See [Database](#page-81-0) Setup for SQL Server on page 82.

### Ensure that all tables have a primary key

• To replicate from a source SQL Server database to any target, all SQL Server source tables must have a primary key. This is a requirement of the native SQL Server replication, which is used in part by SharePlex for data capture. See the SQL Server source [checklist](#page-13-0) on page 14 for more information about these and other pre-configuration requirements for a SQL Server source.

• All target tables must have corresponding keys.

### Configure replication

On the source, create a SharePlex configuration file that specifies capture and routing information. The structure that is required in a configuration file varies, depending on your replication strategy, but this shows you the required syntax for routing data to Kafka.

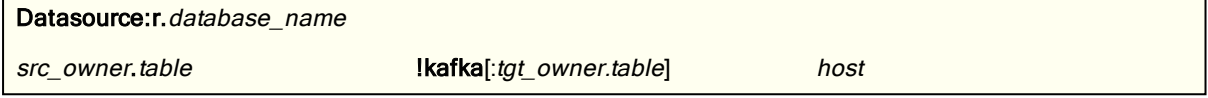

where:

- database\_name is the name of the source SQL Server database.
- src\_owner.table is the owner and name of the source table.
- Ikafka is a required keyword indicating SharePlex is posting to Kafka.
- : tgt\_owner.table is optional and specifies the owner and name of a target table. Use this feature if you want the data to appear as if it came from a table other than the source table. Allow no spaces between Ikafka and :tgt\_owner.table. Type case-sensitive names in the correct case and enclose them within double quotes, as in "MySource"."MyTable."
- host is the name of the target system.

NOTE: See Configure SharePlex to replicate data in the SharePlex [Administration](https://support.quest.com/shareplex) Guide for additional information about creating a configuration file.

#### Source configuration example

Datasource:r.mss1 my\_source.my\_table !kafka sysprod

### Configure SharePlex on the target

These instructions configure the SharePlex Post process to connect to Kafka. You must have a running Kafka broker.

#### To configure post to Kafka

- 1. Create a Kafka topic.
- 2. Start sp\_cop. (Do not activate the configuration yet.)
- 3. Run sp\_ctrl.
- 4. Issue the target command to configure posting to a Kafka broker and topic. The following are example commands.

sp\_ctrl> target x.kafka set kafka broker=host1:9092,host2:9092,host3:9092

sp\_ctrl> target x.kafka set kafka topic=shareplex

See View and change Kafka [settings](#page-45-0) for command explanations and options.

NOTE: Specify more than one broker so that SharePlex will attempt to connect to the other brokers in the list if any one of them is down.

### Set the Kafka record format

SharePlex can output to either XML or JSON format as input to Kafka. XML is the default. To set the input format and specify format options, use one of the following target commands:

#### target x.kafka set format record=json

or:

#### target x.kafka set format record=xml

To view samples of these formats, see the format category of the target command documentation in the SharePlex [Reference](https://support.quest.com/shareplex) Guide.

### <span id="page-45-0"></span>View and change Kafka settings

To view current property settings for output to Kafka, use the following target command:

#### target x.kafka show

To change a property setting, use the following command.

#### target x.kafka [queue queuename] set kafka property=value

where:

- o queue queuename is the name of a Post queue. Use this option if there are multiple Post processes.
- property and value are shown in the following table.

#### Table 1: Kafka target properties

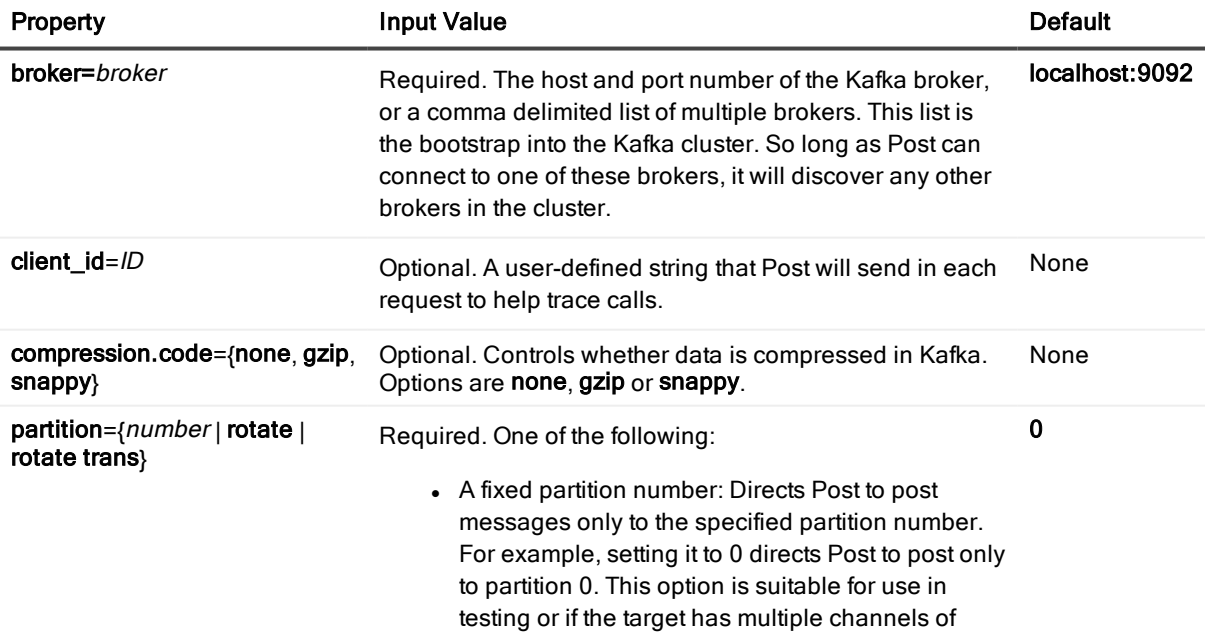

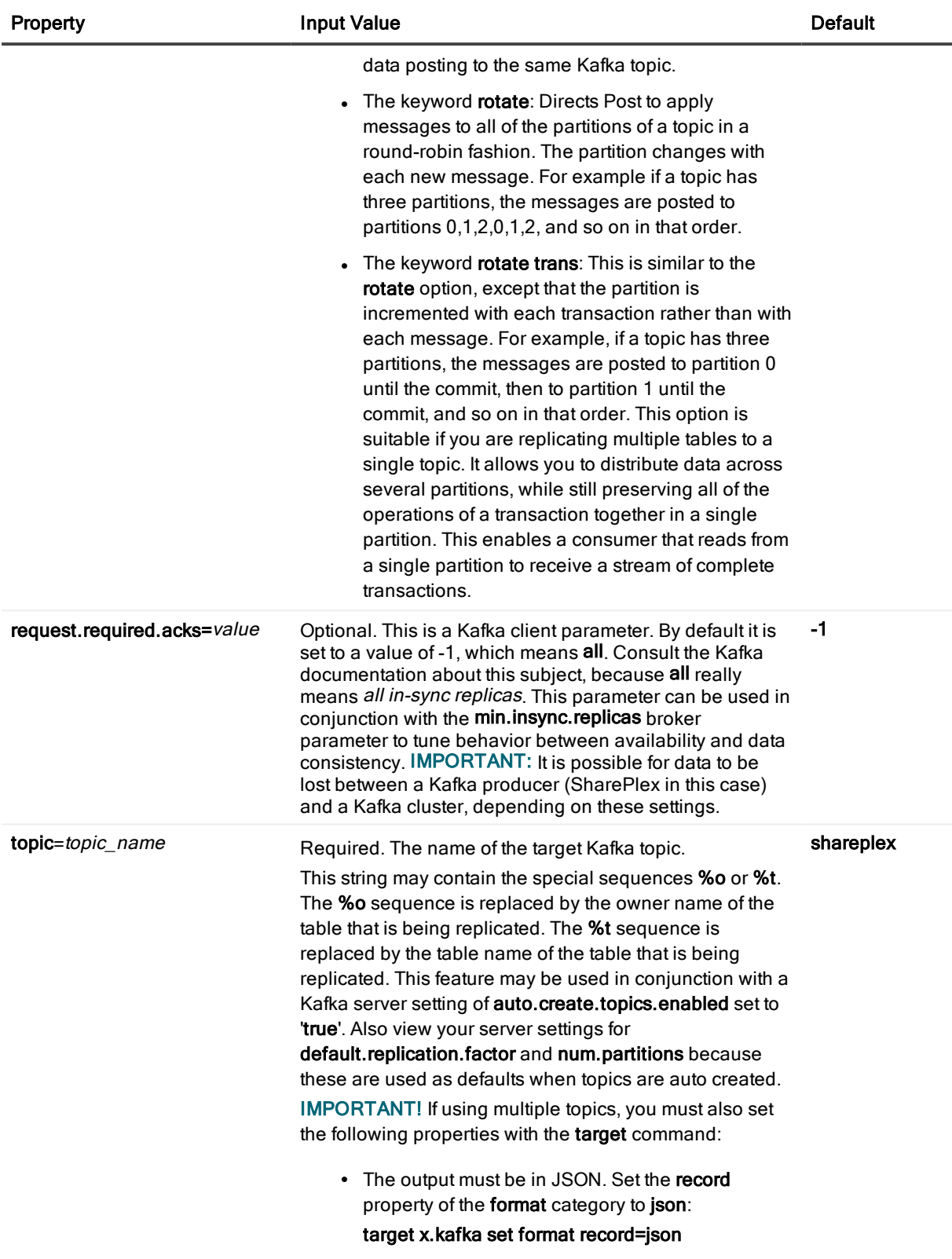

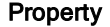

Property Input Value Default

• Commits must be disabled. Set the commit property of the json category to no: target x.kafka set json commit=no

\* To avoid latency, if Post detects no more incoming messages, it sends the packet to Kafka immediately without waiting for the threshold to be satisfied.

## Set recovery options

If the Kafka process aborts suddenly, or if the machine that it is running on aborts, row changes may be written twice to the Kafka topic. The consumer must manage this by detecting and discarding duplicates.

Every record of every row-change operation in a transaction has the same transaction ID and is also marked with a sequence ID. These attributes are id and msgIdx, respectively, under the txn element in the XML output (see Set up [replication](#page-43-0) from SQL Server to Kafka). These two values are guaranteed to be the same if they are re-written to the Kafka topic in a recovery situation.

If desired, you can configure Post to include additional metadata with every row-change record by using the following command:

target x.kafka [queue queuename] set metadata property[, property]

#### Table 2: Optional metadata properties

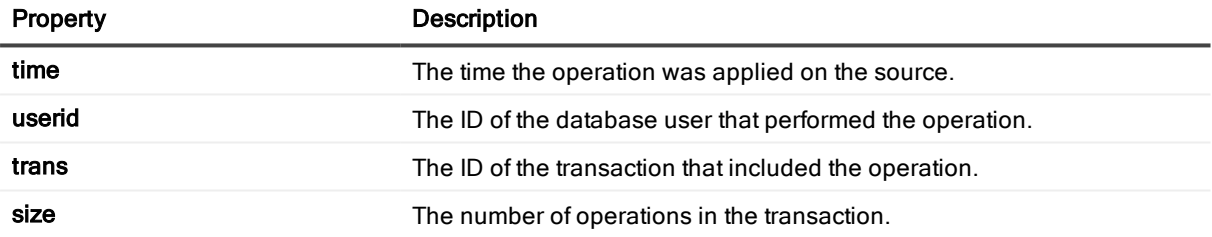

### Example

target x.kafka set metadata time, userid, trans, size

#### To reset the metadata

target x.kafka [queue queuename] reset metadata

#### <span id="page-47-0"></span>To view the metadata

target x.kafka [queue queuename] show metadata

# Set up replication to a cloud-hosted Open Target database

There are some differences in the way that SharePlex installs in an IaaS cloud environment and in a PaaS cloud environment. These differences are in the installation and configuration of SharePlex. Once installed and configured, SharePlex operates in the cloud the same way that it operates in on-premise installations. For a list of supported cloud configurations, see the "Basic System Requirements" section in the SharePlex Release Notes.

## Installation in an IaaS (accessible) environment

If your cloud database service is a true IaaS virtual computing environment, you can install and run a custom application environment, access the operating system, and manage access permissions and storage. In this environment, SharePlex is installed directly on the cloud server just as you would install it locally, without any special setup requirements.

See the regular preinstallation and installation instructions in this manual. To determine the instructions that apply to your environment, review the table of contents or bookmarks as appropriate for the documentation delivery platform that you are using.

### Installation in a PaaS (non-accessible) environment

You can install SharePlex to post to a PaaS target in one of the following ways:

• You can use your on-premises production source server to run all of the SharePlex replication components. In this setup, both source *and* target replication processes (and their queues) are installed on one server. The SharePlex Post process connects through a remote connection to the target cloud database.

NOTE: In a high-volume transactional environment, the buildup of data in the post queues and the presence of multiple Post processes may generate unacceptable overhead for a production system. In that case, you should use an intermediary server.

• You can use an on-premises intermediary server to run the Import and Post components (and the post queues). Post connects to the cloud target through a remote connection. This method removes most of the replication overhead from the source server.

#### To post to <sup>a</sup> PaaS target from the source server

All steps are performed on the source server.

- 1. Complete the SharePlex [preinstallation](#page-9-0) checklist on page 10.
- 2. Install SharePlex. See:
	- Install [SharePlex](#page-27-0) on Windows on page 28
- 3. Run the appropriate database setup utility for the source database. See:
	- [Database](#page-81-0) Setup for SQL Server on page 82

#### IMPORTANT:

Reply Y when asked if the database will be used as a source.

- 4. Install the appropriate ODBC client of the target cloud database.
- 5. Run the appropriate database setup utility, this time for the target cloud database. See [Database](#page-67-1) Setup

#### [Utilities](#page-67-1) on page 68.

#### IMPORTANT:

- . If the target is Aurora, use the mysql\_setup utility.
- If the target is SQL Server cloud, when asked if the database will be used as a source, enter N.
- <sup>l</sup> (All cloud targets) Specify the full target database name when prompted for the connection string.
- 6. Specify the following in the routing map of the SharePlex configuration file:
	- a. the name of the source server as the target host.
	- b. the name of the cloud database as the target database.

In the following example using a MySQL target, source3 is the source system and sptest3 is the target database.

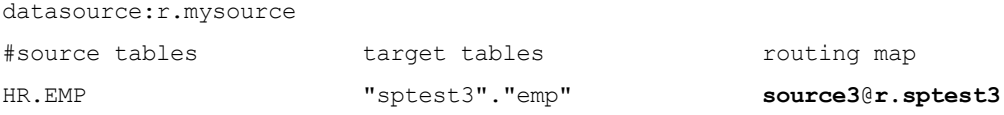

#### To post to <sup>a</sup> PaaS target from an intermediary server

- 1. Complete the SharePlex [preinstallation](#page-9-0) checklist on page 10.
- 2. On the source server, install SharePlex for the source database. See:
	- **.** Install [SharePlex](#page-27-0) on Windows on page 28
- 3. On the source server, run the appropriate database setup utility for the source database. See:
	- [Database](#page-81-0) Setup for SQL Server on page 82

#### IMPORTANT:

- $\bullet$  (Oracle setup only) When asked whether this is a bequeath connection, enter Y to use bequeath, unless this system is RAC.
- Reply Y when asked if the database will be used as a source.
- 4. On the intermediary server, install the appropriate ODBC client of the target cloud database.
- 5. On the intermediary server, install SharePlex for the target cloud database. See:
	- **.** Install SharePlex on [Linux/Unix](#page-21-0) for Oracle Database on page 22
	- Install [SharePlex](#page-27-0) on Windows on page 28
- 6. On the intermediary server, run the appropriate database setup utility for the target cloud database. See [Database](#page-67-1) Setup Utilities on page 68.

#### IMPORTANT:

- If the target is Aurora, use the mysql\_setup utility.
- If the target is SQL Server, reply  $N$  when asked if this database will be used as a source.
- <sup>l</sup> (All targets) Specify the full target database name when prompted for the connection string.
- 7. Specify the following in the routing map of the SharePlex configuration file:
- a. the name of the intermediary server as the target host.
- b. the name of the cloud database as the target database.

In the following example using a MySQL target, intermediary3 is the intermediary system and sptest3 is the target cloud database.

datasource:r.mysource

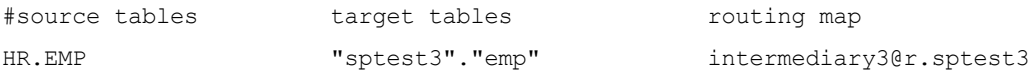

# Basic SharePlex demonstration - all platforms

### **Contents**

#### **[Overview](#page-51-0)**

- Prework for the [demonstrations](#page-52-0)
- Create and activate a [configuration](#page-52-1)
- [Demonstration](#page-54-0) of replication
- [Demonstration](#page-56-0) of data compare and repair
- [Demonstration](#page-57-0) of named post queues

# <span id="page-51-0"></span>**Overview**

This chapter demonstrates the basics of SharePlex replication. This demonstration can be run on Unix, Linux, or Windows systems for any of the supported SharePlex source and target databases.

#### NOTES:

- These demonstrations are for use with databases. They do not support replication to a file or a messaging container.
- These are only demonstrations. Do not use them as the basis for deployment in a production environment. To properly implement replication in your environment, follow the instructions in the SharePlex [Installation](https://support.quest.com/shareplex) and Setup Guide and the SharePlex [Administration](https://support.quest.com/shareplex) Guide.
- For more information about the commands used in the demonstrations, see the SharePlex [Reference](https://support.quest.com/shareplex) Guide.
- The demonstrations assume that SharePlex is fully installed on a source system and one target system, and that any pre- and post-installation setup steps were performed.

## What you will learn

- How to activate a configuration
- How SharePlex replicates smoothly from source to target systems
- How SharePlex quickly and accurately replicates large transactions
- How SharePlex queues the data if the target system is unavailable
- How SharePlex resumes from its stopping point when the target system is recovered
- How SharePlex recovers after a primary instance interruption
- How SharePlex replicates an Oracle TRUNCATE command
- How SharePlex verifies synchronization and repairs out-of-sync rows
- <span id="page-52-0"></span>• How to use named queues to spread the processing of different tables across parallel Post processes

# Prework for the demonstrations

Before you run the basic demonstrations, have the following items available.

## Tables used in the demonstrations

You will replicate splex.demo\_src from the source system to splex.demo\_dest on the target system. These tables are installed by default into the SharePlex schema, which in these demonstrations is "splex." Your SharePlex schema may be different. Verify that these tables exist.

### Description of the demo tables.

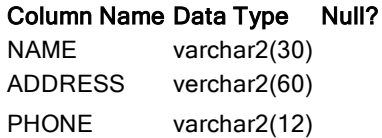

## INSERT scripts

- Create a SQL script named insert\_demo\_src that inserts and commits 500 rows into the splex.demo\_src table. You will run this script during some of the demonstrations.
- If you will be using the demonstration of named post queues, create a SQL script named insert demo dest that inserts and commits 500 rows into the splex.demo\_dest table. You will run this script during some of the demonstrations.

# <span id="page-52-1"></span>Create and activate a configuration

SharePlex gets its replication instructions from a configuration file, which defines the objects that are to be replicated. The file specifies following:

- The *datasource* (source database) the identifier of the source database.
- The source objects  $-$  the names of the objects that contain the data to be replicated.
- The target objects the names of the target objects that will receive the replicated data.
- The routing map the name of the target system and, if the target is a database, its identifier.

NOTE: This demonstration demonstrates replication from one database to another. It does not cover replication to a file or a messaging container.

### Create a configuration file

Perform these steps on the source system. The demonstration objects are assumed to be in the schema named splex.

- 1. Run sp\_ctrl.
- 2. Issue the following command to create a configuration file named sample\_config in the default text editor.

sp\_ctrl(source)> create config sample\_config

- 3. In the text editor, build your configuration file based on the appropriate template, as shown in the [Configuration](#page-53-0) templates. Allow no spaces between the characters in a component (source specification, target specification, routing map), and place at least one space between each component.
- 4. Save the file, then exit the editor. SharePlex automatically saves the file in the config sub-directory of the variable-data directory.
- 5. In sp\_ctrl, verify that the configuration file will activate successfully. sp\_ctrl(source)>verify config sample\_config

### <span id="page-53-0"></span>Configuration templates

#### SQL Server source to SQL Server or other Open Target target

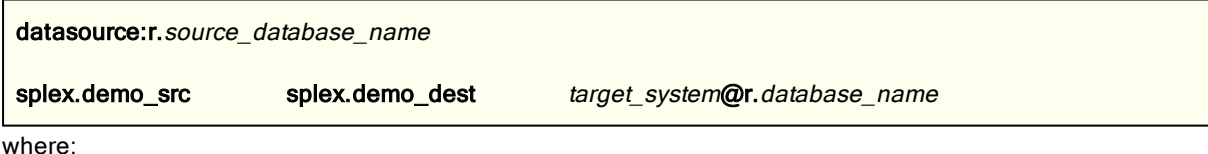

- source database name is the name of the source SQL Server database.
- target\_system is the name or IP address of the target system.
- database\_name is the name of the target database.

#### SQL Server source to Oracle target

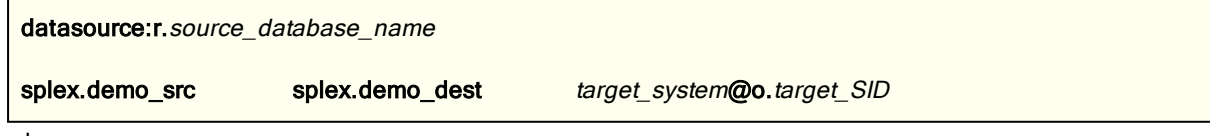

where:

- source\_database\_name is the name of the source SQL Server database.
- target\_system is the name or IP address of the target system.
- target\_SID is the ORACLE\_SID of the target database.

### Activate the configuration

Perform these steps on the source system. When you activate a configuration, SharePlex is ready to capture transactional changes that are made to the specified source data.

- 1. Activate the configuration. sp\_ctrl(source)> activate config sample\_config NOTE: Configuration names are case-sensitive.
- 2. Confirm that the configuration activated successfully. The name sample\_config should appear under File Name, and the word Active should appear under State.

sp\_ctrl(source)> list config

## Troubleshooting Tips

If your configuration activation fails, isue the view config sample\_config command to view the file. Compare it to the template and make sure all of the information you entered is correct. Make certain you specified the correct database identifier. Check your syntax for extra spaces or missing components.

Because the configuration file is not active, you can edit it directly with the following command:

sp\_ctrl(source)> edit config sample\_config

Save the changes, then re-try the activation.

NOTE: To change an active configuration, you must copy it to a new file first, and then edit and activate the copy. For more information, see Add or change table specifications in an active configuration in the SharePlex [Installation](https://support.quest.com/shareplex) and Setup Guide.

# <span id="page-54-0"></span>Demonstration of replication

This section demonstrates the speed and accuracy of SharePlex replication. It can also be used to verify that SharePlex was installed and configured correctly.

### Verify replication startup

This test verifies that replication is working properly. Perform these steps in the native SQL interface of the database.

- 1. On the source, TRUNCATE splex.demo\_src to make certain it is empty. truncate table splex.demo\_src;
- 2. TRUNCATE the target splex.demo\_dest table.

3. Insert and commit a record into splex.demo\_src:

```
insert into splex.demo_src values ('Jim', '123 Main Street', '123-456-7890');
commit;
```
4. Verify that the record exists in splex.demo\_dest on the target system: select \* from splex.demo\_dest;

The query should show the replicated record, and only that record.

## Verify replication of large data volumes

This test verifies that SharePlex replicates large volumes of data quickly and accurately. Perform these steps in the native SQL interface of the database.

- 1. On the source, TRUNCATE splex.demo src to make certain it is empty. truncate table splex.demo\_src;
- 2. TRUNCATE the target splex.demo\_dest table.
- 3. Run the insert\_demo\_src script to insert 500 rows into the splex.demo\_src table.
- 4. Verify that all of the record exist in splex.demo\_dest on the target system: select count (\*) from splex.demo\_dest;

The count should match the number of records inserted by the Inserts script.

## Verify queuing and continuity of replication

This test shows you how:

- SharePlex queues replicated data on the source system if the target system is unavailable.
- SharePlex resumes replication from where it left off when the target becomes available.
- 1. On the source, TRUNCATE splex.demo\_src to make certain it is empty. truncate table splex.demo\_src;
- 2. TRUNCATE the target splex.demo\_dest table.
- 3. On the target, shut down SharePlex to simulate that this system is unavailable. sp\_ctrl(source)> shutdown
- 4. On the source, run the insert\_demo\_src script to insert records into splex.demo\_src.
- 5. On the source, issue the following command to show the status of the local SharePlex queues. sp\_ctrl(source)> qstatus

The output should show a backlog of messages. NOTES:

• If SharePlex on the target were running instead of stopped, there would be no messages in the queue. Replication of 500 rows (and the clearing of the queues) would typically happen faster than the time it took to run the script and then issue the **qstatus** command. To confirm that the queues are storing the records, continue to issue the command. The backlog value should be the same each time.

- If your environment permits it, you can perform the same test with the same results by unplugging the network connection to the source system before you run the script.
- 6. On the target, start sp\_cop to allow replication to resume.
- 7. On the target, run sp\_ctrl.
- 8. On the target, verify that the SharePlex processes started.

sp\_ctrl(target)> status

9. On the target, verify that the records inserted by the script on the source system now exist in the target database.

#### select count (\*) from splex.demo\_dest;

The count should match the number of records inserted by the Inserts script.

### Verify SharePlex capture recovery

This test shows how SharePlex recovers after an interruption to data capture.

- 1. On the source, TRUNCATE splex.demo\_src to make certain it is empty. truncate table splex.demo\_src;
- 2. TRUNCATE the target splex.demo\_dest table.
- 3. On the source, stop the Capture process.

sp\_ctrl(source)> stop capture

- 4. On the source, run the Insert script to generate a transaction to splex.demo\_src.
- 5. On the source, start the Capture process.

sp\_ctrl(source)> start capture

6. On the source, verify that Capture is running and that it processed the data. Look at Capture state and Operations captured.

sp\_ctrl(source)> status

7. On the target, use the native SQL interface to verify that all records inserted by the script on the source now exist in the target database.

select count (\*) from splex.demo\_dest;

# <span id="page-56-0"></span>Demonstration of data compare and repair

This demonstration shows you how to use the SharePlex compare command to compare the source and target data, and then repair rows that are out of synchronization.

- 1. On the source, TRUNCATE splex.demo\_src to make certain it is empty. truncate table splex.demo\_src;
- 2. TRUNCATE the target splex.demo\_dest table.
- 3. On the source, use the insert demo\_src script to insert rows into splex.demo\_src.
- 4. On the target, verify that all of the data posted to splex.demo\_dest. If the command shows that data is still in the queue, issue the command again.

sp\_ctrl(target)>qstatus

- 5. On the source, issue the compare command in sp\_ctrl. sp\_ctrl (source)>compare splex.demo\_src Note: The command determines the correct target table from the configuration file.
- 6. On the source, view the results of the comparison. There should be no rows out of synchronization. sp\_ctrl(source)>compare status
- 7. On the target, UPDATE splex.demo\_dest to change the values of the NAME column in two or more rows. The UPDATE causes the source and target tables to be out of synchronization.
- 8. On the source, issue the compare command again. It should show that the rows you updated in splex.demo\_dest are out of synchronization.

sp\_ctrl(source)>compare splex.demo\_src

- 9. On the source, issue the repair command to repair the rows that are out of synchronization. sp\_ctrl(source)> repair splex.demo\_src
- 10. On the source, verify that the repair was performed.

sp\_ctrl(source)>repair status

11. On the target, you can manually verify that the repair was accurate by using a SELECT statement to view all rows in both tables.

> select \* from splex.demo\_src; select \* from splex.demo\_dest;

# <span id="page-57-0"></span>Demonstration of named post queues

This demonstration shows you how to use named post queues to process different tables through different, parallel Post processes to improve performance.

### Clean up the replication environment

NOTE: The demonstration objects are assumed to be in the schema named splex.

- 1. If you ran previous demonstrations, do the following:
	- a. On the source and target, run sp\_ctrl and issue the following command to shut down sp\_cop. sp\_ctrl(source)shutdown

sp\_ctrl(target)shutdown

- b. On the source and target, run the ora\_cleansp or mss\_cleansp utility according to the instructions in SharePlex utilities on page 1. This removes the queues from the previous demonstrations and deactivates the previous configuration.
- 2. On the source and target, TRUNCATE the splex.demo\_src and splex.demo\_dest tables.

truncate table splex.demo\_src; truncate table splex.demo\_dest;

### Create a configuration file

Perform these steps on the source system. The demonstration objects are assumed to be in the schema named splex.

You will configure the following:

- demo\_src on the source replicates through a post queue named q1 to target demo\_dest.
- demo\_dest on the source replicates through a post queue named q2 to target demo\_src.
- 1. Run sp\_ctrl.
- 2. Issue the following command to create a configuration file named postq\_config in the default text editor. sp\_ctrl(source)>create config postq\_config
- 3. In the text editor, build your configuration file based on the appropriate template, as shown in the [Configuration](#page-58-0) templates. Allow no spaces between the characters in a component (source specification, target specification, routing map), and place at least one space between each component.
- 4. Save the file, then exit the editor. SharePlex automatically saves the file in the config sub-directory of the variable-data directory.
- 5. In sp\_ctrl, verify that the configuration file will activate successfully. sp\_ctrl(source)>verify config postq\_config

### <span id="page-58-0"></span>Configuration templates

#### SQL Server source to Oracle target

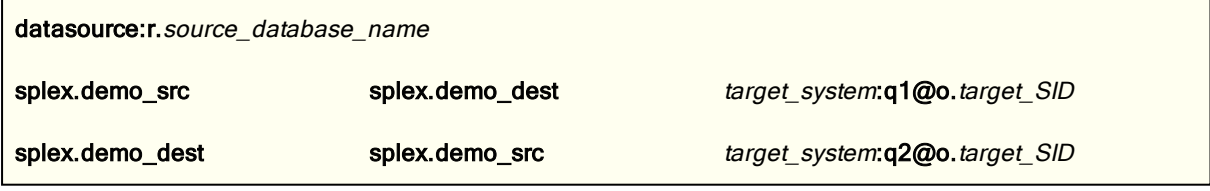

where:

- source\_database\_name is the name of the source SQL Server database.
- target system is the name or IP address of the target system.
- target\_SID is the ORACLE\_SID of the target database.

#### SQL Server source to SQL Server or other Open Target target

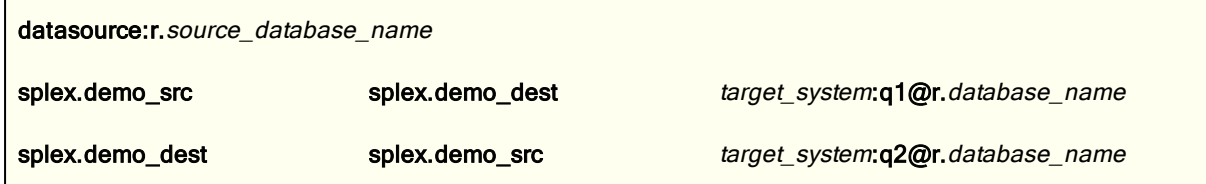

where:

- source\_database\_name is the name of the source SQL Server database.
- target\_system is the name or IP address of the target system.
- database name is the name of the target SQL Server database.

## Activate the configuration

IMPORTANT! Make certain you created the scripts described in Prework for the [demonstrations](#page-52-0) on page 53.

Perform these steps on the source system. When you activate a configuration, SharePlex is ready to capture transactional changes that are made to the specified source data.

1. Activate the configuration.

sp\_ctrl(source)>activate config postq\_config NOTE: Configuration names are case-sensitive.

2. Confirm that the configuration activated successfully. The name postq\_config should appear under File Name, and the word Active should appear under State. sp\_ctrl(source)>list config

### Generate data

On the source, run the following scripts to insert data into the two local demonstration tables (in this demonstration, the demo\_dest table is used as a source):

- . Run the insert demo\_src script to insert 500 rows into the splex.demo\_src table.
- Run the insert\_demo\_dest script to insert 500 rows into the splex.demo\_dest table.

### View the post queues

- 1. On the target, run sp\_ctrl.
- 2. On the target, issue the show post command with the detail option. This command shows statistics about the number of messages processed and the queues that were used.

#### sp\_ctrl(target)> show post detail

In the output, the Queue field shows the name of each post queue, in this case q1 and q2, and the Operations Posted field shows the number of operations that were posted. Each queue should show 500 operations posted.

# Solve installation problems

### **Contents**

[Overview](#page-60-0) Solve license utility [problems](#page-60-1) Solve installer [problems](#page-61-0) Solve [Database](#page-62-0) Setup problems Solve database [connection](#page-64-0) problems Solve [SharePlex](#page-65-0) startup problems Solve sp\_ctrl [problems](#page-65-1) Solve host [connection](#page-66-0) problems

How to find the ORACLE\_SID and [ORACLE\\_HOME](#page-66-1)

# <span id="page-60-0"></span>**Overview**

This chapter reviews some common problems that you could experience when installing or running SharePlexfor the first time after installation.

Sometimes there are special installation instructions that supersede or supplement certain instructions in this manual. In addition, there can be known issues for this version that you should be aware of during or after installation. Please read the Release Notes for the version of SharePlex that you are installing before you begin the installation process.

# <span id="page-60-1"></span>Solve license utility problems

### Are all machines connected to the network?

The inability of SharePlex components to perform initial TCP operations can sometimes appear to be license key or license utility errors. If you know you entered the correct key and machine IDs, verify that all systems on which you are loading SharePlex are connected to the network. The network node name and IP address of

each system must be established sufficiently to allow SharePlex to perform TCP operations, even though the machines themselves are not yet configured. Also check to make sure that nobody has renamed the /etc/resolv.conf file (if using a DNS nameserver).

### Did you enter the correct key and/or machine ID number?

If you received this error message: "Cannot add license: License key is illegal," it could be that you entered an invalid license key. Assuming that you retyped the key correctly and still received an error, it probably means that the license key, though valid, is not the correct key for this system. Except for trial keys, which are generic, license keys are assigned to a specific machine according to the machine's identification number (such as "host ID" on Sun systems).

You probably received at least two license keys from Quest — one for a source system and one for a target system — or if you are installing on multiple machines in a cluster, you should have a key for each one. Verify that the key you entered is the one that was issued for this system by comparing it to the machine identification number for which it was issued.

### To view the machine ID and add <sup>a</sup> key on <sup>a</sup> Windows system

- 1. Run the SpUtils utility from the SharePlex product directory, then click the License tab.
- 2. Enter the license key and the SiteMessage code from the email that your company received from the Quest licensing team.

#### To view the machine ID and add <sup>a</sup> key on <sup>a</sup> Unix or Linux system

Run the splex uname application from the install sub-directory of the SharePlex product directory on the machine whose ID number you want to confirm. It displays the ID number for the local machine, as shown in the example below.

#### \$ /splex/proddir/install/splex\_uname

Host ID = 2198894273 (831076C1 HEX)

<span id="page-61-0"></span>Run the splex add key utility from the SharePlex product directory and add the license key and SiteMessage code from the email that your company received from the Quest licensing team.

# Solve installer problems

#### Is sp\_cop shut down?

If you installed SharePlex on this system before, and you are re-installing it, the installation will return errors if SharePlex is running on this system. Shut down SharePlex using the **shutdown** command in sp\_ctrl, or you can shut down the SharePlex service if this is a Windows system. If you are unable to run sp\_ctrl, or if any SharePlex processes will not die, locate the process (using ps -ef | grep sp\_ on Unix and Linux systems or the Taskmgr tab available from the SpUtils application provided for Windows systems) and kill it. When all SharePlex processes have been killed, run the installation program again.

#### Are all systems connected to the network?

Check to see that all systems on which you are loading SharePlex are connected to the network. The network node name and IP address of each system must be established sufficiently to allow SharePlex to perform TCP operations, even though the target machines themselves are not yet configured.

Note: These failures may appear to be license utility errors, but it is usually the inability of the license utilities and other components of SharePlex to perform initial TCP operations. Also check to make sure that nobody has renamed the /etc/resolv.conf file (if using a DNS nameserver).

### Did you enter the SharePlex groups in the name service?

If your environment uses a name service such as NIS or NISPLUS, you need to add the SharePlex groups and services to the nameserver before you run the SharePlex installation program, and the SharePlex Administrator must be named in the *SharePlex Admin group* on the nameserver before you install SharePlex. Instructions are on page 31. If these procedures are not performed, the installation will generate an error at the point in which it attempts to verify that the groups exist.

#### Is the database open?

<span id="page-62-0"></span>The database must be open while you are installing SharePlex.

# Solve Database Setup problems

This section helps you diagnose problems that are associated with the SharePlex database account and connection information that was created with the Database Setup utility when SharePlex was installed on the system.

NOTE: For more information about Database Setup, see [Database](#page-67-1) Setup Utilities in the SharePlex Reference Guide.

If the issue you are experiencing is not listed in this documentation, search the SharePlex Knowledge Base at: [https://support.quest.com](https://support.quest.com/).

The Knowledge Base provides filtering options and links to other resources that can help you use and troubleshoot SharePlex.

### Oracle setup issues

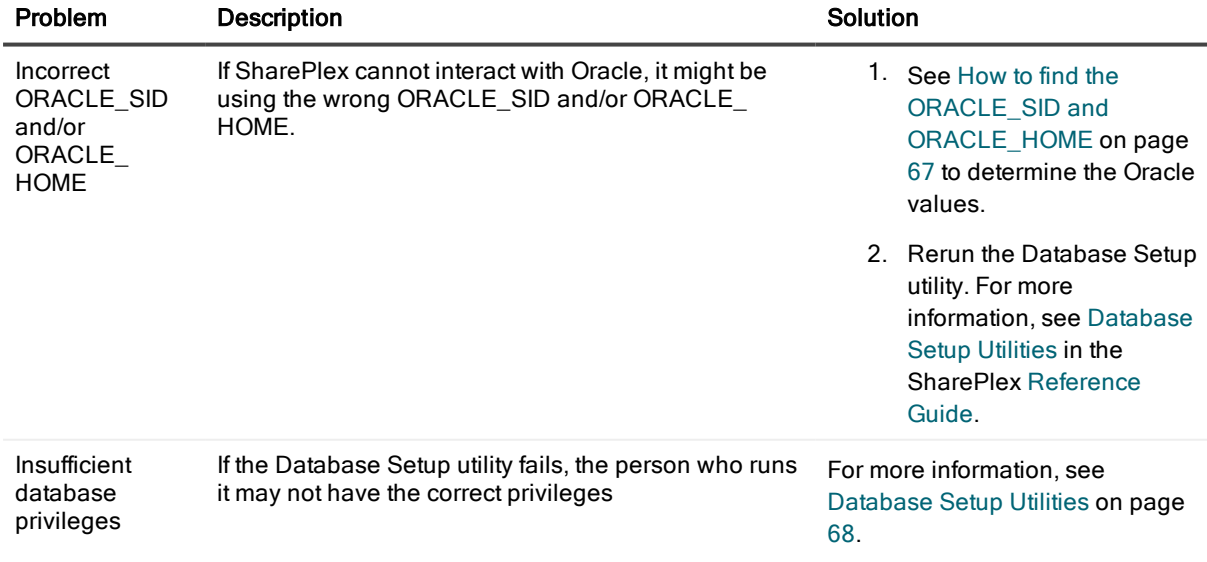

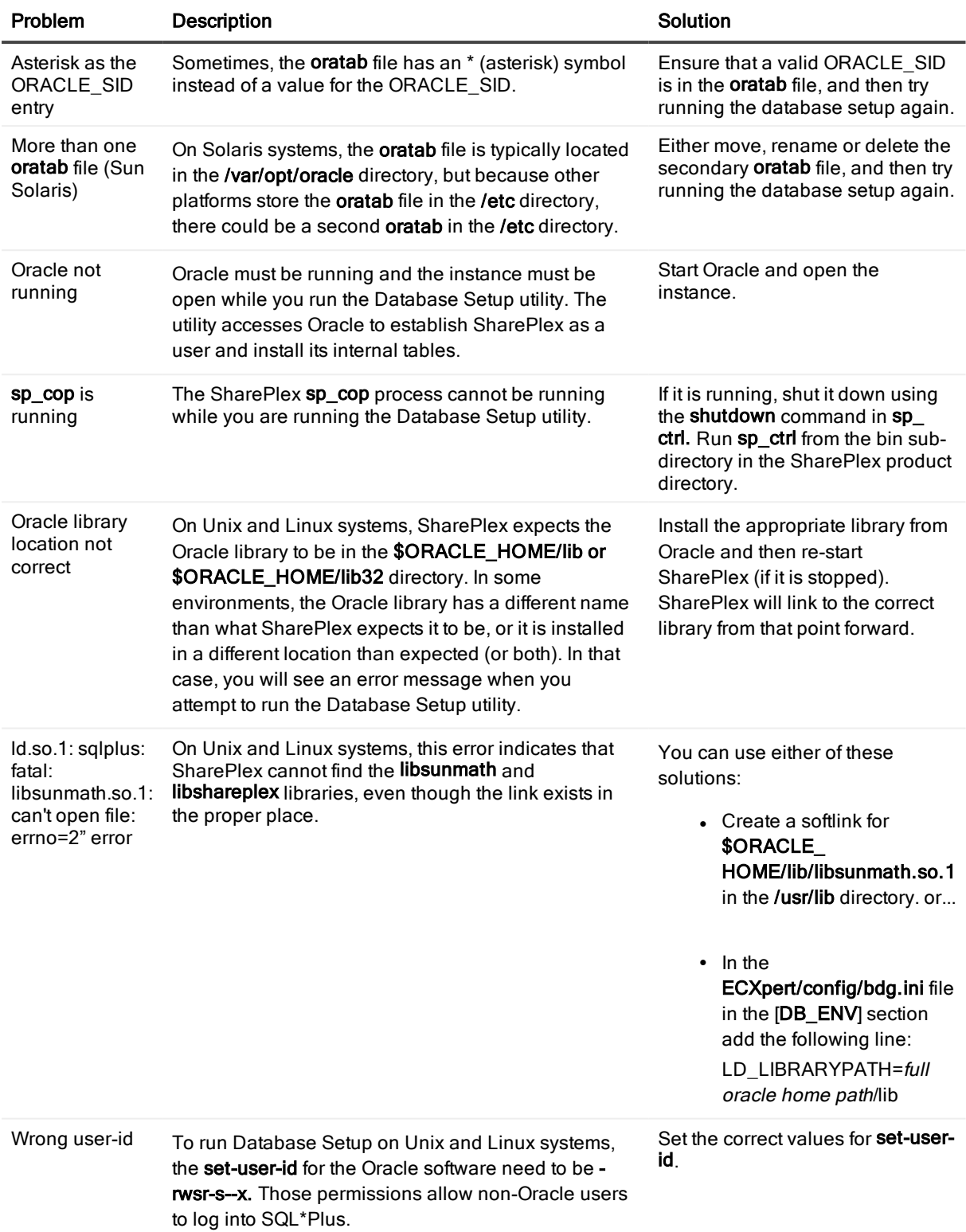

## SQL Server setup issues

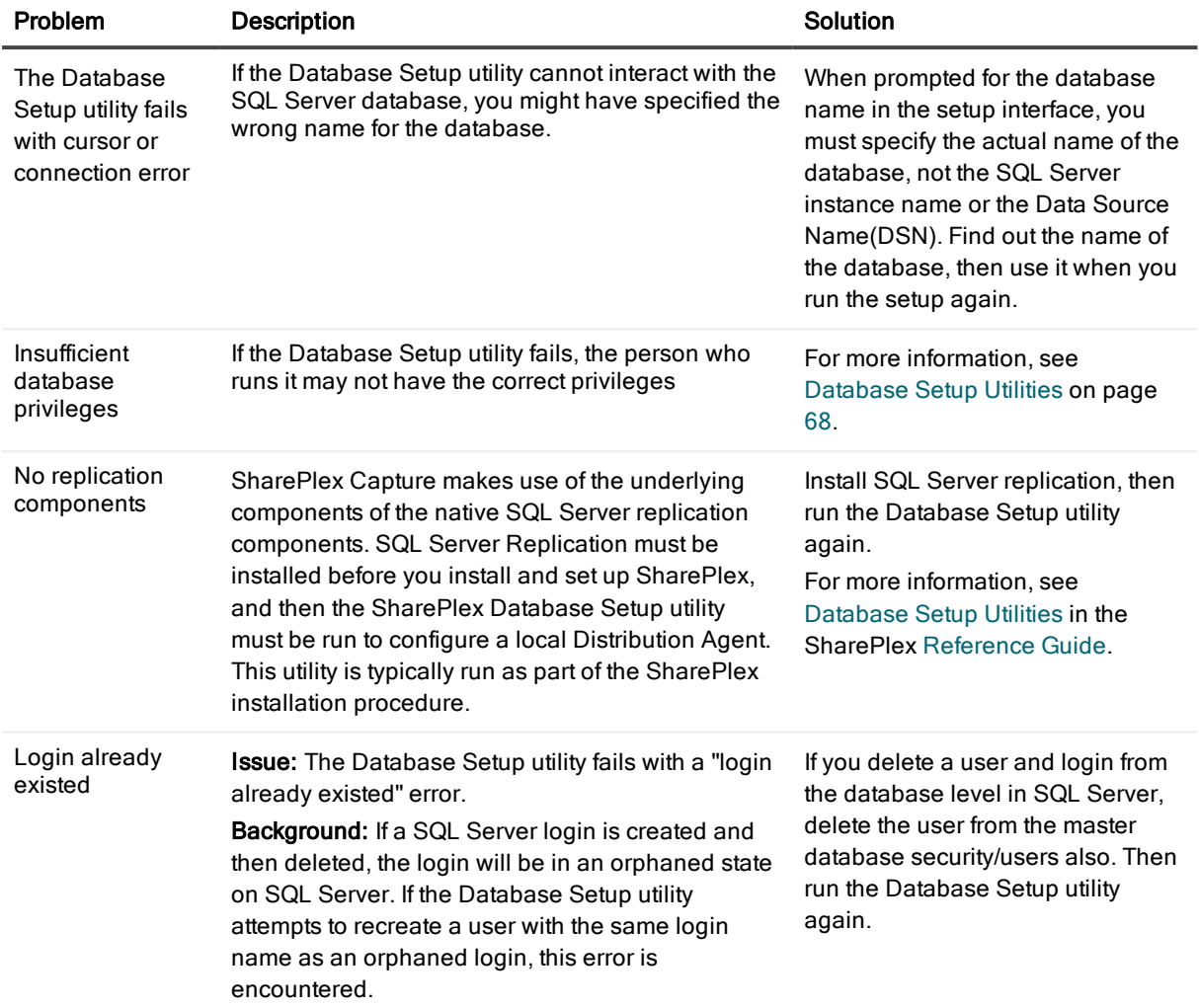

# <span id="page-64-0"></span>Solve database connection problems

### Did you verify the credentials?

If SharePlex cannot connect to a source or target database, you can view the login credentials that are being used for that database by using the connection command with the show option. For example:

#### **sp\_ctrl>** connection r.mydb show

or...

#### **sp\_ctrl>** connection o.mydb show

You can also view connection settings in the connections.yaml file, which is stored in the data sub-directory of the SharePlex variable-data directory. If there are no settings in this file, it means that the SharePlex database setup procedure was not performed on this database.

To view the correct database setup procedure for the database, see SharePlex utilities on page 1. You can use the connection command to update connection properties. For more information, see the SharePlex Reference Guide.

### Did you assign a DBA role to the SharePlex Oracle user?

The SharePlex Oracle user requires a DBA role with unlimited privileges. The SharePlex user is created with the default Oracle profile under the assumption that the profile has the unlimited resource privileges assigned by Oracle as the default. If SharePlex is unable to interact with Oracle, check to see if the default was changed. If so, assign SharePlex a DBA role with unlimited privileges for all definitions.

# <span id="page-65-0"></span>Solve SharePlex startup problems

#### Was the user an authorized SharePlex user?

Only a member of the SharePlex administrator group (default name is spadmin) can start sp cop. A root user that is not a member of this group can start sp\_cop, but no users (including root) will be able to connect through sp\_ctrl to issue commands. For more [information,](#page-30-0) see Assign SharePlex users to security groups on page 31.

#### Is this a cluster environment?

In order for the SharePlex processes to issue name lookups and migrate properly in a clustered environment (where a package name supersedes the local system name), the SP\_SYS\_HOST\_NAME parameter must be set to the correct package name. In addition, the host name set by this parameter must be the same on all members of the cluster so that the name can bind to a socket and the **/etc/hosts** file or nameserver can correctly map the parameter's value to the correct IP address.

The sp\_cop program should only be started through the cluster management software.

#### Was the filesystem mounted as nosuid?

On Unix and Linux systems, if the filesystem is mounted as nosuid, SharePlex must be started by the installation owner. In this case, members of the SharePlex administrator group (spadmin by default), other than the installation owner, will not be able to run SharePlex.

# <span id="page-65-1"></span>Solve sp\_ctrl problems

#### Did you assign the users to the SharePlex groups?

Only one SharePlex user, the Administrator who owns the SharePlex binaries and files, is created during SharePlex installation. Other users must be assigned to the appropriate SharePlex user groups. These groups control the authorization levels for various SharePlex functions.

To issue a specific command (such as **activate config or stop export**), a user must have that command's authorization level or higher. For example, a SharePlex Administrator (authorization level 1) can issue any command, but a member of the spview group can only issue status commands and a few other commands that do not directly affect the replication processes.

For more [information,](#page-30-0) see Assign SharePlex users to security groups on page 31.

# <span id="page-66-0"></span>Solve host connection problems

If SharePlex cannot resolve a host name, try creating an alias for it using a simple alphanumeric name. Map the name to the alias in the following locations:

- Network: The NIS and DNS servers
- **.** UNIX: Local /etc/hosts file
- Windows: Local hosts file

In the hosts files, put each entry on an individual line. The following is an example, where sysA and sysB are aliases:

<span id="page-66-1"></span>111.22.33.44 sysA.company.com sysA # source system 55.66.77.88 sysB.company.com sysB # target system

# How to find the ORACLE\_SID and ORACLE HOME

When setting up SharePlex to work with an Oracle database, you provide the ORACLE\_SID and then SharePlex gets the ORACLE\_HOME from the Windows Registry or theoratab file on Unix/Linux. Both values are stored in the SharePlex environment. SharePlex uses the Oracle libraries that are in the location specified with ORACLE\_HOME.

### To determine the ORACLE\_SID and ORACLE\_HOME being used by SharePlex

Issue the orainfo command in sp\_ctrl.

```
sp_ctrl (mysysl11:2101)> orainfo
Oracle instance #1:
     Oracle SID ora12
     Oracle HOME /oracle/products/12
     Oracle Version 12
Oracle instance #2:
     Oracle SID ora12
     Oracle HOME /oracle/products/12
     Oracle Version 12
```
#### To determine the default ORACLE\_SID and ORACLE\_HOME on Windows

View the Oracle entry in the Registry at \HKEY\_LOCAL\_MACHINE\SOFTWARE\ORACLE.

### To determine the default ORACLE\_SID and ORACLE\_HOME on UNIX and Linux

On most Unix and Linux systems the **oratab** file is under /etc/oratab. On Oracle Solaris systems, it is under /var/opt/oracle, but sometimes there is an oratab file in the /etc directory as well.

The entry in the file looks like the following example:

```
qa12:/qa/oracle/ora12/app/oracle/product/12.0
```
In the example, qa12 is the ORACLE\_SID and /qa/oracle/ora12/app/oracle/product/12.0 is the ORACLE\_HOME.

# Database Setup Utilities

<span id="page-67-1"></span>The Database Setup utilities automatically configure a source or target database to allow Shareplex connections and to establish required database components that support replication.

### **Contents**

[Database](#page-67-0) Setup for MySQL [Database](#page-69-0) Setup for Oracle Database Setup for [PostgreSQL](#page-78-0) [Database](#page-81-0) Setup for SQL Server

# <span id="page-67-0"></span>Database Setup for MySQL

### **Overview**

Run the Database Setup utility for MySQL (mysql\_setup) on a MySQL system to establish SharePlex as a MySQL database user. This utility creates the following:

- A SharePlex user account with full DBA privileges
- Tables and indexes for use by SharePlex and owned by the SharePlex user in a database of your choosing
- A default database connection.

### Supported databases

MySQL on Linux. For supported Linux platforms and versions, see the SharePlex Release Notes.

## Guidelines for use

- Run the setup utility on all MySQL instances in the SharePlex replication configuration.
- <sup>l</sup> Within a cluster, run the setup utility on the node to which the shared disk that contains the SharePlex variable-data directory is mounted.
- For consolidated replication, run the setup utility for each variable-data directory.

## Required privileges

Review the following requirements to ensure that the setup succeeds.

- The setup utility must be run as a MySQL Administrator that retains all of that user's default privileges. Both local and cloud MySQL Administrators should have the required privileges by default. The Administrator user is able to grant SharePlex the required privileges to operate on the database and to create the SharePlex database account and objects.
- <sup>l</sup> (Cloud installations) Common restrictions on privileges in cloud-hosted database services make it difficult for the setup utility to succeed in every possible type of scenario. To ensure that the database setup succeeds, only use the setup utility for the following purposes: To do a first-time database setup with a new SharePlex user, or, to modify an existing SharePlex user that either owns the database or has access to it.

## Run Database Setup for MySQL

- 1. Shut down any running SharePlex processes and sp\_cop on the MySQL system.
- 2. Run the mysql\_setup program from the bin subdirectory of the SharePlex product directory. IMPORTANT! If you installed the SharePlex instance on any port other than the default of 2100, use the -p option to specify the port number. For example, in the following command the port number is 9400. C:\users\splex\bin> mysql\_setup -p9400

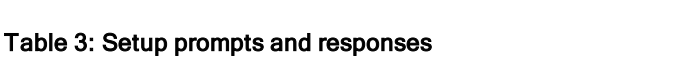

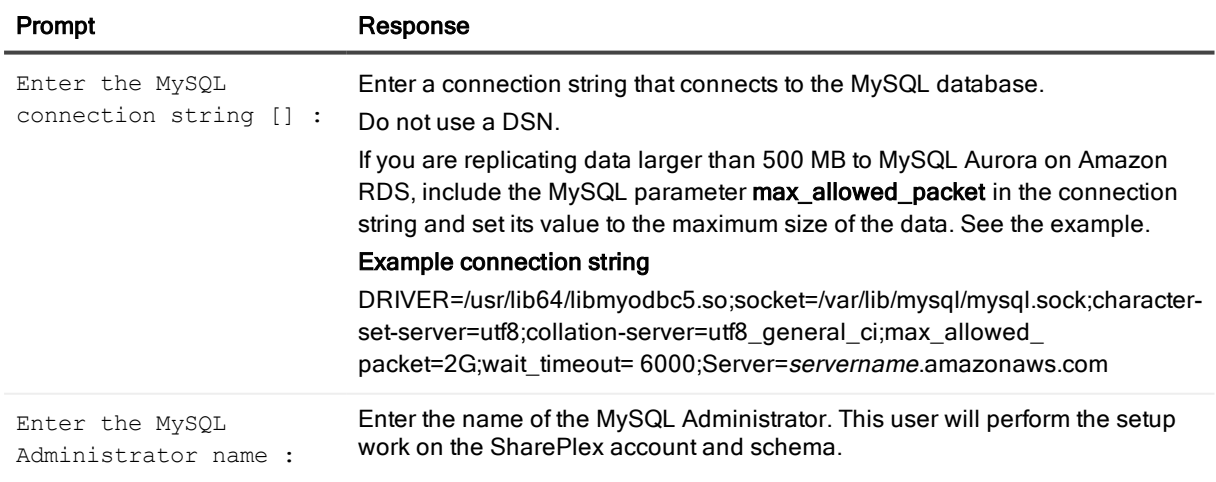

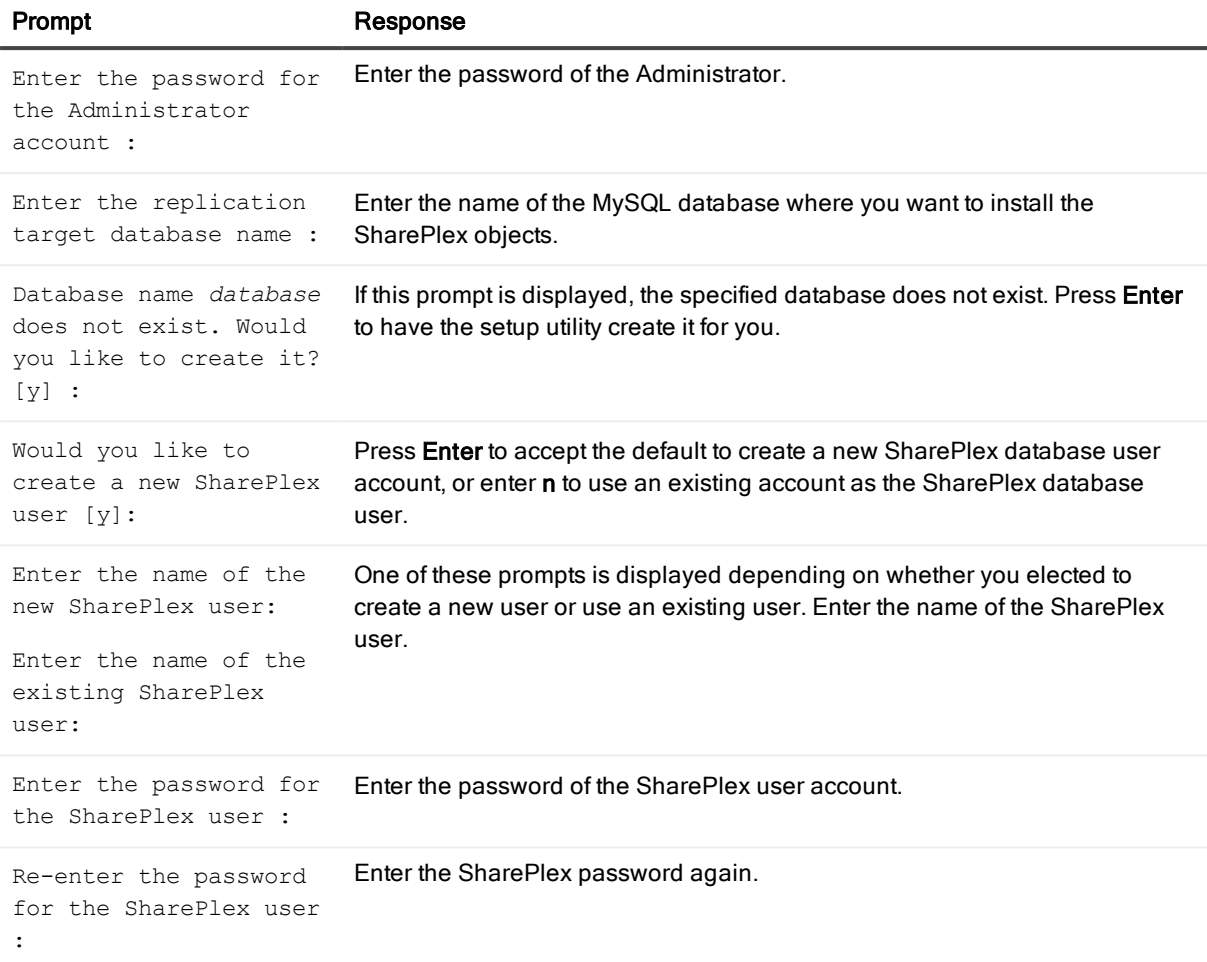

#### A successful setup terminates with a message similar to the following:

Completed SharePlex for MySQL database configuration SharePlex User name: mysql29 Database name: mysql29

<span id="page-69-0"></span>Target specification in SharePlex configuration: r.mysql29

# Database Setup for Oracle

### **Overview**

Use the Database Setup utility for Oracle (ora\_setup) to establish SharePlex as an Oracle user and create the required SharePlex database objects. This setup utility creates the following:

- A SharePlex account
- Tables and other objects for use by SharePlex and owned by the SharePlex account
- Default connection for the SharePlex user

It is recommended that you review all of the content in this topic before running the setup utility.

## Supported databases

Oracle source or target on supported platforms

### When to run Oracle Setup

Whether or not to run this utility at the time of SharePlex installation depends on whether the database is a source, intermediary, or target database, and on how you intend to synchronize the data. To view the initial synchronization procedures, see the SharePlex [Administration](https://support.quest.com/shareplex) Guide.

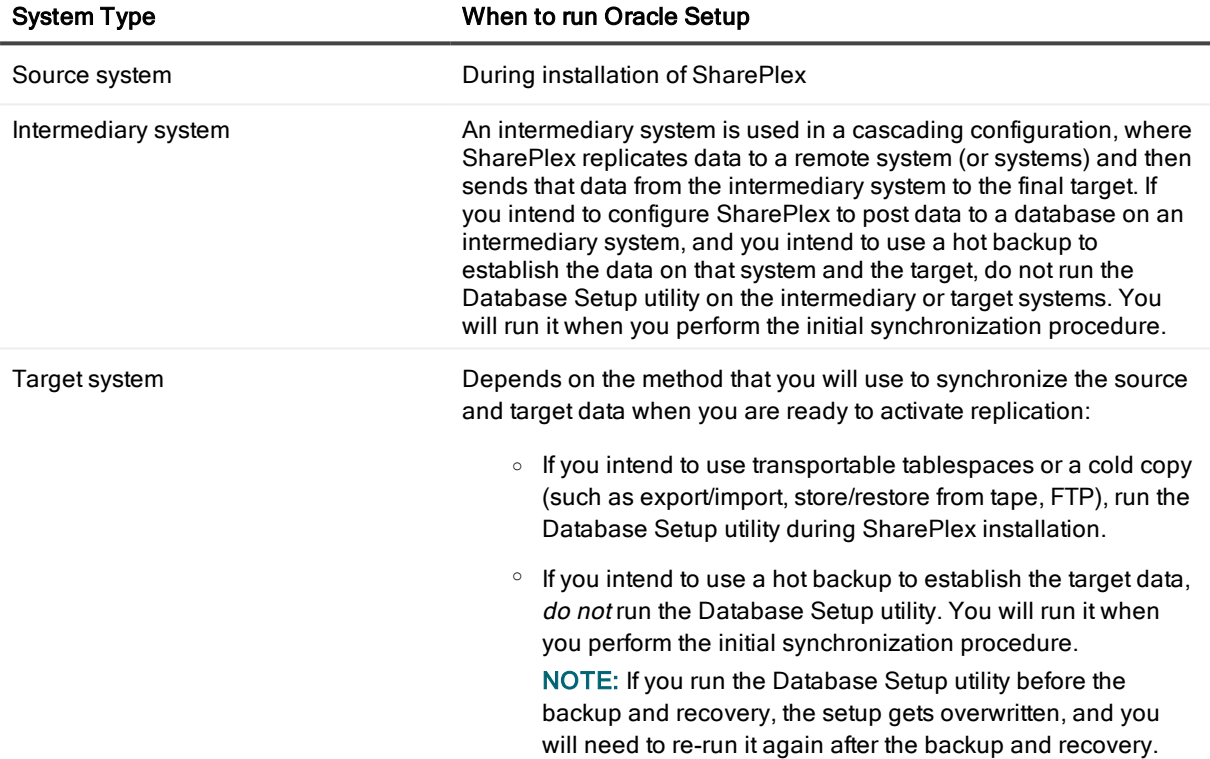

### Supported Oracle Connections

The setup utility can configure any of the following connections for the SharePlex user to use when connecting to the database.

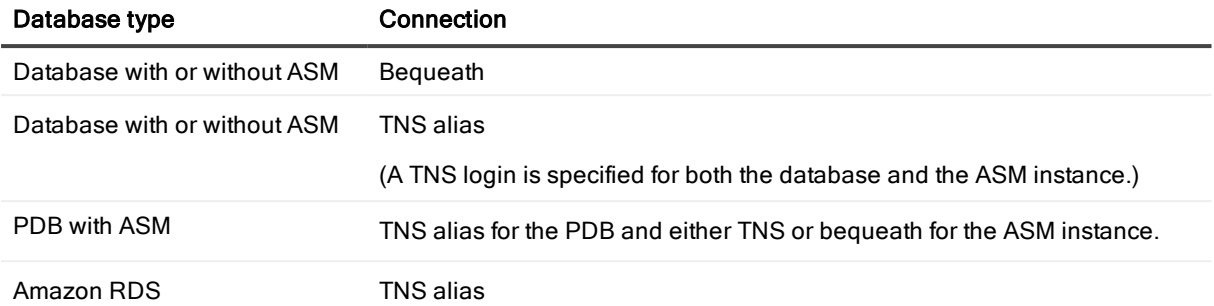

## Required run privileges

The user who runs the Database Setup utility must have the following privileges:

#### Amazon RDS source or target

The user who runs the setup utility must be the master user that was created when the Oracle RDS instance was created. You are prompted for this user during the setup.

#### Non-multitenant (standard) database

The user who runs the setup utility must have DBA privileges, but if support for TDE is required, then this user must have SYSDBA privileges.

#### Multitenant database

The user who runs the setup utility should have SYSDBA privileges (recommended), but at minimum the user should be a DBA user with privileges for sys.users\$ and sys.enc\$. The minimum following grants are required for the SharePlex user:

create user c##sp\_admin identified by sp\_admin;

grant dba to c##sp admin container=ALL;

grant select on sys.user\$ to c##sp\_admin with grant option container=ALL;

If TDE support is required for the CDB, then the following *additional* priviledge is required:

grant select on sys.enc\$ to c##sp admin with grant option container=ALL;

### Privileges granted to SharePlex

The Database Setup utility grants to the SharePlex database user the following privileges.

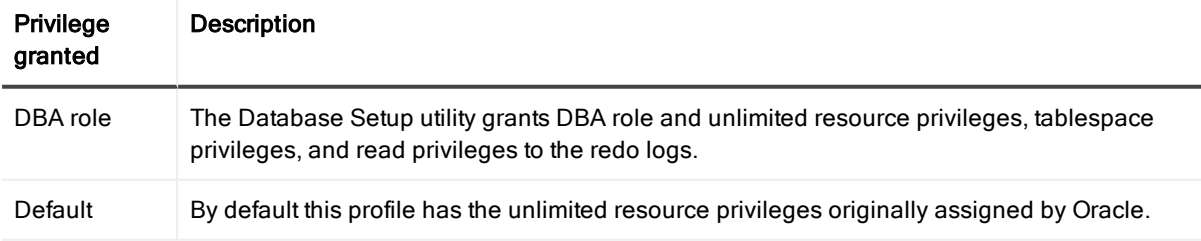
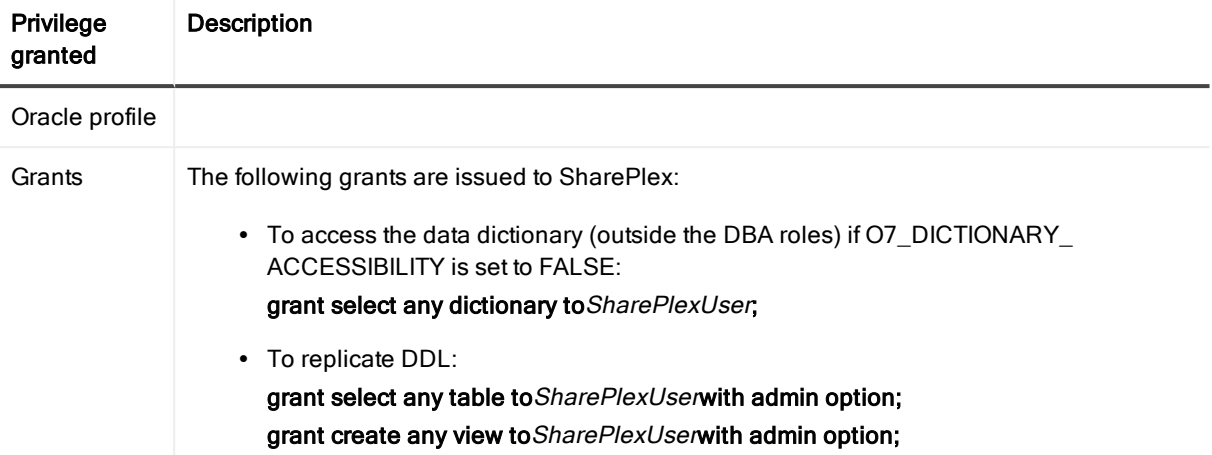

### Privileges Required by SharePlex to Perform Replication

The following is a list of privileges required by SharePlex to perform replication. If you revoke the DBA role for the SharePlex database user, ensure these privileges are granted.

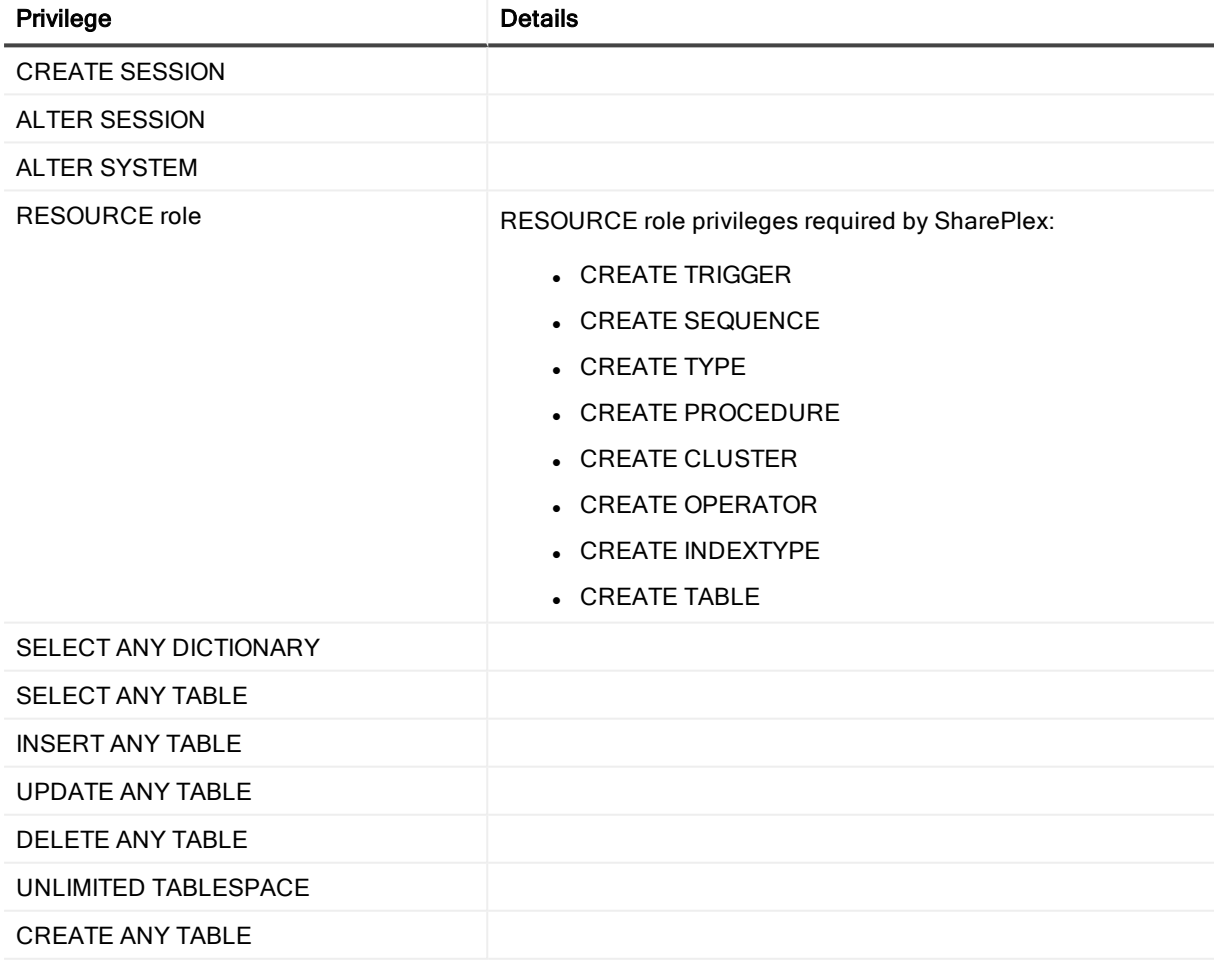

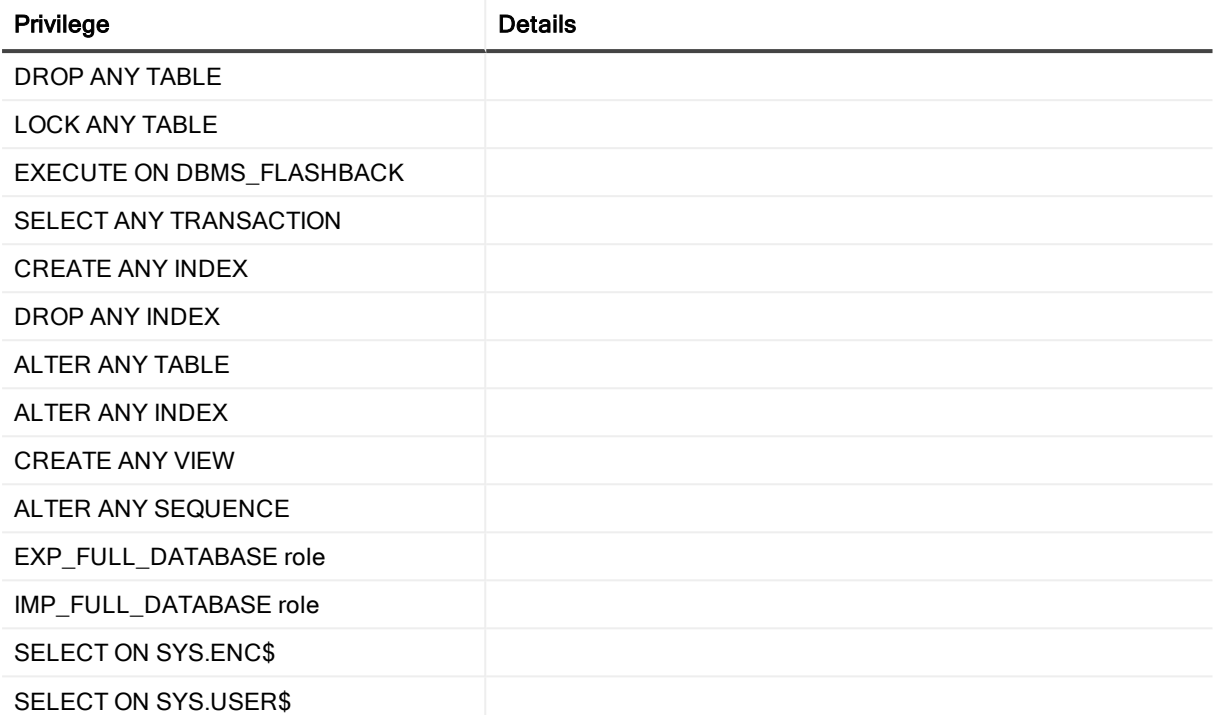

## **Requirements**

- Install the database client on the system where you are running Oracle Setup. Consult the Oracle documentation for the appropriate client version to use with the database.
- Run the Database Setup utility for all source and target Oracle instances in the SharePlex replication configuration.
- Within a cluster, run the Database Setup utility on all nodes of the cluster. This ensures that the SharePlex settings in the Windows Registry include the correct ORACLE\_SID.
- For a consolidated replication topography, or other topology with multiple variable-data directories, run the Database Setup utility for each variable-data directory.
- SharePlex supports local BEQUEATH connections or remote connections using a TNS alias. Be prepared to supply Oracle Setup the needed connection values for whichever connection you want to use. If using TNS, the tnsnames.ora file must be configured prior to running setup.
- If the Oracle database is a multitenant container database, run the Database Setup utility for each pluggable database involved in a replication scenario. A SharePlex user and schema objects must exist in each PDB.
- If you run the Database Setup utility when there is an active configuration, the DDL that the setup performs to install or update the SharePlex internal tables will be replicated to the target. To work around this issue, set the SP\_OCT\_REPLICATE\_ALL\_DDL parameter to 0 before running the utility, then return the parameter to its previous setting after the setup is complete. This parameter takes effect immediately.

## SharePlex schema storage requirements

The Database Setup utility for Oracle installs some database objects for use by SharePlex. The storage requirements for these objects should be satisfied before running Oracle Setup. See the following table.

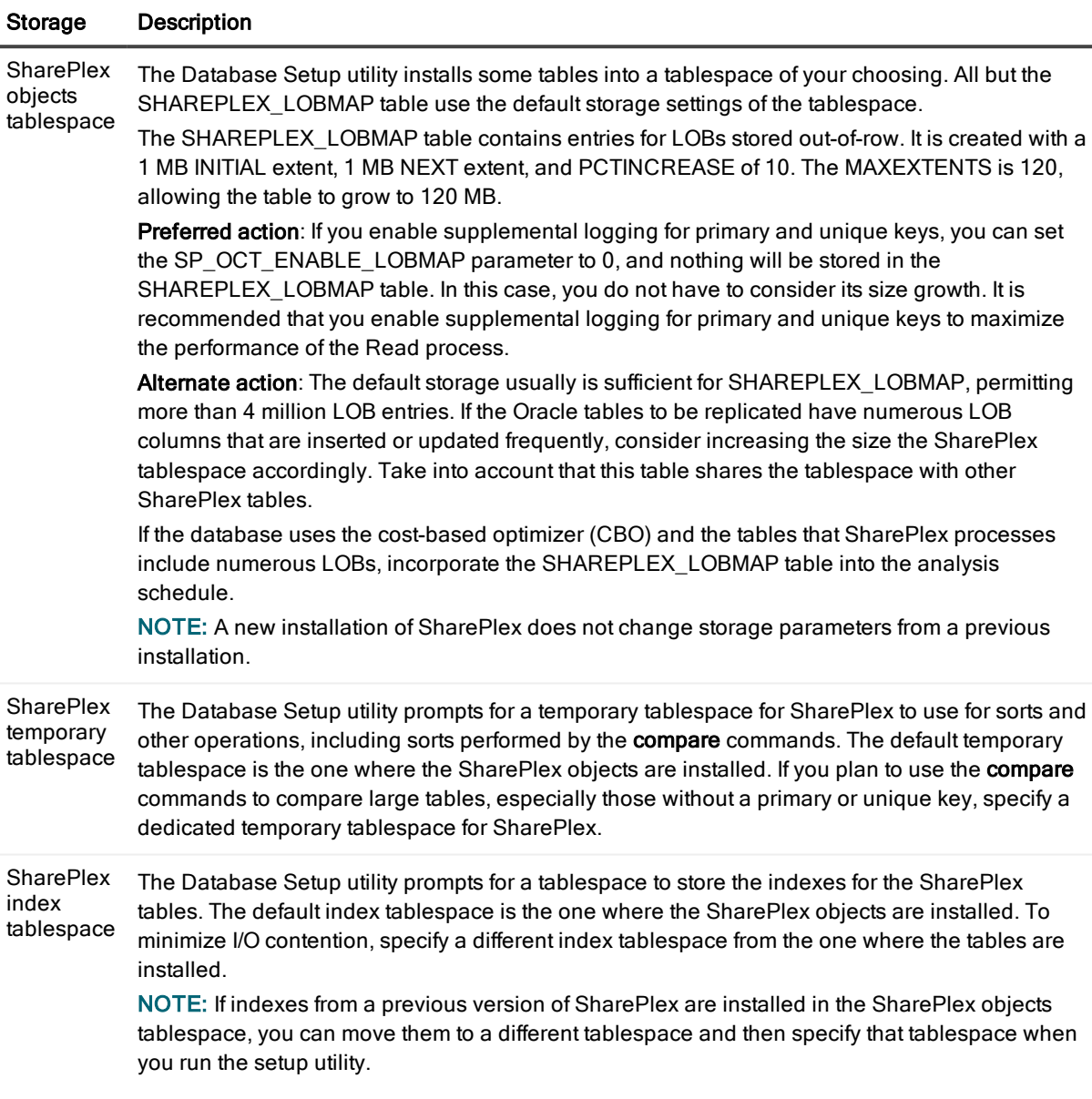

### Run Database Setup for Oracle

IMPORTANT! The Oracle instance must be open before this procedure is performed.

1. (Unix and Linux only) If you are using multiple variable-data directories, export the environment variable that points to the variable-data directory for the SharePlex instance for which you are running Database

Setup.

ksh shell:

export SP\_SYS\_VARDIR=/full\_path\_of\_variable-data\_directory

csh shell:

setenv SP\_SYS\_VARDIR=/full\_path\_of\_variable-data\_directory

- 2. Shut down any SharePlex processes that are running, including sp\_cop.
- 3. Run the Database Setup program from the command prompt of the operating system, using the full path from the SharePlex bin subdirectory.

IMPORTANT! On Windows, if you installed SharePlex on any port other than the default of 2100, use the -p option to specify the port number. For example, in the following command the port number is 9400:

C:\users\splex\bin>ora\_setup -p9400

4. Specify whether the system is a source system, a target system, or both a source and target system in the SharePlex configuration.

NOTE: This prompt only appears the first time that you run setup for this database.

- 5. For connection type, select Oracle.
- 6. Refer to the following table for the prompts and responses to configure SharePlex correctly for the desired connection type.

#### Table 4: Setup prompts and response

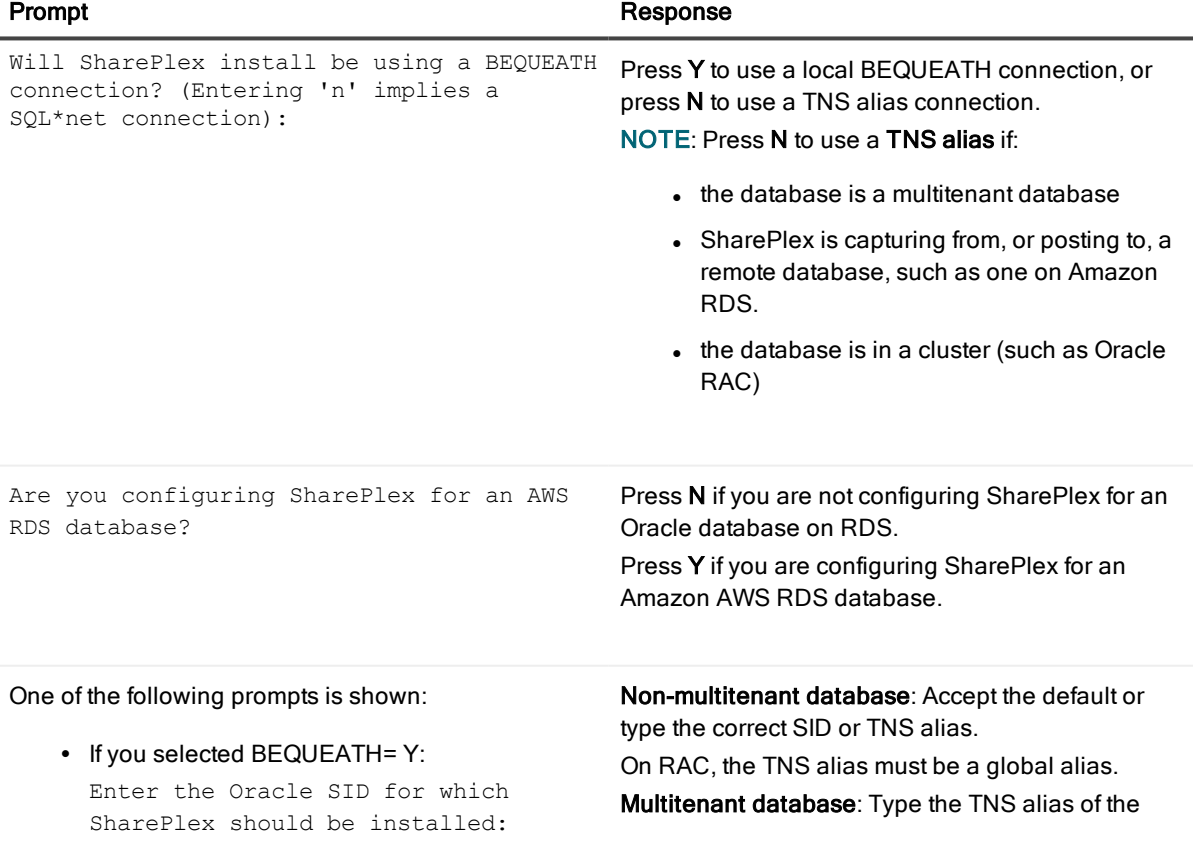

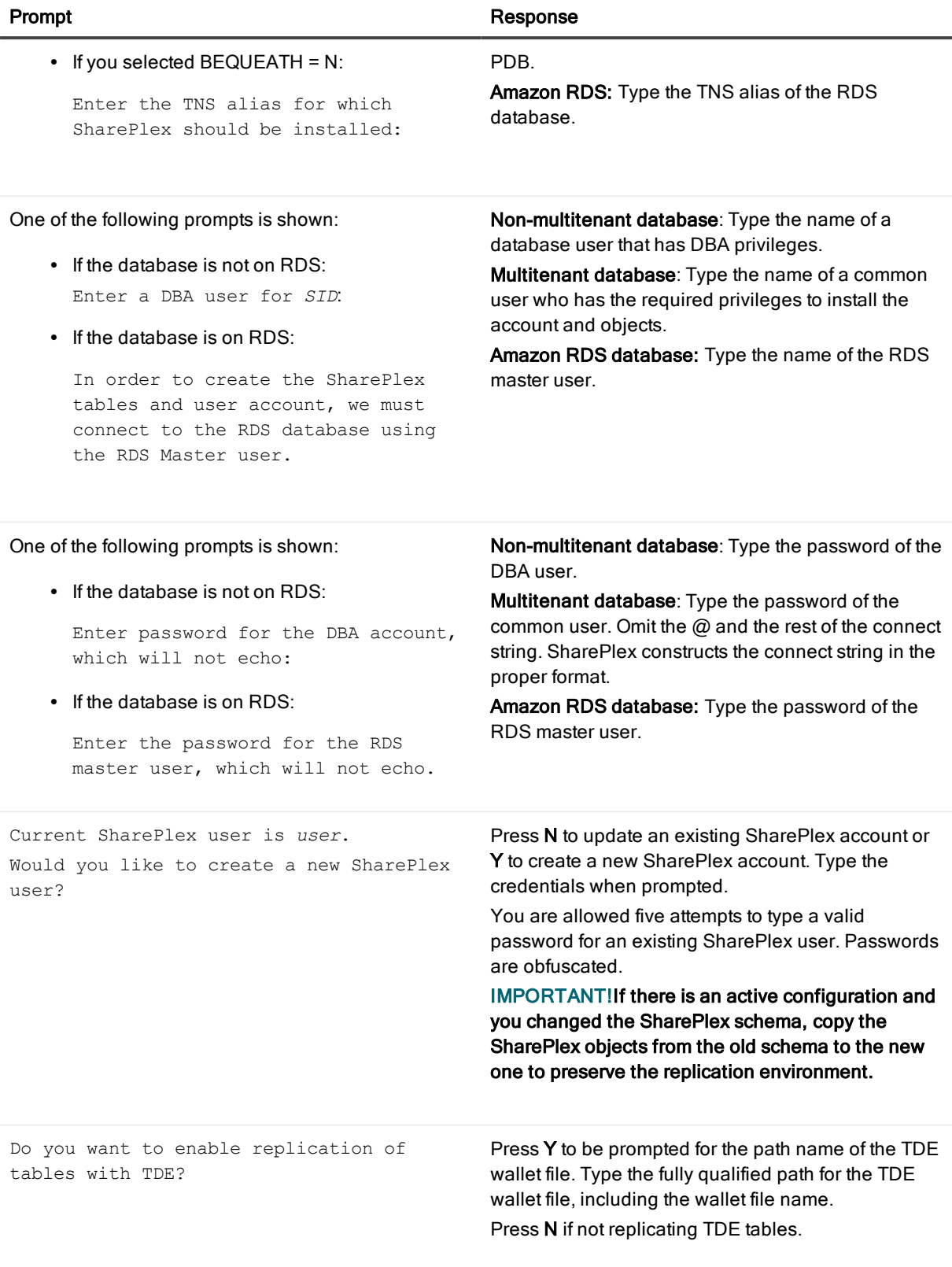

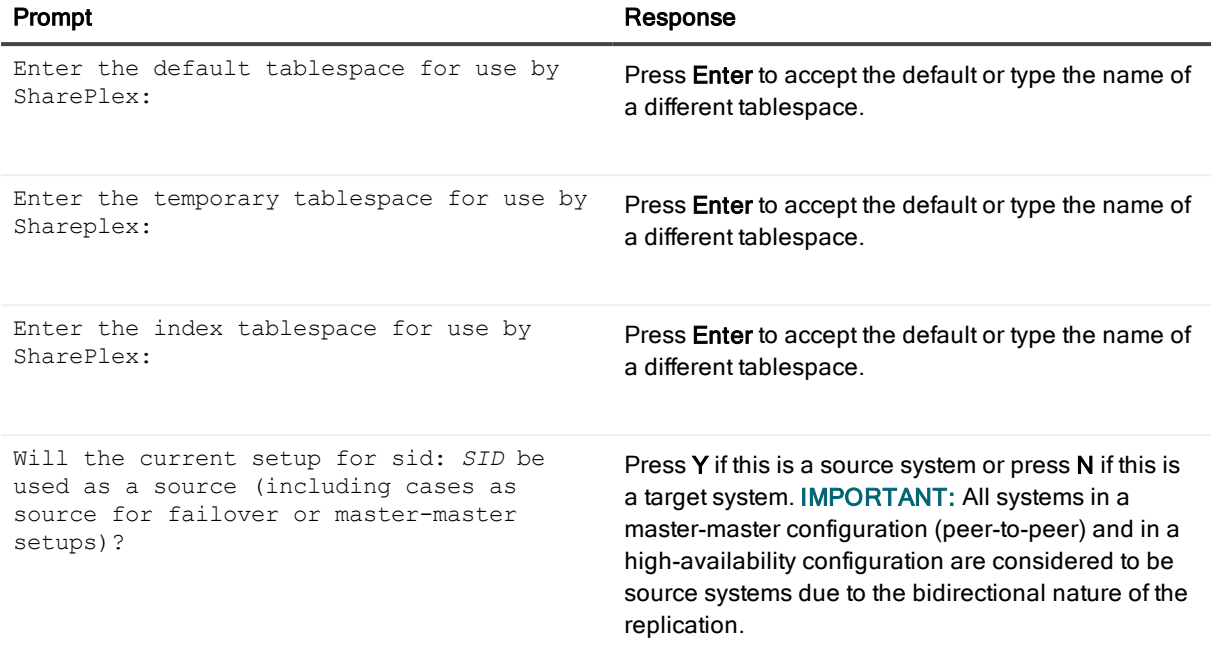

### NOTE:

- The following prompts are only shown if the database is a source on ASM.
- $\bullet$  If this is an Oracle target, the setup is now complete.

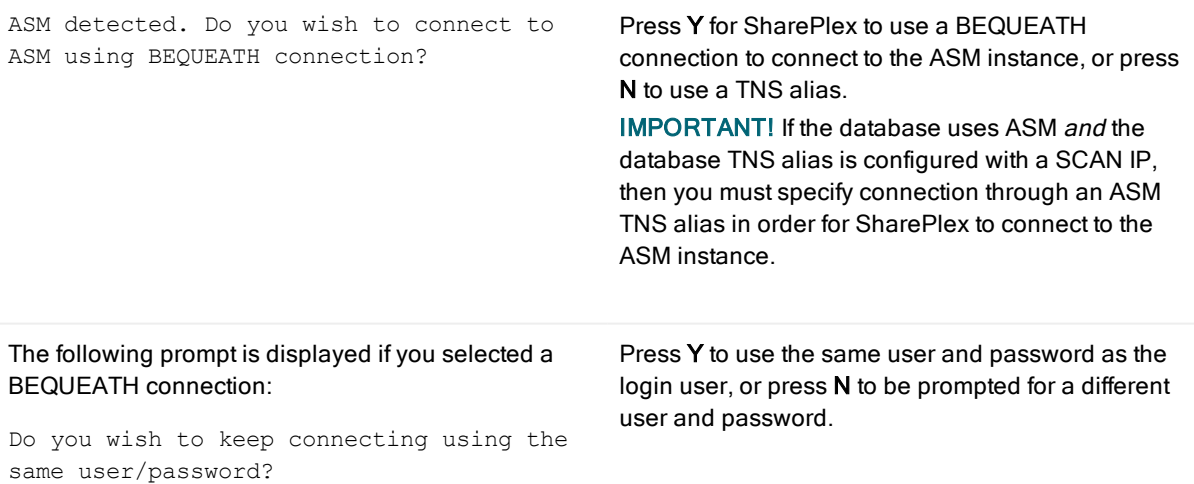

NOTE: If you selected to use a BEQUEATH connection to connect to ASM, the database setup is complete. Continue to Note about the [tnsnames](#page-78-0) file.

If you selected N, you need to supply a TNS alias, and the prompts continue.

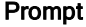

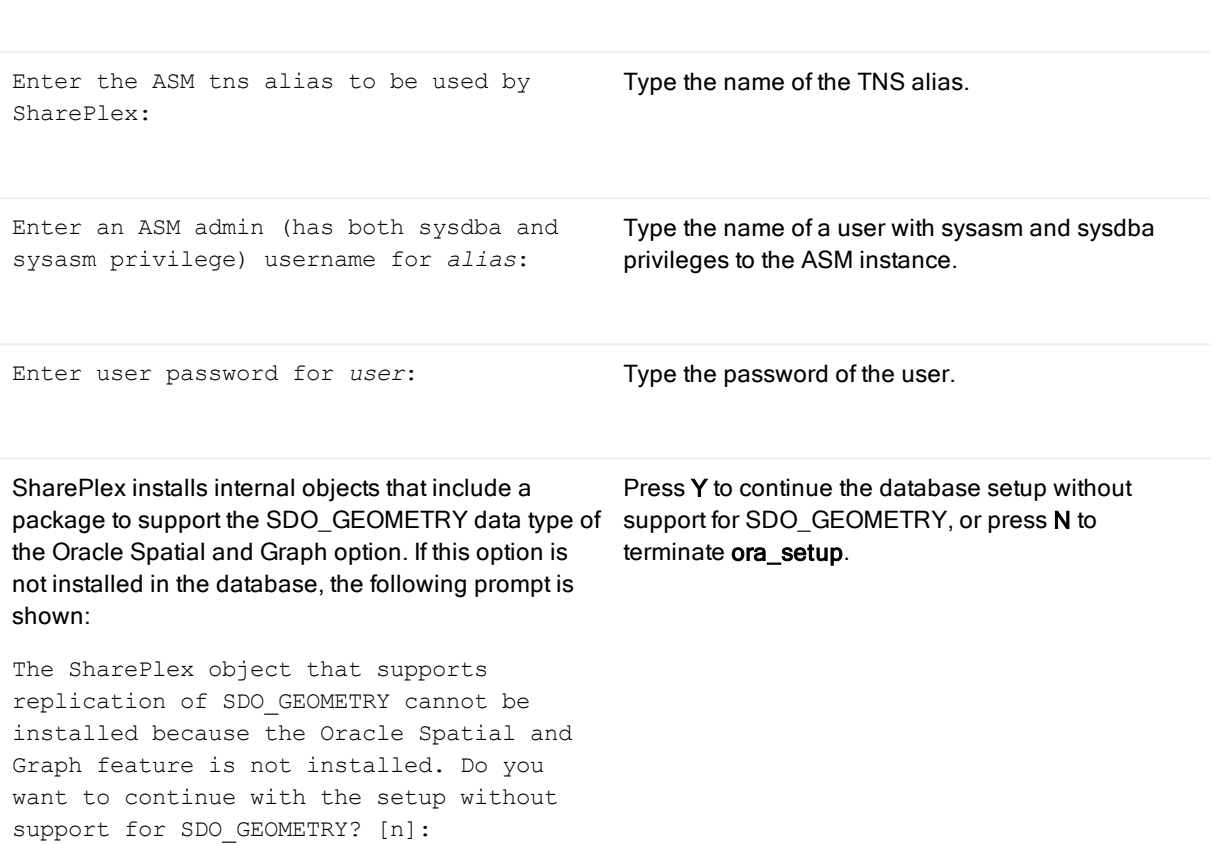

#### <span id="page-78-0"></span>Note about the tnsnames file

When you set up SharePlex for database connection through a TNS alias and ASM connection locally through a BEQUEATH connection (through OS authentication), it is important to set up the tnsnames.ora file correctly on each node. Assuming a SharePlex database account exists on the primary node, SharePlex will always connect to the primary ASM\_SID automatically because it was provided when SharePlex was installed. However, upon failover, SharePlex must query the local v\$asm\_client view to get the correct ASM\_SID of the failover instance. Therefore, ensure that the IP address of a given node is always listed first in the local tnsnames.ora file on that node.

## Database Setup for PostgreSQL

### **Overview**

Run the Database Setup utility for PostgreSQL (pg\_setup) to establish a user account, schema, and tables for use by SharePlex.

## Supported databases

All implementations of the PostgreSQL open-source database on supported platforms

## Guidelines for use

- Run the Database Setup utility on all target PostgreSQL instances in the SharePlex replication configuration.
- Within a server cluster, run the Database Setup utility on the node to which the shared disk that contains the SharePlex variable-data directory is mounted.
- For consolidated replication, run the Database Setup utility for each variable-data directory.
- On Windows, you must supply a DSN (data source name) as the connection method.
- On Linux, you can provide a connection string or a DSN (data source name). Note the following when deciding on the connection method on Linux:

#### Connection What to do Type on Linux

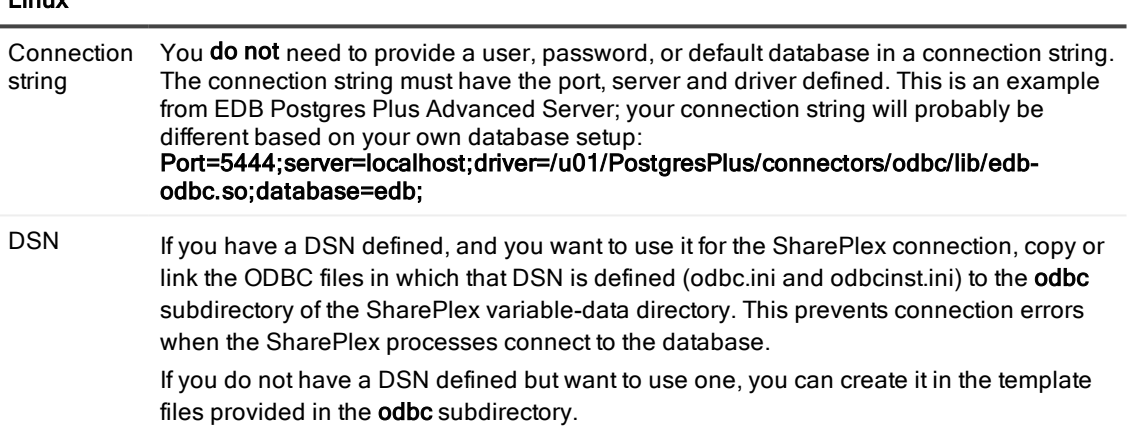

## Required privileges

Review the following requirements to ensure that the setup succeeds.

- The Database Setup utility must be run as a PostgreSQL Administrator in order to grant SharePlex the required privileges to operate on the database and to create the SharePlex database account.
- <sup>l</sup> (Symfoware only) If the person who is running the setup utility is not a Fujitsu Enterprise Postgres owner, set the environment variable LD\_LIBRARY\_PATH to include the path to the lib subdirectory in the Fujitsu Enterprise Postgres installation directory. The LD\_LIBRARY\_PATH is set in the .bash\_profile file of the Fujitsu Enterprise Postgres owner.

Example:

#### export LD\_LIBRARY\_PATH= /opt/symfoserver64/lib:\$LD\_LIBRARY\_PATH

If you do not set this path, the following error occurs:

```
symbol lookup error: /opt/fsepv95client64/odbc/lib/psqlodbca.so: undefined
symbol: PQconnectdbParams
```
- Cloud installations:
	- Common restrictions on privileges in cloud-hosted database services make it difficult for the setup utility to succeed in every possible type of scenario. To ensure that the database setup succeeds, only use the setup utility for the following purposes: To do a first-time database setup with a new SharePlex user, or, to modify an existing SharePlex user that either owns the database or has access to it.
	- On Amazon RDS, you might need to grant usage/privileges on the target schema and tables to the SharePlex user, as shown in the following example:

Log in as the schema owner, then issue the following commands:

grant usage on schema schema name to user name;

grant all privileges on all tables in schema schema\_name to user\_name;

## Run Database Setup for PostgreSQL

- 1. Shut down any running SharePlex processes and sp cop on the target system.
- 2. Run the pg\_setup program from the bin subdirectory of the SharePlex product directory. IMPORTANT! If you installed the SharePlex instance on any port other than the default of 2100, use the -p option to specify the port number. For example, in the following command the port number is 9400.

#### \$ /users/splex/bin> pg\_setup -p9400

#### Table 5: Setup prompts and responses

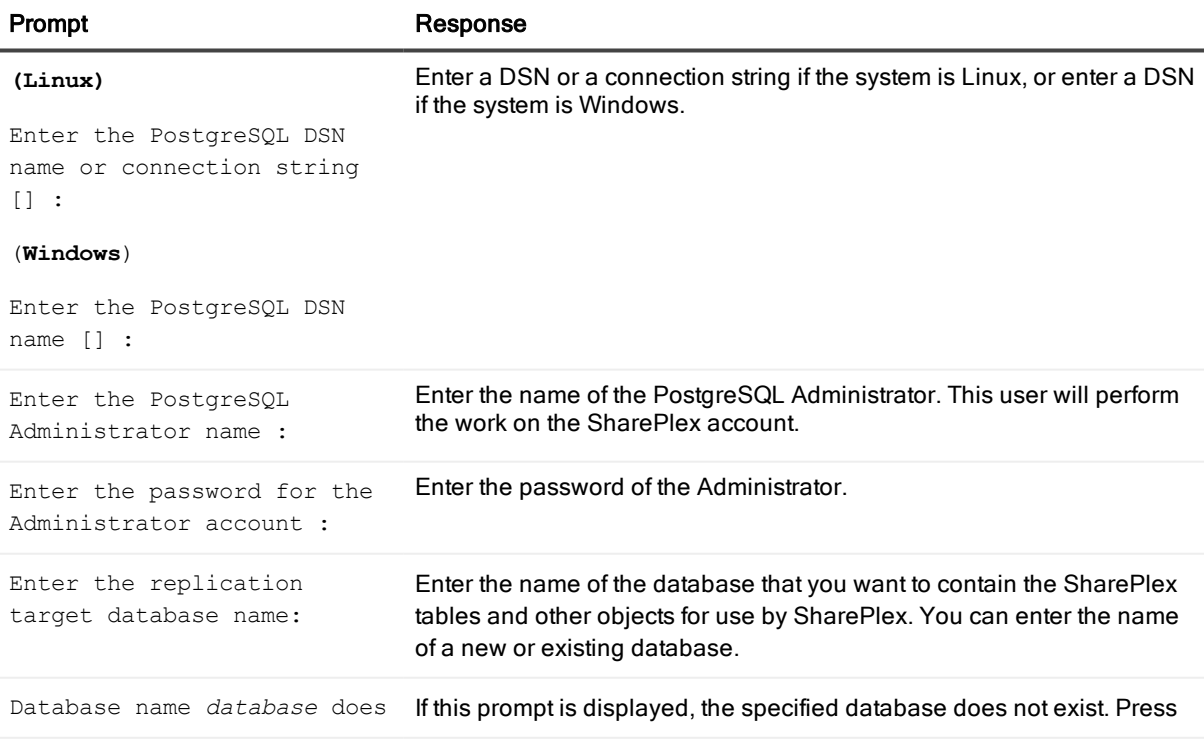

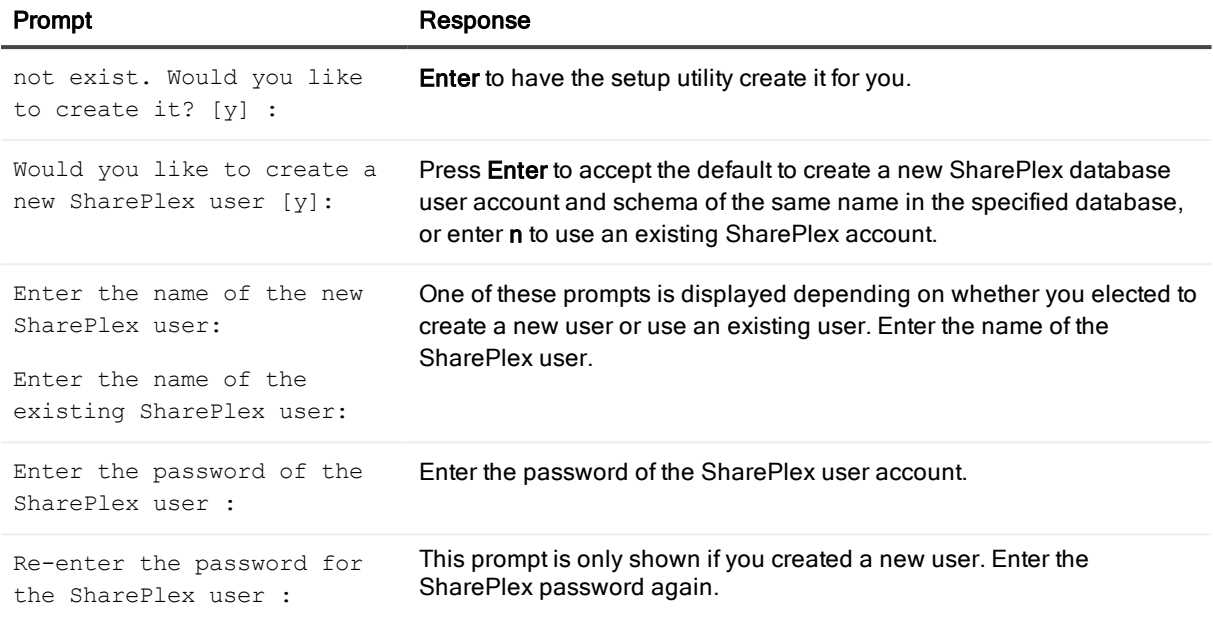

#### A successful setup terminates with a message similar to the following:

Completed SharePlex for PostgreSQL database configuration

SharePlex User name: splex

Database name: ndb5

Target specification in SharePlex configuration: r.ndb5

## Database Setup for SQL Server

### **Overview**

Run the Database Setup utility for SQL Server (mss\_setup) on a Microsoft SQL Server system to establish SharePlex as a SQL Server database user. This utility creates the following:

- A SharePlex user account with full DBA privileges
- Tables and indexes for use by SharePlex and owned by the SharePlex user in a database of your choosing
- A default database connection.

## Supported databases

Microsoft SQL Server on Windows

## Guidelines for use

- A system DSN (data source name) must exist for the SQL Server database. SharePlex Post uses the DSN to connect to the database through ODBC.
- Run the Database Setup utility on all SQL Server instances in the SharePlex replication configuration.
- Within a cluster, run the Database Setup utility on the node to which the shared disk that contains the variable-data directory is mounted.
- For consolidated replication, run the Database Setup utility for each variable-data directory.

## Required privileges

Review the following requirements to ensure that the setup succeeds.

- The Database Setup utility must be run as a SQL Server System Administrator in order to grant SharePlex the required privileges to operate on the database and to create the SharePlex database account and objects.
- <sup>l</sup> (Cloud installations) Common restrictions on privileges in cloud-hosted database services make it difficult for the setup utility to succeed in every possible type of scenario. To ensure that the database setup succeeds, only use the setup utility for the following purposes: To do a first-time database setup with a new SharePlex user, or, to *modify* an existing SharePlex user that either owns the database or has access to it.

## Run Database Setup for SQL Server

- 1. Shut down any running SharePlex processes and sp\_cop on the SQL Server system.
- 2. Run the mss\_setup program from the bin subdirectory of the SharePlex product directory. IMPORTANT! If you installed the SharePlex instance on any port other than the default of 2100, use the -p option to specify the port number. For example, in the following command the port number is 9400. C:\users\splex\bin> mss\_setup -p9400

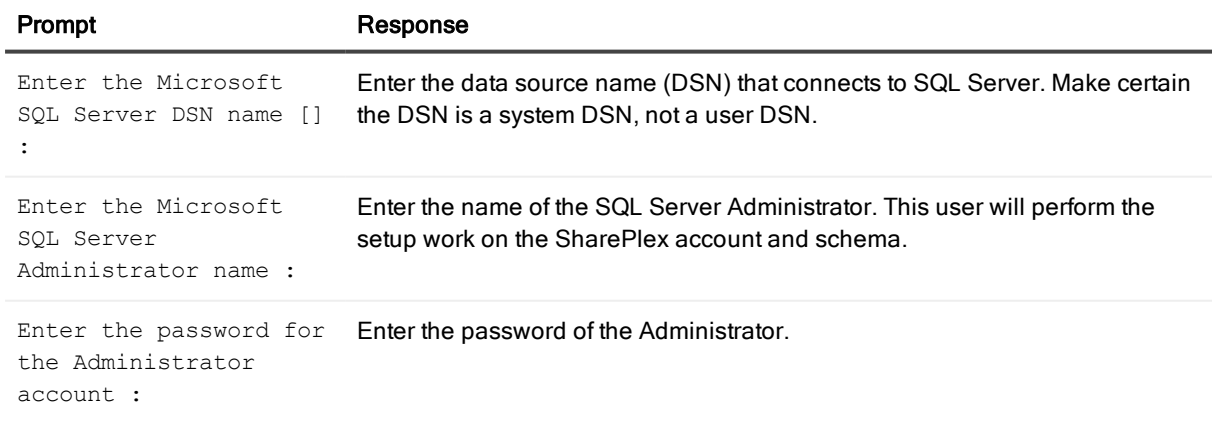

#### Table 6: Setup prompts and responses

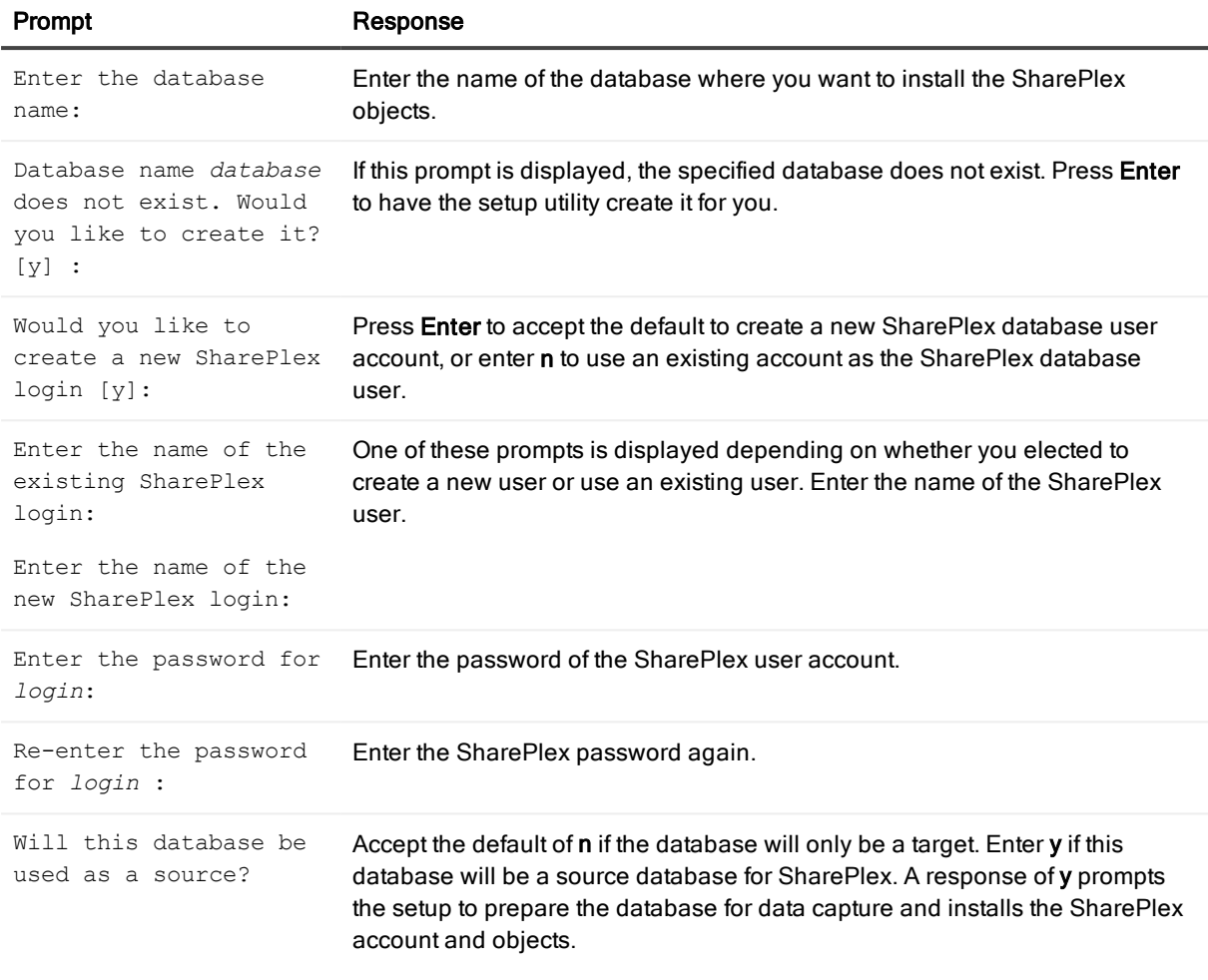

#### A successful setup terminates with a message similar to the following:

Completed SharePlex for Microsoft SQL Server database configuration SharePlex User name: splex Database name: db1 Target specification in SharePlex configuration: r.db1

# General SharePlex Utilities

The SharePlex utilities help you configure, test, and manage the SharePlex environment.

### **Contents**

[SharePlex](#page-84-0) license utilities Install the [SharePlex](#page-87-0) service

# <span id="page-84-0"></span>SharePlex license utilities

## **Description**

Use the SharePlex license utilities to view and add license keys to hosts in the SharePlex replication environment. Each installation of SharePlex requires a valid license key. There are three types of SharePlex license keys:

- Temporary license keys (demonstration licenses)
- Permanent license keys
- Site license keys

The current license model for SharePlex is to license for a specific host, which depending on edition is licensed by core(s) or socket(s) and specific message repository (i.e. database, JMS/text files) etc. Specifics of license terms should be obtained from your account manager.

If you do not have a valid license key, you may obtain one from Quest Technical Support or your Quest sales representative. Use the appropriate procedure in this documentation to obtain the necessary information to support your license request.

## License utilities on Unix and Linux

On Unix and Linux systems, separate utilities are used to:

- **.** Gather [information](#page-84-1) to request a license
- $\bullet$  Add a [license](#page-85-0) key
- View a [license](#page-86-0) key

### <span id="page-84-1"></span>Gather information to request a license

Use the splex uname utility to collect information about the local host that is required for Quest to generate a license key. Run this utility from the util sub-directory of the SharePlex product directory.

#### \$ /proddir/util/splex\_uname

The information is similar to the following example:

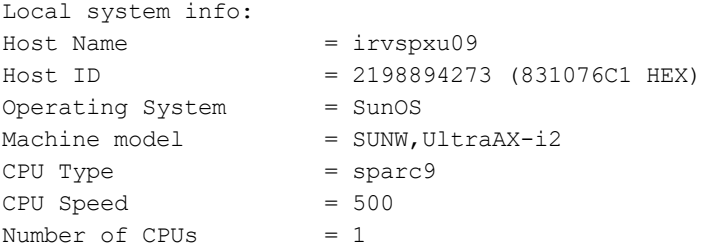

### <span id="page-85-0"></span>Add a license key

Use the splex\_add\_key utility to add a license key to a machine during the installation of SharePlex or afterward to convert from one type of license to another.

You can use the splex add key utility as follows:

- You can use splex\_add\_key on the primary node of a cluster to install licenses for all secondary nodes in the cluster, because they all share one variable-data directory.
- You cannot use splex\_add\_key to add licenses for non-clustered machines from one machine. It must be run on each non-clustered replication system so that the license information is stored in the variabledata directory on each system.

#### To run splex\_add\_key

- 1. Log on to the system as the SharePlex Administrator.
- 2. Run sp\_ctrl on the machine where you want to install a license key.
- 3. If SharePlex is running, shut it down.

```
sp_ctrl> shutdown
```
- 4. Run splex add key from the install sub-directory of the SharePlex product directory. \$ /proddir/install/splex\_add\_key
- 5. Choose the appropriate option for how to install the key:

```
SharePlex License Utility
1) Read license key from file
2) Enter license key manually
3) Add license key for alternate host
q) Quit License Utility
Enter option:
```
NOTE: Use option 3 when installing on secondary nodes in a cluster. To install SharePlex in a cluster, see "Preinstallation instructions for Oracle cluster" in the SharePlex Installation and Setup Guide for Oracle.

- 6. If you are entering the key manually, type the license key exactly as you received it from Quest, including the SPLEXKEY= string if one prepends the key, any spaces, and any capitalization. Press Enter when finished typing the key.
- 7. Enter the SiteMessage text string provided by Quest with the license key. NOTE: If you selected option 3 to install in a cluster, the utility continually prompts for another machine ID to license, until you exit the license utility.
- 8. Enter q to exit the utility.
- 9. Start SharePlex when you are ready for replication to resume.

### <span id="page-86-0"></span>View a license key

Use the splex\_get\_key utility to view the SharePlex license key, license type, and expiration date on a machine. Run this utility from the install sub-directory of the SharePlex product directory.

#### \$ /proddir/install/splex\_get\_key

The information is similar to the following example:

```
$ /splex/proddir/install/splex_get_key
Customer Name = Quest
License Key = EANLCF3P56F8M1JB1K6RBJCBB6TBEP0
Product Name = SharePlex Oracle
License type = demo key
Expired on = 01/01/2008 12:00 AM
```
### License utility on Windows

On Windows platforms, all licensing functions are performed through the SpUtils utility, including viewing the machine ID for a system. Launch the SpUtils utility from the shortcut on the Windows desktop.

### Gather information to request a license

Select the Information tab to view information about the local host that is required for Quest to generate a license key. In a cluster, run SpUtils on each node.

### Add a license key

Use SpUtils to add a license key to a machine during the installation of SharePlex or afterward to convert from one type of license to another. In a cluster, run SpUtils on the primary node.

- 1. Log on to Windows as the SharePlex Administrator.
- 2. If SharePlex is running, do the following:
	- a. Select the SharePlex Services tab.
	- b. Select the port number of the SharePlex instance for which you want to add a license key.
	- c. Click Stop.
	- d. Wait for Current State to display a message that the service stopped.
- 3. Select the License Keys tab.
- 4. Select the SharePlex port number from the Port list.
- 5. Click Add License, then type or paste the information exactly as you received it from Quest, as follows:
	- a. License Key: The license key, including any spaces. The key is case-sensitive.
	- b. Customer Name: The text string that was included with the license. The name is case-sensitive.
- 6. (Windows Cluster) To add a license for another node in a cluster, select the Add Alternate Host Id check

box, then select the machine ID from the CPU ID list box. Repeat this step to add a license to all secondary nodes in the cluster.

- 7. Click OK to close the utility.
- 8. To start SharePlex, do the following:
	- a. Select the SharePlex Services tab.
	- b. Select the port number of the SharePlex instance that you licensed.
	- c. Click Start.
	- d. Wait for Current State to display a message that the service started.

#### View a license key

Select the License Key tab, then select the port number (if running multiple SharePlex instances) for which you want to view license information.

- Under License Key, view the actual license key and SiteMessage text string.
- Under Status, view the type of SharePlex installation, the license type, and the expiration date.

<span id="page-87-0"></span>In a cluster, run SpUtils on each node to view the local license.

# Install the SharePlex service

SharePlex runs as a service on the Windows platform. The service name is SharePlex port\_number, where port\_number is the port number associated with that SharePlex instance.

SharePlex is not installed as a Windows service during the initial installation. You must add and start the service through the SpUtils utility.

#### To add and start SharePlex as a service

- 1. Run the SpUtils utility from the SharePlex entry in the Programs menu.
- 2. Select the **Service** tab.
- 3. Select the SharePlex port number for which you are installing the service.
- 4. Click Install. (A "Service Stopped" message indicates that the service is installed.)
- 5. (Optional) Click Start to start the service.

The service is installed in auto-startup mode (start when the system starts) so that replication begins as soon as possible. To change startup status, use the Services applet of the Administrative Tools in the Windows Control Panel.

# Remove SharePlex from a system

#### **Contents**

[Overview](#page-88-0) Remove SharePlex from [Unix/Linux](#page-88-1) Remove [SharePlex](#page-89-0) from Windows

## <span id="page-88-0"></span>**Overview**

This section contains instructions for using the SharePlex uninstallation program to remove SharePlex from a system. The uninstaller permanently removes the replication environment from the system.

To preserve the replication environment, including the queues that store the data, you can install a SharePlex upgrade or reinstall the current version, rather than uninstall SharePlex. Before you upgrade or reinstall SharePlex, see the Release Notes for the version you are installing to determine if there are any special upgrade or installation requirements.

## <span id="page-88-1"></span>Remove SharePlex from Unix/Linux

- 1. Log on as a user who has privileges to remove the SharePlex directories.
- 2. Run sp\_ctrl.
- 3. Issue the shutdown command to shut down SharePlex.

```
sp_ctrl> shutdown
```
- 4. Exit sp\_ctrl.
- 5. Use the following command to make certain that no SharePlex processes are running. # ps -ef | grep sp\_
- 6. Kill any processes that are still running.
- 7. Remove the SharePlex product directory, variable-data directory, and the hidden .shareplex directory from the system.
- 8. Drop the SharePlex database user from the database.

#### NOTE:

<span id="page-89-0"></span>If desired, remove any objects that SharePlex installs in the database. These objects begin with SHAREPLEX\_. You can remove any such objects using standard SQL commands.

## Remove SharePlex from Windows

## <span id="page-89-1"></span>Files removed by the uninstall program

When SharePlex was installed, a file named **install.log** was installed in the SharePlex product directory. This file contains a record of all files created on the system by the installation program. When you run the uninstall program to remove SharePlex, it reads install.log to determine which files to remove.

If you select the Automatic uninstall option, it removes the following components for all instances of SharePlex (all SharePlex services on all ports):

- The SharePlex desktop icons.
- The SharePlex menu items (except for the top-level Program Manager Group folder).
- The SharePlex product directory. If the variable-data directory is installed under the product directory but contains no files that were added after installation, it is removed as well.
- The MKS Platform Components software and NuTCRACKER service.

Use the Custom uninstall option to remove specific files while leaving the others intact.

### Files not removed by the uninstall program

The uninstall program does not remove the following components.

- The SharePlex entry in the Registry.
- <sup>l</sup> Files that already existed in the product directory when the current version of SharePlex was installed.
- Files created by SharePlex or a user in the product or variable-data directory after the current version of SharePlex was installed. Such files can be removed manually after SharePlex is removed. This is standard procedure for most Windows applications.
- The SharePlex variable-data directory. To remove this directory, delete it through the operating system. The uninstall program does not remove this directory because there could be user-created files, such as configuration files and custom parameter settings, that you want to keep for a future installation of SharePlex.

## Remove SharePlex from the system

Perform these tasks in the order shown.

### Remove the SharePlex service

Before you remove the SharePlex software from the system, follow these steps to stop and remove each SharePlex service on the system. If you remove SharePlex first, you cannot use SpUtils to stop and remove the service and must do so from the Services utility of the Windows Control Panel.

- 1. Double-click the SpUtils desktop icon.
- 2. Click the SharePlex Services tab.
- 3. Select the port number for the SharePlex instance that you want to remove. The Current State field displays the status of SharePlex on that port.
- 4. If the service is running, click Stop. Make certain the status shows Stopped.
- 5. Click Remove.
- 6. Stop and remove other SharePlex services as needed.
- 7. Close the SharePlex Services dialog box.

### Remove the SharePlex software

- 1. From Start menu, click Programs, then navigate to the SharePlex program folder and click Uninstall. Alternatively, you can use the Windows Control Panel as you normally would to remove software.
- 2. In the Select Uninstall Method dialog box, select an uninstall option.
	- <sup>o</sup> Select Automatic to remove everything listed in Files [removed](#page-89-1) by the uninstall program. This is the recommended procedure because it is the cleanest way to remove SharePlex from the system. Click Finish to execute the uninstallation.
	- <sup>o</sup> Select Custom to selectively remove files. Use this option only if you must retain some files while deleting others. You receive a series of prompts to remove different sets of files.
	- Select Repair to re-install files or update Registry entries. Click Finish to execute the repair.

### Remove the MKS Toolkit operating environment

The MKS Platform Components software and NuTCRACKER service (and corresponding Registry entries) are removed when you uninstall SharePlex using the Automatic option.

- 1. Remove the MKS Platform Components software using the standard Programs uninstall option in the Windows Control Panel.
- 2. Remove the NuTCRACKER service from the Services utility of the Windows Control Panel.

### Remove Registry entries

The following Registry entries, if they exist, can be removed by a System Administrator after SharePlex is uninstalled.

NOTE: Changing and removing Windows Registry components may be harmful to the system. Contact your System Administrator for assistance if needed.

HKEY\_LOCAL\_MACHINE\SOFTWARE\Wow6432\Node\Datafocus HKEY\_LOCAL\_MACHINE\SOFTWARE\Wow6432\Node\Mortice Kern Systems HKEY\_LOCAL\_MACHINE\SOFTWARE\Wow6432\Node\Quest Software

IMPORTANT! If you intend to reinstall SharePlex or MKS Toolkit, they will not reinstall unless these Registry entries are removed.

### Remove the SharePlex user and database objects

This uninstaller does not remove the SharePlex database objects. All SharePlex objects are installed in the SharePlex schema or database that was specified when the Database Setup portion of the installation was performed.

# A

# Advanced SharePlex installer options

The use of additional command line options when installing SharePlex is usually not necessary. These options are typically employed when working with Support to resolve specific issues. The installer command line options and their descriptions follow:

```
USAGE
```

```
tpm [<options>] [ [<package> | <location>] ... ]
OPTIONS
           -v, --verbose Turns verbose mode on
     -h, -?, --help Prints out this message
                --debug Starts the interactive debugger
                --info Print information about installed
packages
                --install Perform product installation
                --remove Perform product deinstallation
                --commit Commit last installation
                --revert Revert last installation
           -t, --tmp <directory> Temporary directory location
     -d, --directory <directory> Working directory
     -f, --force Unconditionally update existing files
           --no-cleanup Do not perform cleanup on failure
           --nocleanup Same as --no-cleanup, for compatibility
```
--list List the content of the archive

--extract Extract the archive into the current directory

- -r, --responses <yaml file> Use the responses from a specified file
- -D, --defaults Accept default answers
- -l, --log Leave the installation log file

DESCRIPTION

Provides package management facilities. Packages can be installed, removed, reverted or committed. The utility also figures out its role based on the command name of its invocation path. For example, "tpm-install" is treated as "tpm - install", "tpm-remove" as "tpm --remove", etc.

It can also be invoked as part of a self extracting package invocation, in which case it is treated as "tpm --install".

**Note: All command line options for the .tpm file are preceded by two dashes.**

# Install SharePlex as Root

You can install SharePlex as a root user. When you install as a root user, the installer prompts you to select whether or not to create the SharePlex user groups. When the installer creates the groups, it adds the SharePlex Administrator user to the spadmin group. For more information about these groups, see [Assign](#page-30-0) [SharePlex](#page-30-0) users to security groups on page 31.

In a cluster, the installer adds the SharePlex groups to the primary node, but you must add them to the other nodes yourself.

Additionally, see Network [checklist](#page-9-0) on page 10 for instructions on adding the groups to a nameserver.

#### To install as root

- 1. Log in to the system as a root user.
- 2. Copy the SharePlex installer file to a temporary directory where you have write permissions. The installer file has a naming format of:

SharePlex-*release#*-*platform*.tpm

3. Change the permissions of the file as follows:

# chmod 555 SharePlex-*release#*-*platform*.tpm

4. Run the installer as directed in Install [SharePlex](#page-21-0) on Linux and UNIX on page 22.

# Run the installer in unattended mode

SharePlex can be installed unattended through the use of a response file. This installation method speeds the installation of multiple SharePlex instances. The file supplies responses to the standard installer prompts, while providing on screen status information.

NOTE:When running in unattended mode, the installation process does not call the system password utility. If you create a new SharePlex user during the installation, that user will remain locked until the password is set manually.

Response files that you can edit are located in the install subdirectory of the SharePlex product (installation) directory:

/*productdir*/install

## Enter responses in the file

IMPORTANT! The response file contains two sections. Only the top section is user configurable. Do not edit the bottom section. The bottom section begins with the line "Do not change settings that appear below."

Edit the top section of the response file to provide the responses for the installation. Only edit the values to the right of the colon, and make certain there is a space between the colon and the response.

The following example is for non-root installation:

```
# To install SharePlex with the unattended option please
# modify the settings below. You may safely modify only the values
# to the right of the colon, and the colon must be immediately
# followed by a space. Editing the values to the left of the colon
# may impact the unattended install causing the process to become
# interactive.
#
SharePlex Admin group: spadmin
```
product directory location: /home/splex/proddir variable data directory location: /home/splex/vardir # not required for Open Target installations # ORACLE\_SID that corresponds to this installation: oracledb # not required for Open Target installations# ORACLE\_HOME directory that corresponds to this ORACLE\_SID: /home/oracle/products/version TCP/IP port number for SharePlex communications: 2100 the License key: XXXXXXXXXXXXXXXXXXXXXXXXXXXXX the customer name associated with this license key: SharePlex\_Trial

#### To run the response file

From the command shell of the operating system, run the .tpm installation file with the -r option followed by the full path to the response file.

```
# ./installation_file -r /users/shareplex/product.rsp
```
# Next Steps

For additional setup requirements, see the **Next Steps** section in one of the following depending on the platform:

Install SharePlex on [Linux/Unix](#page-21-1) for Oracle Database on page 22 Install SharePlex on Linux/Unix for Open Target [Databases](#page-24-0) on page 25

# D

# SharePlex installed items

The following describes the items that are installed during the SharePlex setup process.

## SharePlex Directories

SharePlex uses two main directories:

The product directory: This is the SharePlex installation directory, where the SharePlex programs and libraries are stored.

The variable-data directory: This is the SharePlex working directory, where the queue files, log files and other components that comprise the current replication environment are stored.

NOTE: These directories are often referred to as productdir and vardir, respectively.

Do not remove, rename or edit any files or directories installed by SharePlex. Some directories contain hidden files that are essential for replication. Some files appear empty but must exist under their original names because they are referenced by one or more SharePlex processes. Some items in the directories are for use only under the supervision of Quest Technical Support.

Programs meant for general use in a production environment are documented in the published SharePlex documentation. If you do not find documentation for a program in a SharePlex directory, do not attempt to run it. Contact Quest Technical Support first.

The directory structure and files within the two main SharePlex directories differs slightly between the UNIX and Windows platforms. Files and directories can vary from version to version of SharePlex, but the basic structure appears as follows.

### SharePlex product directory

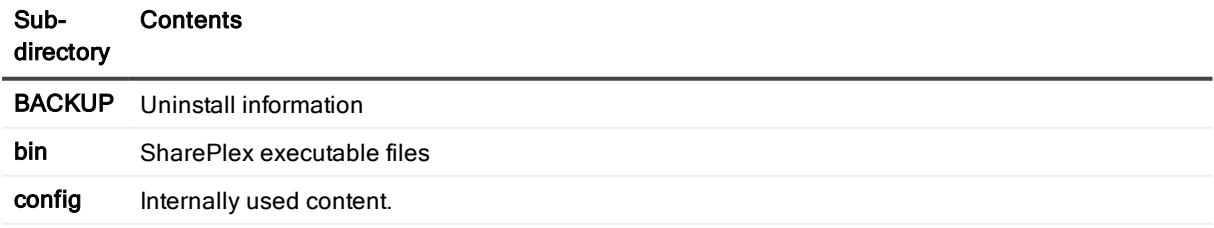

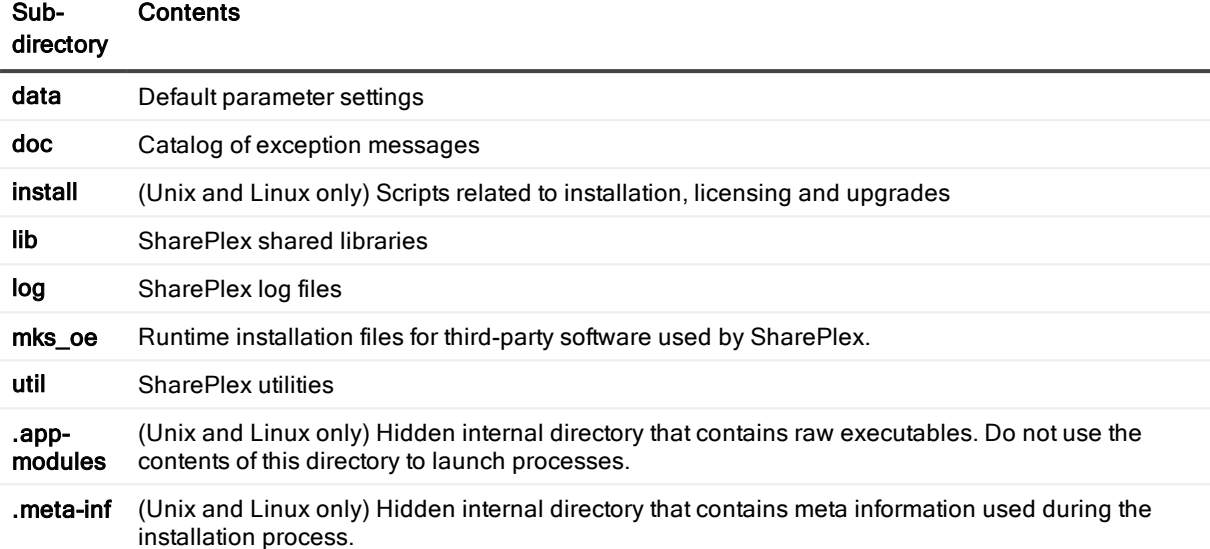

### SharePlex variable-data directory

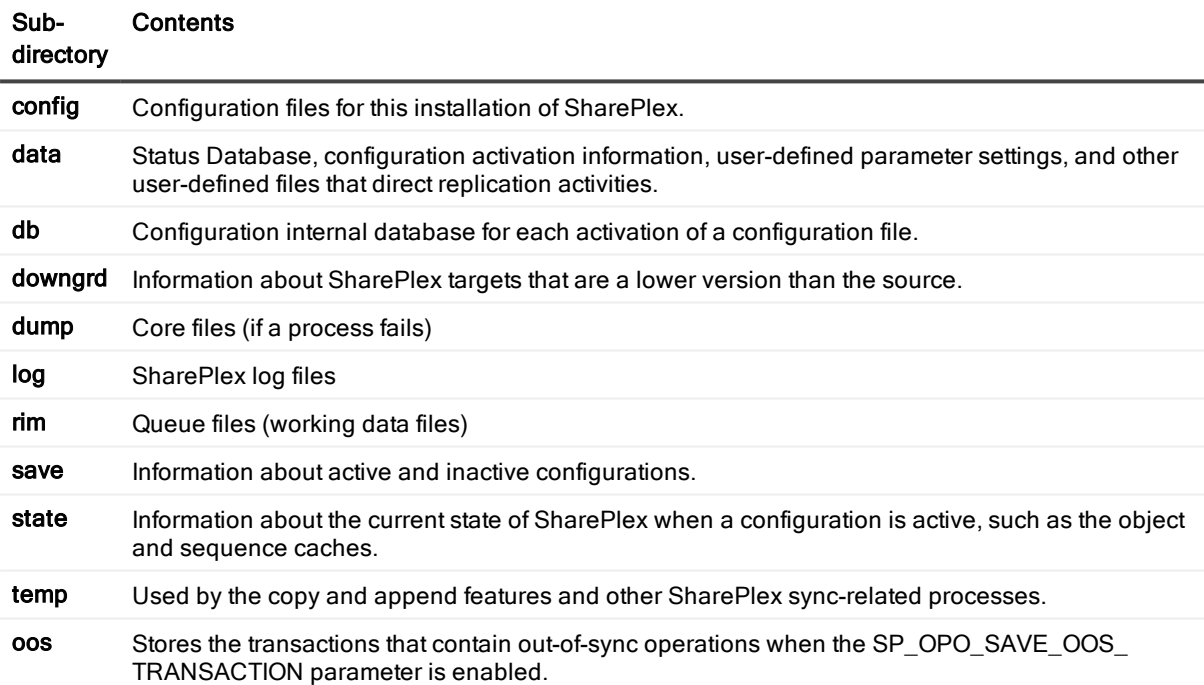

## SharePlex Installed Objects

Much of the replication process is controlled and tracked through a series of internal objects that are installed into the source or target database during the installation of SharePlex. They are essential for SharePlex to operate, so do not alter them in any way.

NOTE: Not all objects are used for all databases. Most are used for Oracle databases. If you do not see an object in your database, it is not relevant to the database, or the information is stored internally within the SharePlex configuration. If you see an object that is in your database but not in this list, it is not being used in the current release.

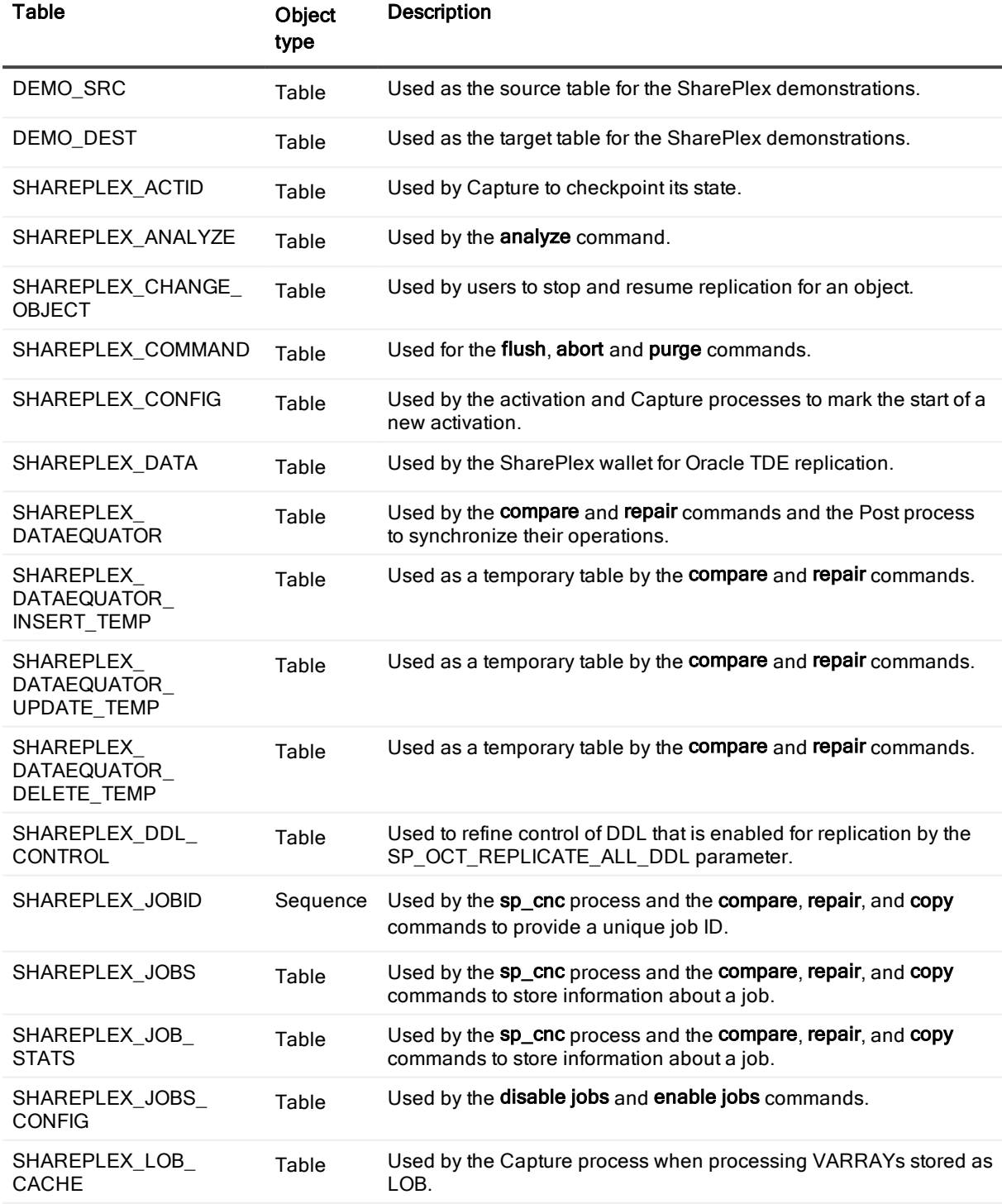

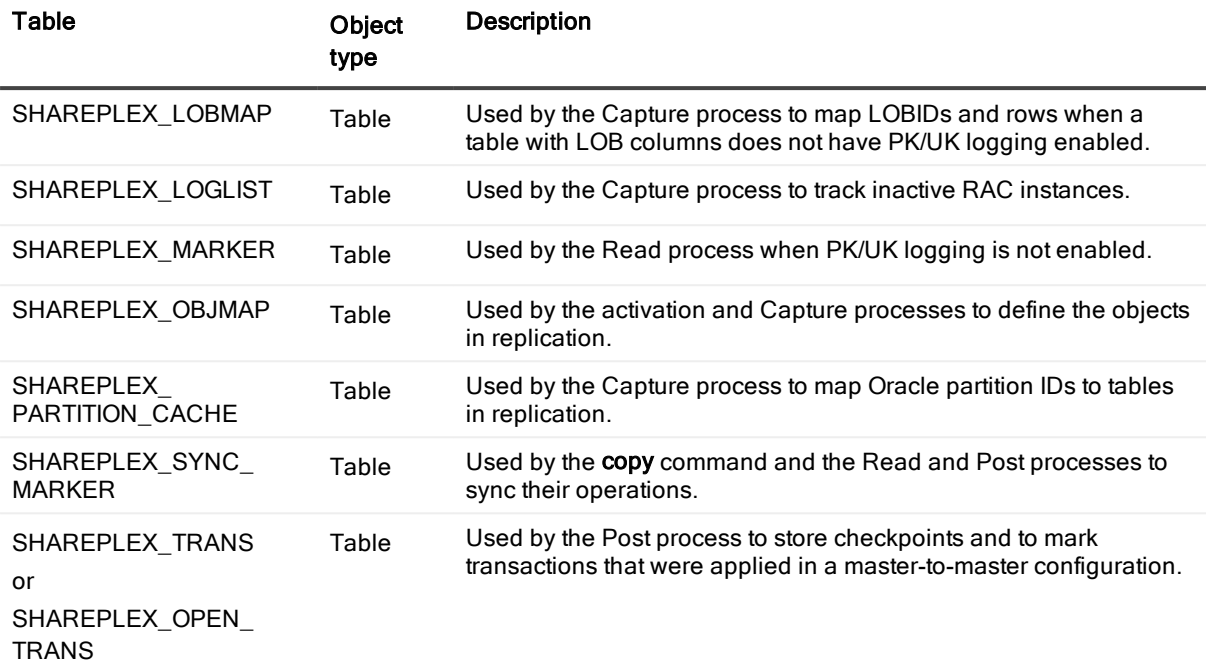

# MKS Toolkit

On the Windows platform, SharePlex installs the MKS Toolkit® operating environment from Parametric Technology Corporation (PTC), formerly known as Mortice Kern Systems NuTCRACKER. This software enables SharePlex to be ported to all supported platforms in a uniform manner.

SharePlex users have no interaction with the MKS Toolkit software, other than to ensure that its service is running when the SharePlex service is running. The MKS Toolkit is installed in automatic startup mode by default when it is installed during SharePlex installation.

The default folder for MKS Toolkit is C:\Program Files\MKS Toolkit, but a different folder might have been selected during installation. The MKS Toolkit files must not be moved after they are installed.

# SharePlex Registry Entries

On Windows systems, SharePlex installs the following Registry entries.

- . \HKEY\_LOCAL\_MACHINE\Software\Wow6432node\Quest Software\SharePlex: This contains the SharePlex environment information and is where any user-created variables must be entered, such as SP\_SYS\_VARDIR. Each instance of SharePlex is defined in the Registry as a port number, and each has its own set of environment variables.
- . \HKEY\_LOCAL\_MACHINE\Software\Wow6432node\Mortice Kern Systems: This contains Registry entries for the MKS Toolkit® operating environment.
- . \HKEY\_LOCAL\_MACHINE\Software\Wow6432node\Datafocus: This contains Registry entries for the MKS Toolkit® operating environment.

# E

# About us

### We are more than just a name

We are on a quest to make your information technology work harder for you. That is why we build communitydriven software solutions that help you spend less time on IT administration and more time on business innovation. We help you modernize your data center, get you to the cloud quicker and provide the expertise, security and accessibility you need to grow your data-driven business. Combined with Quest's invitation to the global community to be a part of its innovation, and our firm commitment to ensuring customer satisfaction, we continue to deliver solutions that have a real impact on our customers today and leave a legacy we are proud of. We are challenging the status quo by transforming into a new software company. And as your partner, we work tirelessly to make sure your information technology is designed for you and by you. This is our mission, and we are in this together. Welcome to a new Quest. You are invited to Join the Innovation™.

## Our brand, our vision. Together.

Our logo reflects our story: innovation, community and support. An important part of this story begins with the letter Q. It is a perfect circle, representing our commitment to technological precision and strength. The space in the Q itself symbolizes our need to add the missing piece — you — to the community, to the new Quest.

## Contacting Quest

For sales or other inquiries, visit [www.quest.com/contact](https://www.quest.com/contact).

# Technical support resources

Technical support is available to Quest customers with a valid maintenance contract and customers who have trial versions. You can access the Quest Support Portal at [https://support.quest.com](https://support.quest.com/).

The Support Portal provides self-help tools you can use to solve problems quickly and independently, 24 hours a day, 365 days a year. The Support Portal enables you to:

- Submit and manage a Service Request
- View Knowledge Base articles
- Sign up for product notifications
- Download software and technical documentation
- View how-to-videos
- Engage in community discussions
- Chat with support engineers online
- View services to assist you with your product